<span id="page-0-0"></span>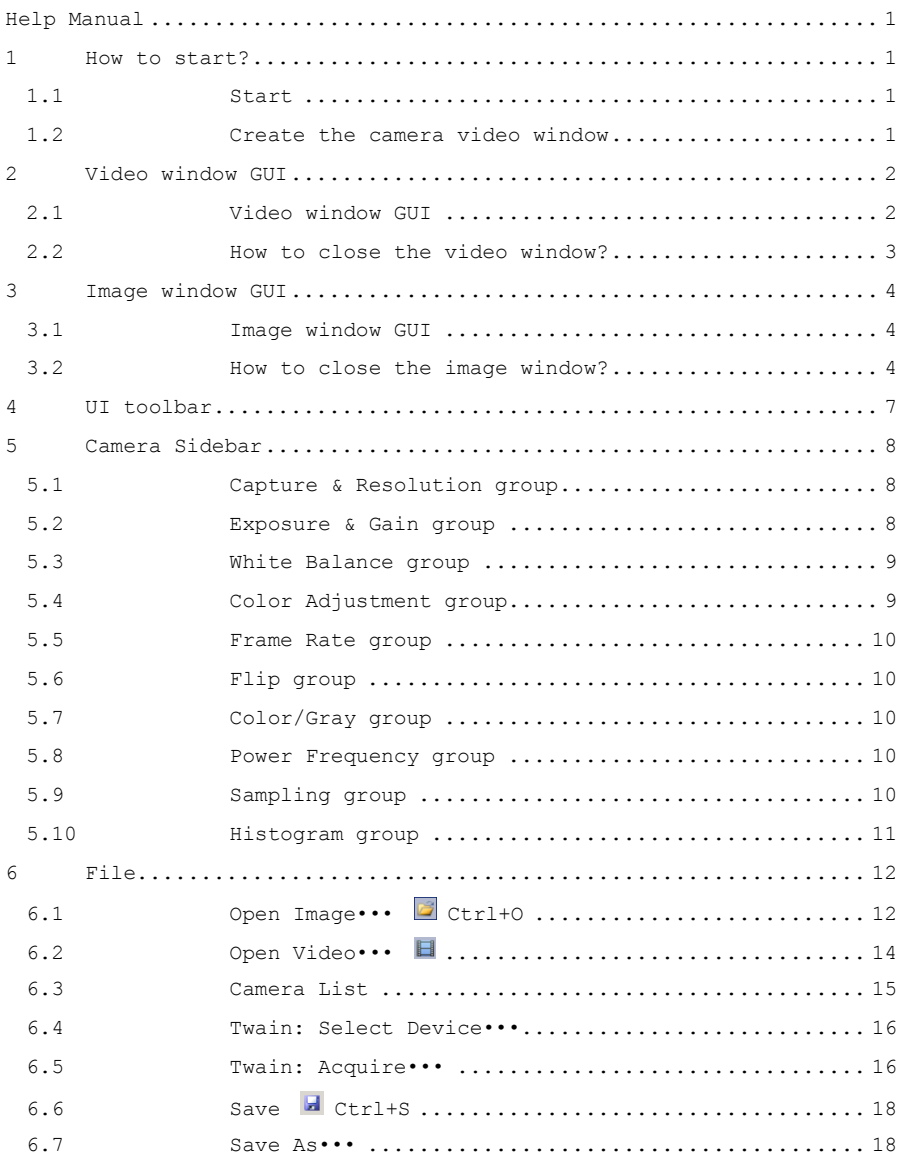

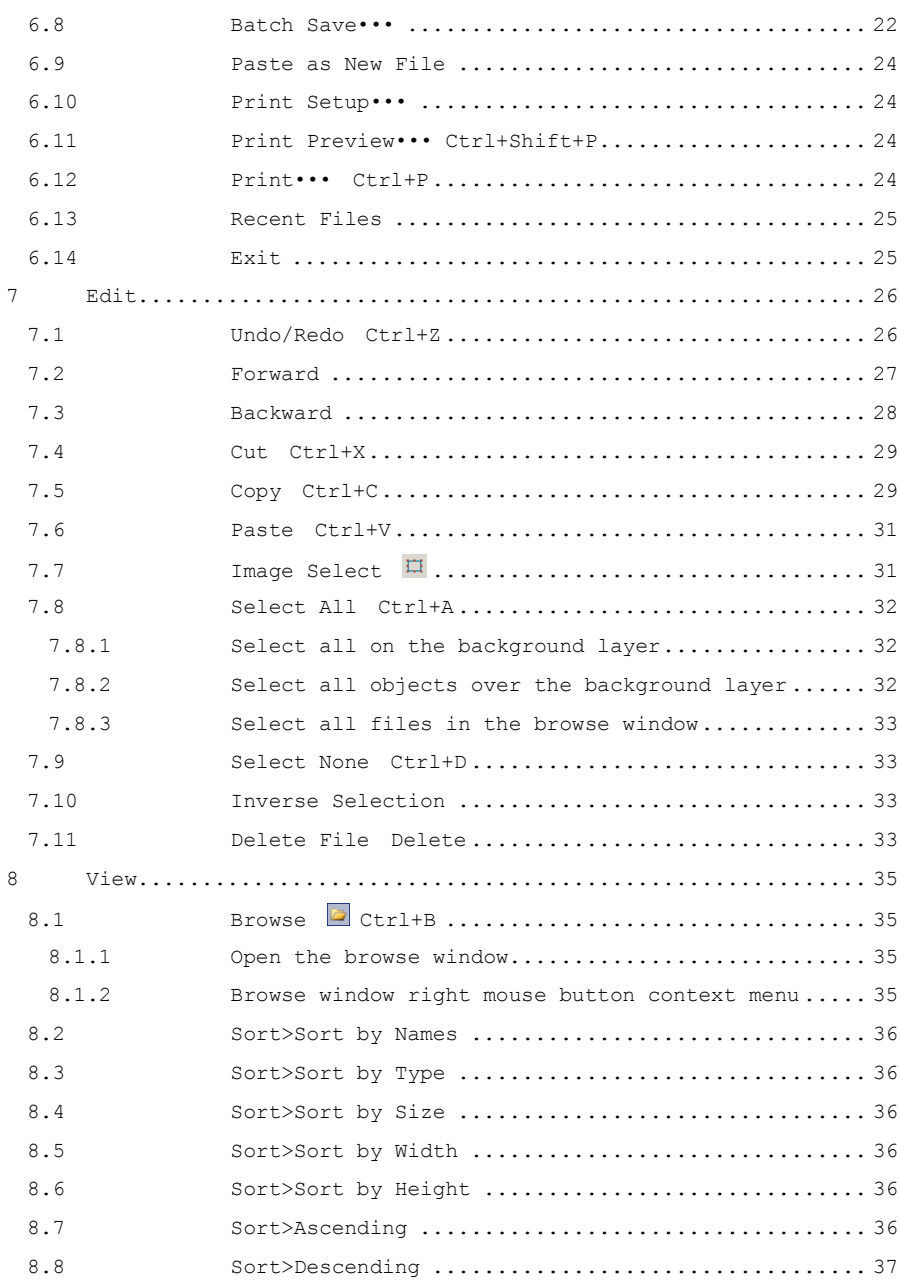

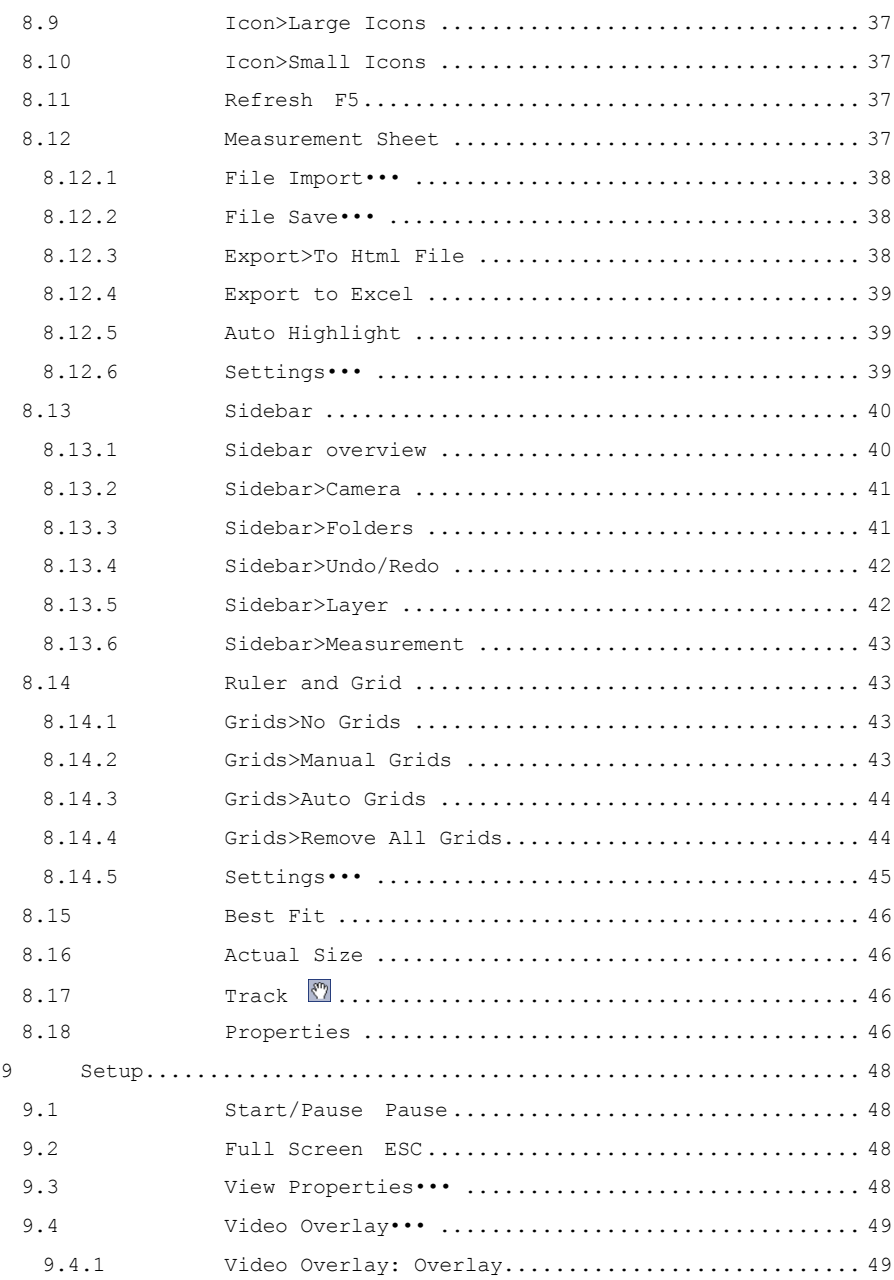

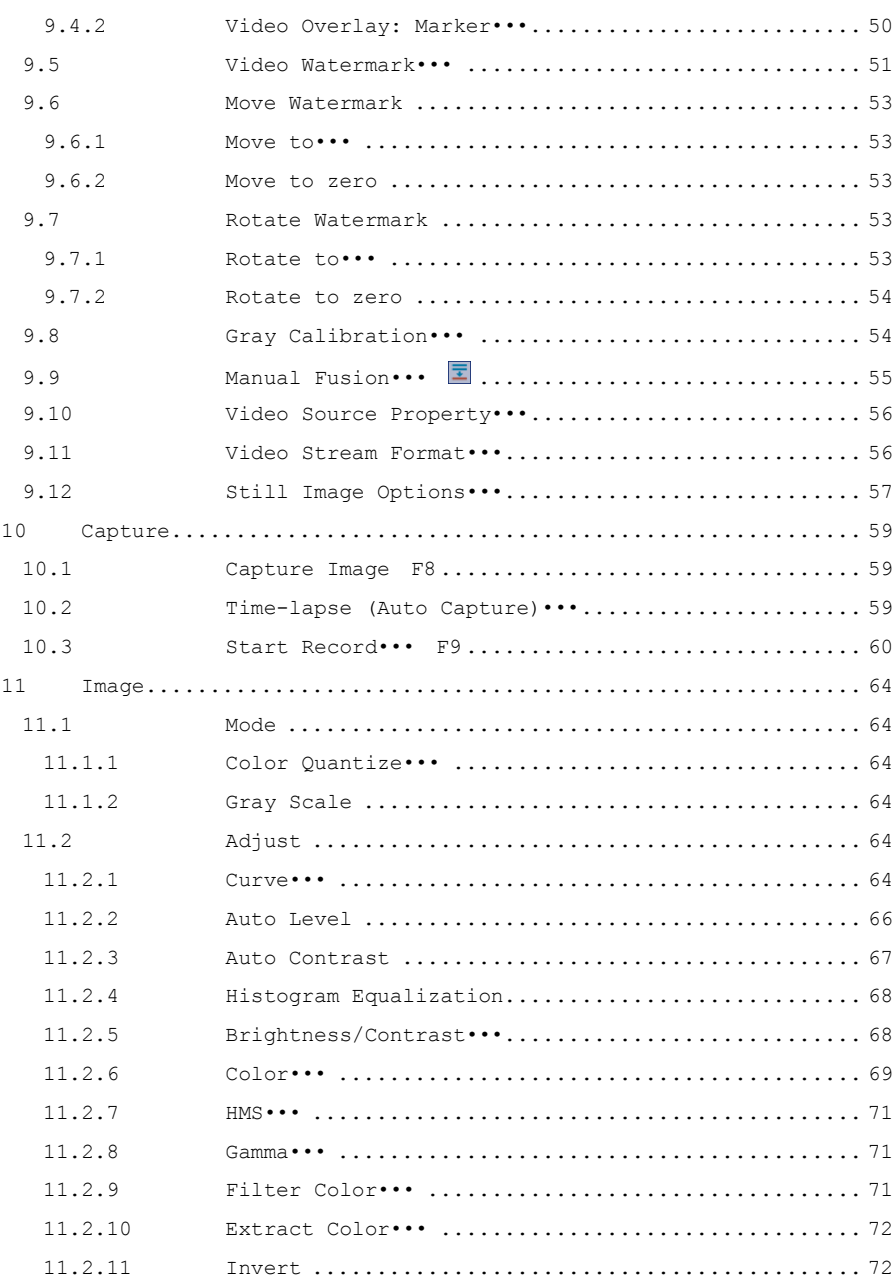

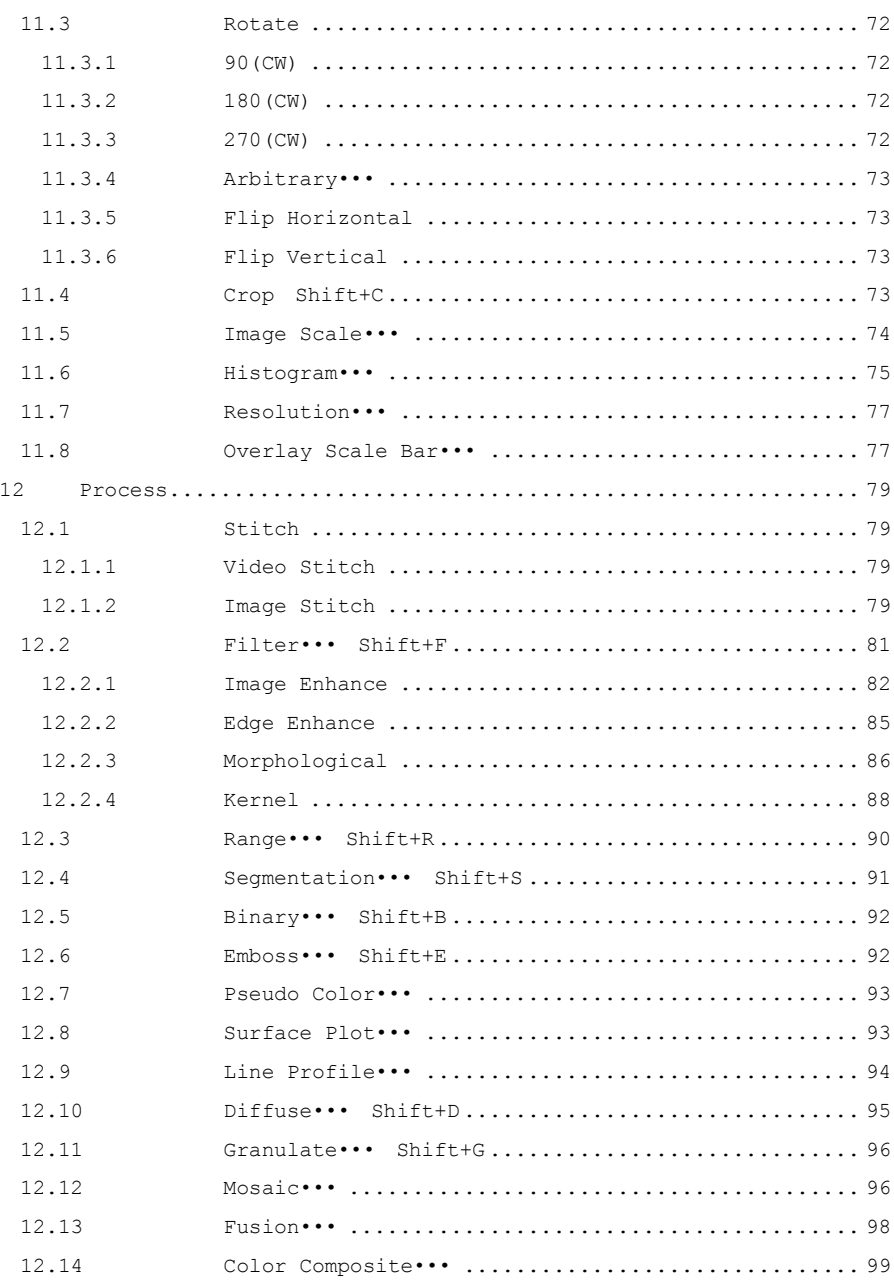

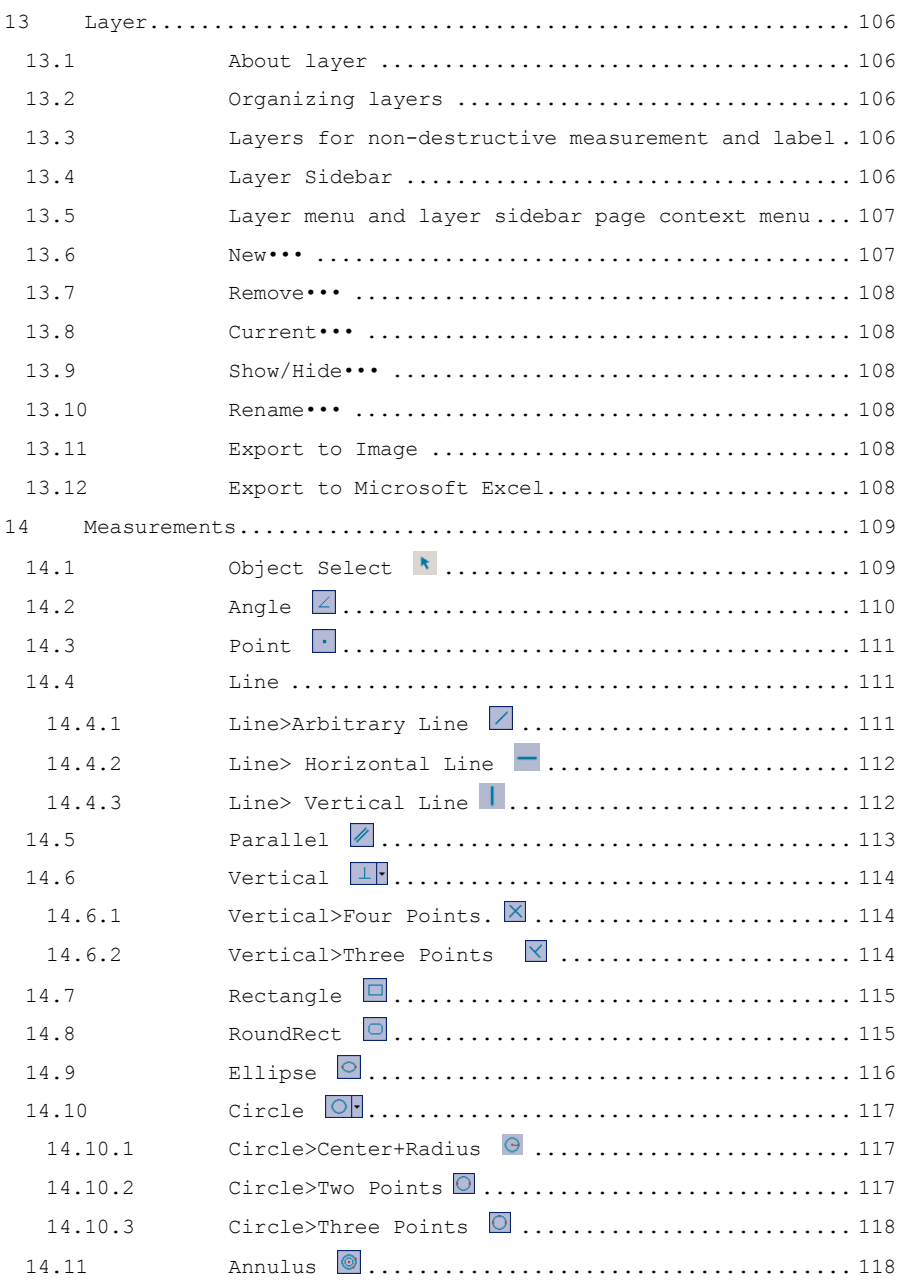

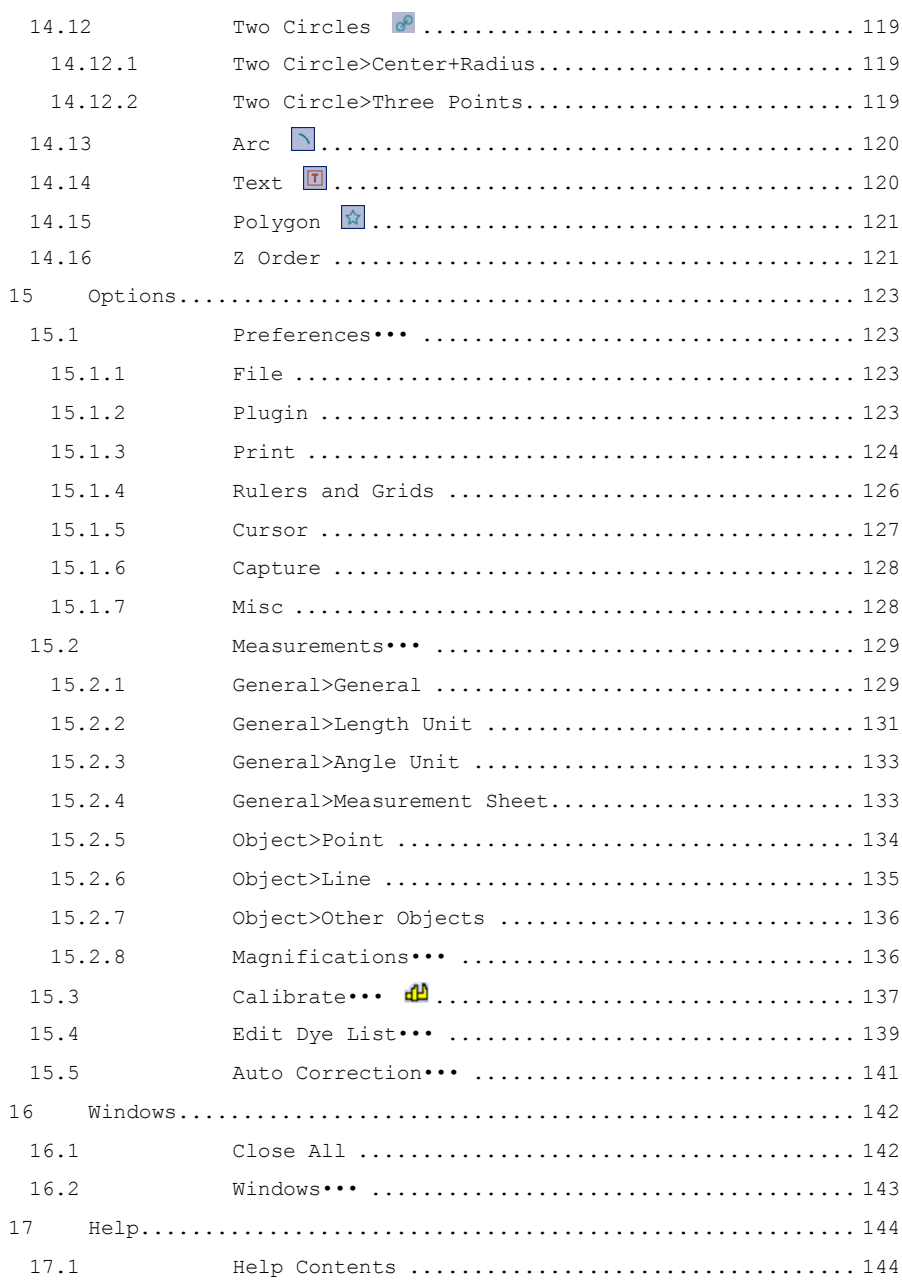

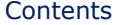

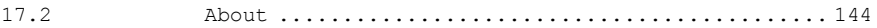

### <span id="page-8-0"></span>**1 How to start?**

### <span id="page-8-1"></span>1.1 Start

1. Double click on the desktop icon  $\mathbb{R}^n$  to start ToupView;

2. Click the Start button (At your screen bottom left corner) and a Start menu will bring up. Move your mouse over the menu and try to locate ToupView, click to start it.

### <span id="page-8-2"></span>1.2 Create the camera video window

ToupView will detect all of the cameras that your computer has installed (Here, it is UCMOS03100KPA, a 3.1M pixel CMOS camera) and will append all the camera names as submenu to the File>Camera List menu (Here, the submenu name is "UCMOS03100KPA").

Choosing the File>Camera List>UCMOS03100KPA will create a video window and start the video stream. The video window will be associated with the name of "Video [UCMOS03100KPA]" (i.e., its title bar name will be "Video [UCMOS03100KPA]").

There are 3 methods to start the video stream, they are:

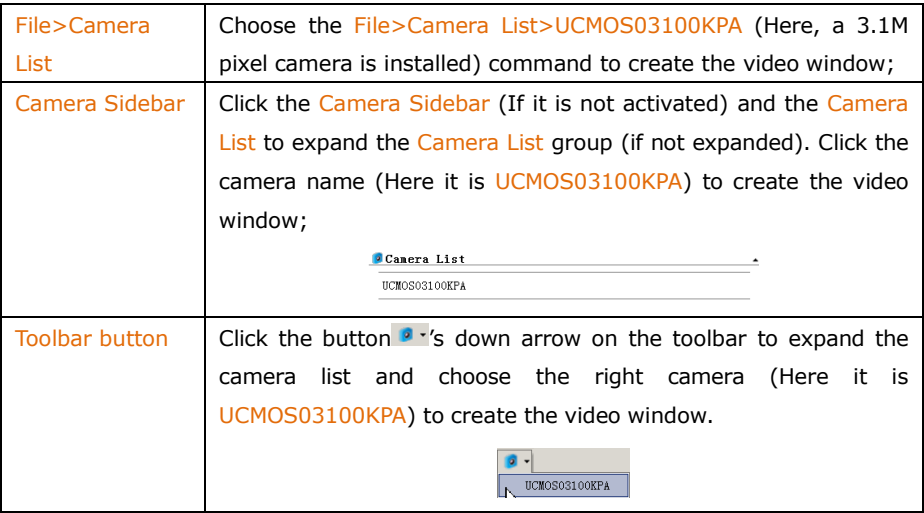

### <span id="page-9-0"></span>**2 Video window GUI**

### <span id="page-9-1"></span>2.1 Video window GUI

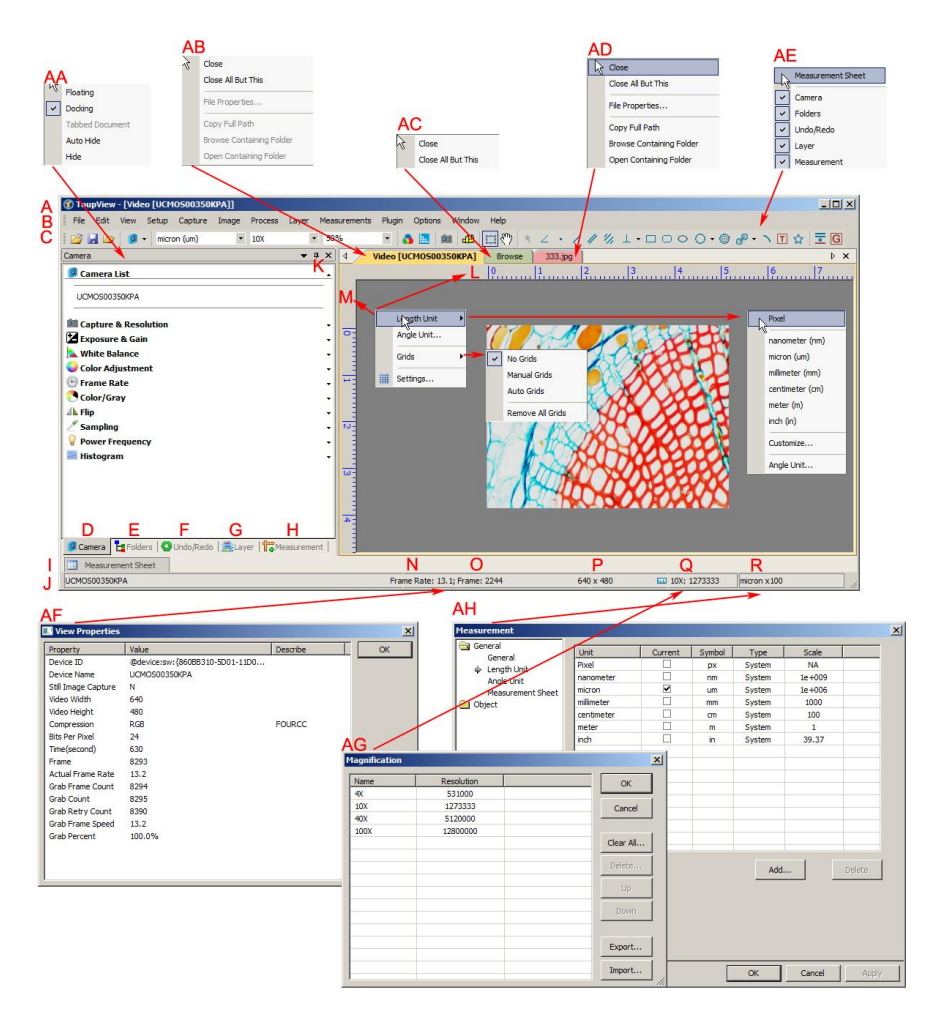

A:ToupView; B: Menu; C:ToupView toolbar D:Camera Sidebar ; E: Folders Sidebar ; F: Undo/Redo Sidebar ; G: Layer Sidebar ; H: Measurement Sidebar ; I: Measurement Sheet; J:Statusbar; K: Auto Hide button L: Horizontal ruler; M:Vertical ruler N:Frame Rate O:Frames captured P:Current Video sizes

- Q:Selected microscope Magnification R:Current Unit;
- AA: Sidebar right mouse button context menu:
- AB: Video window right mouse button context menu;
- AC: Browse window right mouse button context menu;
- AD: Image window right mouse button context menu;
- AE: Frame window right mouse button context menu;
- AF: Double-click bring up Video Properties dialog;
- AG: Double-click bring up Magnification dialog;
- AH: Double-click bring up Measurement dialog;
- AI: Horizontal Ruler or Vertical Ruler right mouse button context menu

### <span id="page-10-0"></span>2.2 How to close the video window?

1 Double-clicking the tabbed video window title or clicking x on  $\overline{X}$  will close the video window directly;

2 For MDI video window, click x on  $\boxed{-\Box x}$  to close the video window;

3. Choose the Windows>Close All command to close the video window.

# <span id="page-11-0"></span>**3 Image window GUI**

### <span id="page-11-1"></span>3.1 Image window GUI

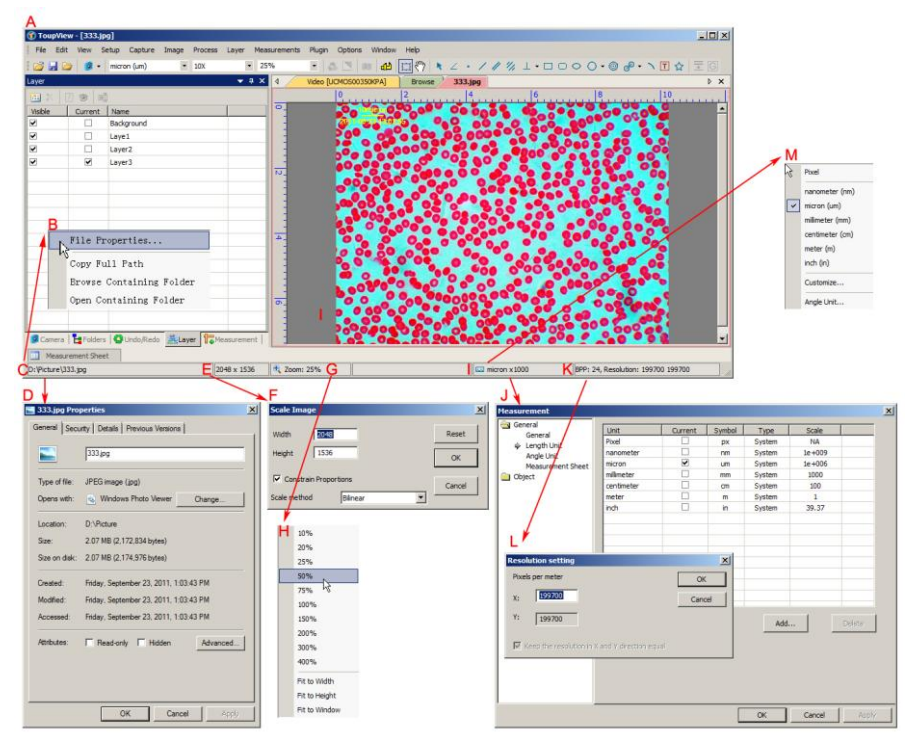

A:ToupView; B:The opened file right mouse button context menu on status bar;

C:The opened file name and directory;

D:Double-click bring up opened file Properties dialog;

E:Current image width and height;

F:Double-click bring up Scale Image dialog;

G:Image Zoom ratio, double-clicking will zoom the image to 100%;

H:Zoom ratio right mouse button context menu;

I:Currently selected Unit J: Double-click bring up Measurement dialog;

K:Image BPP & Resolution;

L:Double-click bring up Resolution Setting dialog;

M: Unit right mouse button context menu.

<span id="page-11-2"></span>3.2 How to close the image window?

### 1. Tabbed window

a) If you have modified an image before attempting to close it, double-clicking the tabbed image window title or clicking x on  $\sqrt{N}$  will bring up a ToupView dialog:

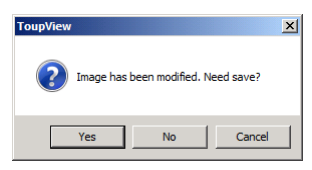

Clicking Yes will save the changes with its old name and close the window quickly, No will close the file immediately with no changes and no warning, or Cancel will cancel the Close command and leave the window there with no changes;

b) If the Image window is snapped from the video window and with number as its title, double-clicking the tabbed image window title or clicking x on  $\overline{X}$  will bring up a warning ToupView dialog:

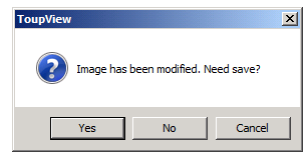

Clicking Yes will bring up the Save As dialog:

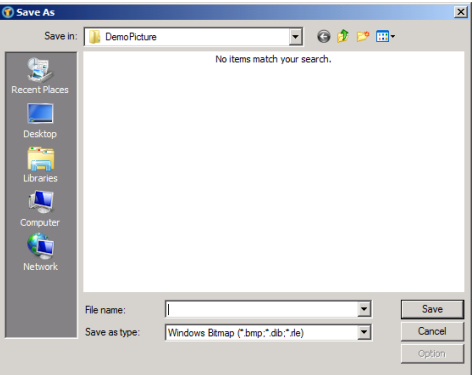

Select the driver and folder to which you want your image file saved in the Save in combobox and enter the file name in the File name edit box.

Click Save to save the captured image with the specified directory and file name, or Cancel to close the Save As dialog and return to image window.

Clicking No on the ToupView dialog will close the file immediately with no changes and no warning or Cancel on the ToupView dialog will cancel the Close command and return to image window.

Note: Choosing the Windows>Close All command can also close the tabbed image window. Check the Windows>Close All for detail

2. MDI window

a) For an opened and modified image window, click  $\times$  on  $\overline{L}$  to bring up the same ToupView dialog. The next operations are just the same as the tabbed window in step 1a;

b). For a Video captured image with number as its title, clicking X on  $\frac{1}{\sqrt{2}}$  will bring up the same ToupView dialog. The next operations are just the same as step 1b in the tabbed window

Note: Choosing the Windows>Close All command will also close the MDI image windows in a quick way. Check the Windows>Close All for detail.

### <span id="page-14-0"></span>**4 UI toolbar**

When the camera is started or the image is opened, most of the icons on the toolbar will be available for the quick setup of the video or image characteristic.

1 3  $\frac{5}{12 \times 10^{10}}$   $\frac{5}{9 \times 10^{10}}$   $\frac{7}{100}$   $\frac{1}{100}$   $\frac{1}{100}$   $\frac{1}{100}$   $\frac{1}{100}$   $\frac{1}{100}$   $\frac{1}{100}$   $\frac{1}{100}$   $\frac{1}{100}$   $\frac{1}{100}$   $\frac{1}{100}$   $\frac{1}{100}$   $\frac{1}{100}$   $\frac{1}{100}$   $\frac{1}{100}$ 

1: Open  $(CtrI + O)$  2: Save  $(CtrI + S)$  3: Browse  $(CtrI + B)$ 

4: Camera List 5: Unit 6: Magnification 7: Zoom

8: Video Source Properties(will be enabled only for the camera that support directshow interface)

9: Video Stream Format(will be enabled only for the camera that support directshow interface)

10:Video/Image Select

11: Track(enabled only when the video/image sizes large than the window size)

12: Object Select (will be enabled only when an object is existed on the layer above

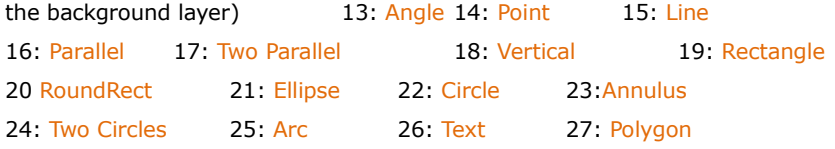

28: Calibration (for both video/image window)

29: Gray Calibration (will be enabled only when a rectangle video area is selected) 30: Manual Fusion.

### <span id="page-15-0"></span>**5 Camera Sidebar**

The Camera Sidebar is used for the control of ToupCam camera, it includes 11 groups. The group can be expanded by clicking the group name or clicking the Down Arrow at the right of the group name.

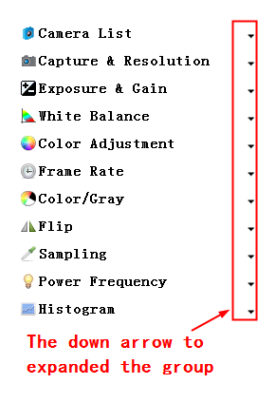

### <span id="page-15-1"></span>5.1 Capture & Resolution group

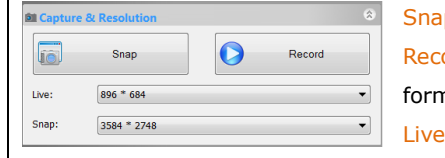

p: Continuously Snap images by clicking it; ord: Record video stream in wmy/asf or avi  $nat:$ 

: Set the video resolution;

Snap: Set the Snap resolution for the image capture process.

### <span id="page-15-2"></span>5.2 Exposure & Gain group

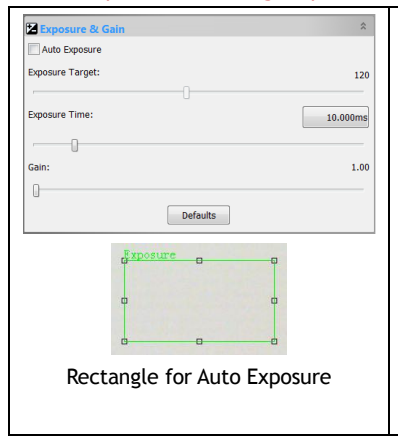

1. When the Exposure & Gain group is expanded, a green rectangle marked with "Exposure" will be overlaid on the video This marked region is a reference region for judging if the image brightness reach to the Exposure Target value. Drag or resize the Exposure ROI to the dark area will increase the video brightness and drag it to the brighter area will decrease the video brightness:

2. Uncheck the Auto Exposure box to switch the Auto Exposure mode to the Manual Exposure.

The Exposure Target slider will be disabled in this mode;

3. Tune the microscope light source to a bright state, and then drag the Exposure Time slider left or right until the image brightness is normal:

4. If and only if the microscope light intensity is too low to meet the Exposure Time up limit, drag the Gain slide right until the video brightness is normal:

5. The exact Exposure Time can also be entered by clicking the edit box at the right of the Exposure Time: . This will bring up a dialog called Exposure Time. You can type the number in the field to set the exact Exposure Time value.

### <span id="page-16-0"></span>5.3 White Balance group

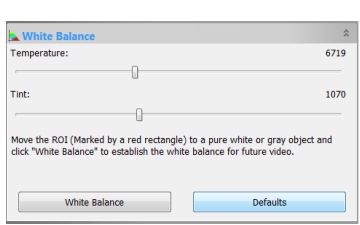

1. Click the White Balance bar to expand the White Balance group and a red rectangular marked with White Balance will be overlaid on the video window;

2. Drag or resize the red rectangle to a pure white or gray area and click the White Balance button to establish the video White Balance for

future video streaming process;

3. If the automatic setting and the actual result still has deviation, drag the Temperature and Tint slides to left or right to manually correct the White Balance.

### <span id="page-16-1"></span>5.4 Color Adjustment group

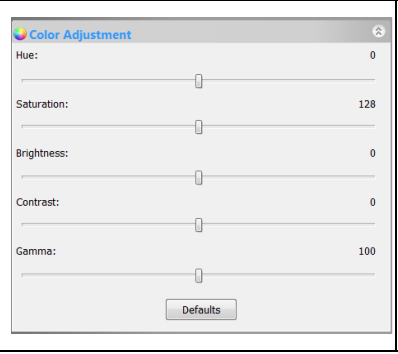

1. Hue: Adjusts the Hue of the video. Drag the slider to the right to increase or drag to the left to decrease hue;

2. Saturation: Adjusts the Saturation of the video. Drag the slider to the right to increase or drag to the left to decrease video saturation;

3. Brightness: Adjusts the video Brightness. Drag the slider to the right to increase or drag to the left to decrease the video brightness;

4. Contrast: Adjusts the video Contrast. Drag the slider to the right to increase or drag to the left to decrease the video contrast;

5. Gamma: Adjusts the video Gamma. Drag the slider to the right to increase or drag to the left to decrease the video gamma;

6. Defaults: Click the Defaults to clear all the changes and reset them to default ones; 7. All of your settings will be saved for future Color Adjustment application.

### <span id="page-17-0"></span>5.5 Frame Rate group

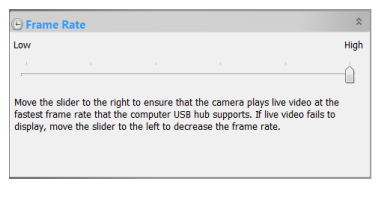

Drag the slider to the right (High) to ensure that the camera can run the video at the fastest Frame Rate that your computer USB hub supports. If the video fails to display, drag the slider to the left (Low) to reduce the Frame Rate and enable the video in a low speed mode.

#### <span id="page-17-1"></span>5.6 Flip group

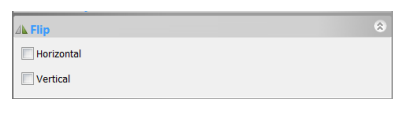

If the video on the screen appears in different directions from what is viewed under the camera, check the "Horizontal" or "Vertical" box

to set the video direction to the right one.

#### <span id="page-17-2"></span>5.7 Color/Gray group

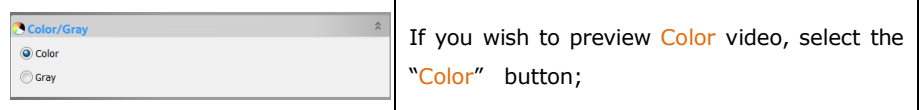

If you wish to preview Gray video, check the "Gray" button.

### <span id="page-17-3"></span>5.8 Power Frequency group

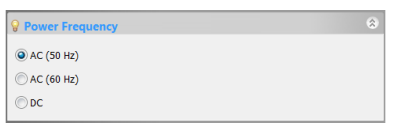

1. A CMOS sensor captures each row of pixels (from top to bottom) in sequential order, creating a rolling effect, hence the name "Rolling Shutter". Instead of being relatively

constant, so for example, as the commercial main frequency in Europe is 50Hz, fluorescent lights in Europe flicker at 100 times per second and as the main frequency in US is 60Hz, so in the USA they flicker at 120 times per second;

2. This flickering problem is solved by capture row pixels in over the duration of integer number of (n) flicker periods;

3. check 50HZ will delete the rolling dark band for the 50HZ light fluctuation;

4. check 60HZ will delete the rolling dark band for the 60HZ light fluctuation;

5. For DC power, no light fluctuation is existed and no compensation is needed.

<span id="page-17-4"></span>5.9 Sampling group

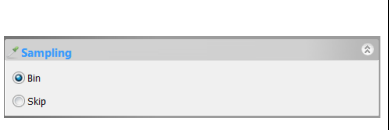

1. Bin: Pixel binning refers to the method of combining (averaging) pixels of blocks of neighboring same color pixels to resize the video the lower resolution;

2. Skip: Also called "Decimation", means that a certain amount of pixels are not read out but skipped (horizontally, vertically or in both axes). This reduces resolution of the resulting video but introduces subsampling artifacts.

### <span id="page-18-0"></span>5.10 Histogram group

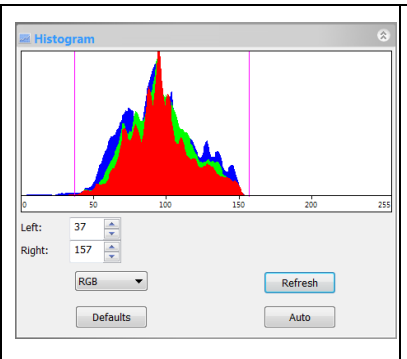

1. A Histogram illustrates how pixels in an image are distributed by graphing the number of pixels at each color intensity level. The Histogram shows detail in the shadows (shown in the left part of the histogram), midtones (shown in the middle), and highlights (shown in the right part). A Histogram can help you determine whether an image has enough detail to make a good correction;

2. This group shows the Histogram of current active video. Two vertical line markers show the upper and lower limits of the intensity levels. These markers can be dragged with mouse. If you are looking at a color image, the Histogram will reflect the RGB(red, green and blue channels histogram at the same time)  $R(\text{red})$ ,  $G(\text{green})$ , and B(blue) values with lines of the same color:

3. You can also enter directly the desired values in the Left or Right boxes below the Histogram chart for both Left and Right Histogram boundaries;

4. Click the "Refresh" button to update the Histogram display if the sample under observation is moved or changed;

5. Clicking the Defaults button will return the Left and Right Histogram boundaries to its original ones;

6. Click the Auto button to locate the two boundaries automatically to get the best video quality.

### <span id="page-19-0"></span>**6 File**

### <span id="page-19-1"></span>6.1 Open Image••• Ctrl+O

Choose the File>Open Image •••  $\blacksquare$  command to open an existing image file. The Open Image••• command can also be used to preview an image in small size, or to view its statistics and information without actually opening the image itself. These capabilities can be used to quickly locate a particular image.

ToupView supports and can open many image formats. These are identified in the Files of type list box. You may also open an image file type with ToupView File Type (\*.tft) format which has Measurement Objects overlaid on the image.

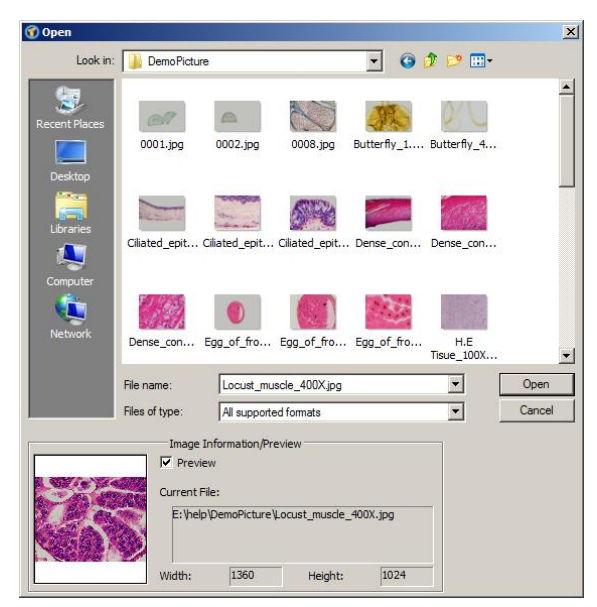

More than one image can be opened within ToupView simultaneously by a) with Ctrl + left mouse button method and b) Shift + left mouse button method to highlight the files to be opened;

When opening an image, ToupView places it into a new image window. It then becomes the active image.

Note: ToupView maintains, at the File>Recent Files submenu, a list of the last 4(Can be 1-8) opened files. Any of these files can be accessed by simply clicking on file name. If no files are listed in the File>Recent Files submenu, the Open Image... command must be used to open the file.

Also, the View>Browse can be used to view images in an Icon format under any selected directory. Brief information is given in the View>Browse menu.

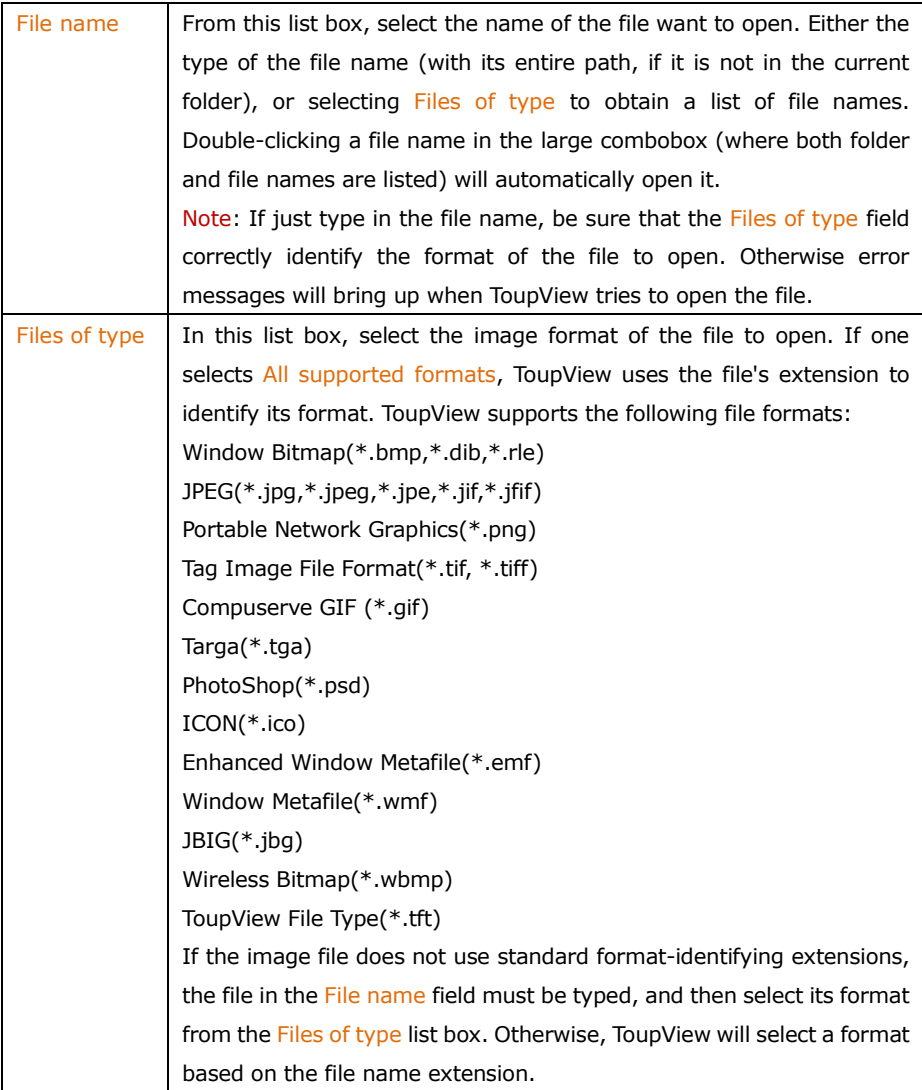

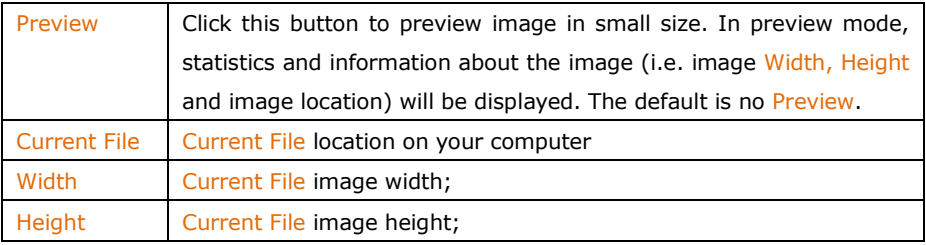

### <span id="page-21-0"></span>6.2 Open Video•••

The File>Open Video••• menu will be enabled only when there is no video file opened in the ToupView frame or no camera start up.

1. Choose the File>Open Video••• command to open an existing video file;

 $\Box$ 

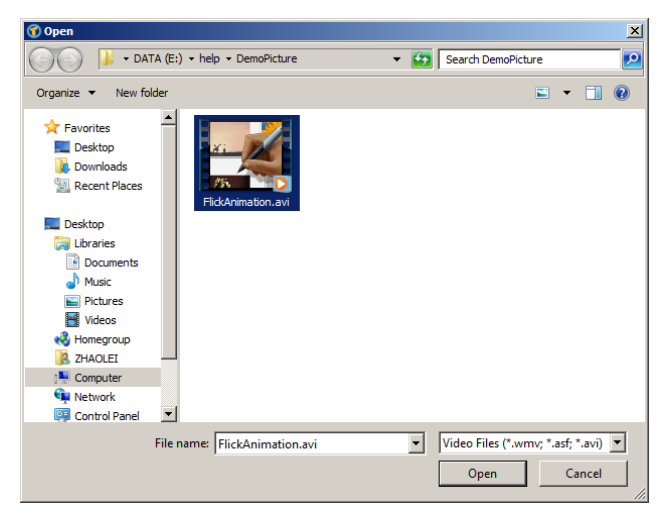

2. Select the name of the file you want to open. If the file does not appear, select the option for showing all files from the Files of Type combobox. The video file type can be \*.wmv\*;\*.asf\* or \*.avi\* format.

3. Click Open to open a video file, this will create a video window and begin to start the video stream. The video window will be associated a name called "Video [XXX.XXX]" (i.e., its title bar will display "Video [XXX.XXX]", here, XXX.XXX is the video file name).

4. Click Cancel to return to the application.

Note: Only a single video can be opened at a time. ToupView takes camera as an special video file, if the camera is started, this menu will be disabled and the video file cannot be opened anymore.

### <span id="page-22-0"></span>6.3 Camera List

The File> Camera List submenu will be disabled when there is a video file opened in the ToupView frame or a camera start up.

ToupView will detect all of the cameras that your computer has installed (Here, it is UCMOS03100KPA, a 3.1M pixel CMOS camera) and will append all the camera names as submenu to the File>Camera List menu (Here, the submenu name is "UCMOS03100KPA").

Choosing the File>Camera List>UCMOS03100KPA will create a video window and start the video stream. The video window will be associated with the name of "Video [UCMOS03100KPA]" (i.e., its title bar name will be "Video [UCMOS03100KPA]").

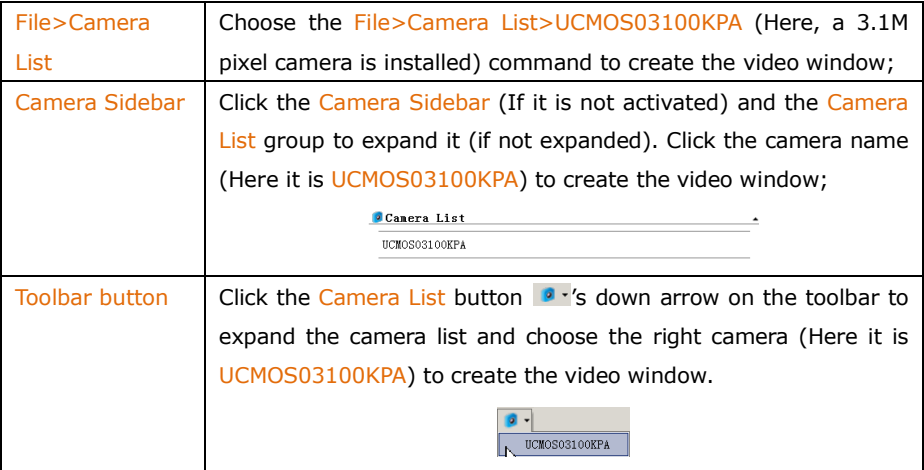

There are 3 methods to start the video stream, they are:

Note: a) Only a single video can be opened at a time. ToupView takes camera as a special video file, if the camera video window is opened, the File>Open Video••• menu will be disabled and the video file cannot be opened anymore; b) If a video file is opened, the camera cannot be started.

#### <span id="page-23-0"></span>6.4 Twain: Select Device•••

Twain is a cross-platform interface for acquiring images captured by certain scanners, digital cameras, or frame grabbers. The manufacturer of the Twain Device must provide a Source Manager and Twain Data Source to work with ToupView.

Select the active device for the Twain: Acquire •• menu from all devices available in the device combobox which are enumerated by the application.

One must install the Twain Device hardware and its driver first. See the documentations provided by the device manufacturer for the installation instructions.

Before begin to start the Twain: Acquire at the first time with ToupView, choose the File>Twain: Select Device••• command first, this will invoke a dialog called Select Source as shown below:

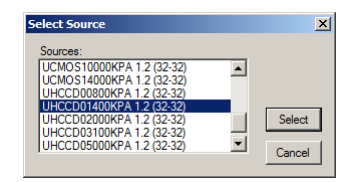

Source: Choose the right device from the Source window (Highlight it)

Select: Click Select to select the device. User does not need to repeat this step for subsequent choosing of the Twain: Acquire •• command.

#### <span id="page-23-1"></span>6.5 Twain: Acquire•••

#### **Introduction**

There are basically two techniques used to capture the video images from video devices such as a PC camera, digital camera, and scanner. They are the Twain: Acquire••• technique and the DirectShow technique (previously called VFW).

The most obvious characteristics of the Twain technique is that it previews the video in smaller resolution but captures the image with higher resolution. The USCMOS and UHCCD series cameras support all of these two video preview techniques.

#### Steps for Twain Acquire

Here we illustrate how to capture the image using a UHCCD01400KPA (1.4M pixels, USB2.0) camera as an example.

- 1. Install the camera driver (for example driver for UHCCD01400KPA hardware);
- 2. Install ToupView;
- 3. Plug the cameras UHCCD01400KPA (USB2.0) into the computer;
- 4. Start ToupView;

5. Choose the File>Twain: Select Device••• command to select the device UHCCD01400KPA from the Select Source dialog (If never selected before).

6. Choose the File>Twain: Acquire••• command. There should be a dialog box like below:

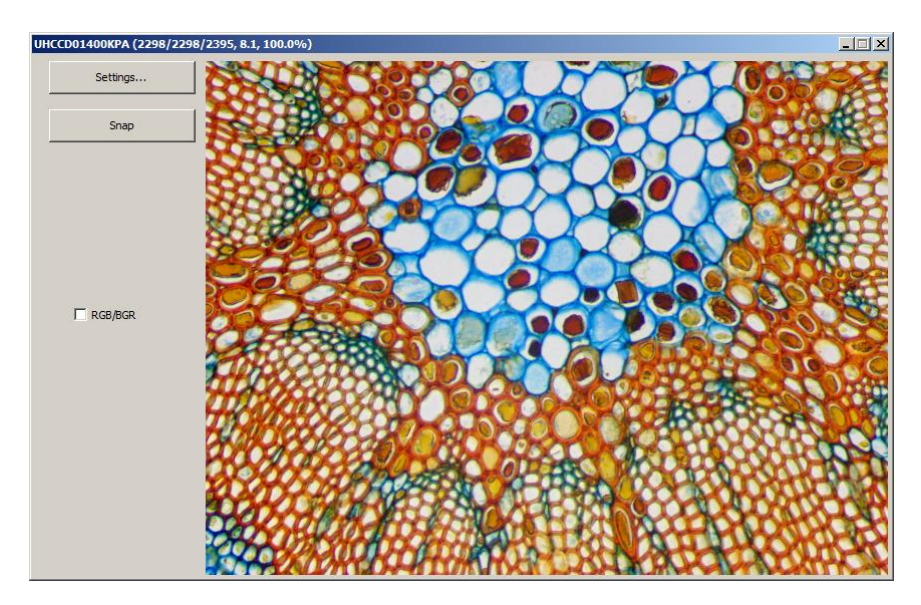

In this dialog, video Resolution can be selected (Combobox if it has). The Video Source Property can be set by clicking the Setting••• button. Click the Snap button to capture an image. This will create a new window and its title bar will be assigned a digital as the image window name;

Check the RGB/BGR box to ensure the correct color encoding format compatible with your application.

Click X on  $\overline{P} \times$  to close the Twain: Acquire dialog.

### <span id="page-25-0"></span> $6.6$  Save  $\overline{d}$  Ctrl+S

Choose the File>Save  $\blacksquare$  command to immediately store the current window image to its file (the file name is listed on the window's title bar) while leaving the image still active in its window.

If the image is untitled or titled with a digit, ToupView will issue the File>Save As••• dialog automatically. The default "Save as type" will be "Window Bitmap (\*.bmp,\*.dib,\*.rle)". If there are Measurement Objects overlaid on the image, the default Save as type will be "ToupView File Type (\*.tft)".

The File>Save command can be used to save the most recent changes to disk. It is often performed as a precautionary measure during lengthy or involved processes to reduce the amount of reprocessing that might be required in the event of a system failure or operational error. When an image is closed and not to save its changes is chosen, ToupView discards all changes made since the last File>Save operation.

Note: a). The File>Save command always saves the contents of the entire window, even if there is an AOI (Area of Interest) defined on it; b). The File>Save command will be disabled if the file is not changed or the changes have been saved.

### <span id="page-25-1"></span>6.7 Save As•••

Choose the File>Save As••• command to store the contents of the current window to a specified file format. At the end of a File>Save As••• operation, the image window will be associated with the new file and the new format (i.e., its title bar will display the new file name). ToupView supported file save formats are:

```
Window Bitmap(*.bmp,*.dib,*.rle)
JPEG(*.jpg,*.jpeg,*.jpe,*.jif,*.jfif)
Portable Network Graphics(*.png)
Tag Image File Format(*.tif, *.tiff)
Compuserve GIF (*.gif)
PCX(*.pcx)
Targa(*.tga)
JBIG(*.jbg)
```
ToupView File Type(\*.tft)

Save in: Find the folder where the file wishes to be saved. A new folder may be created using the New Folders button.

File name: Enter to be saved file name. To specify the file's location, either enter its entire path (disk and folder), or specify its location using the Save in list box.

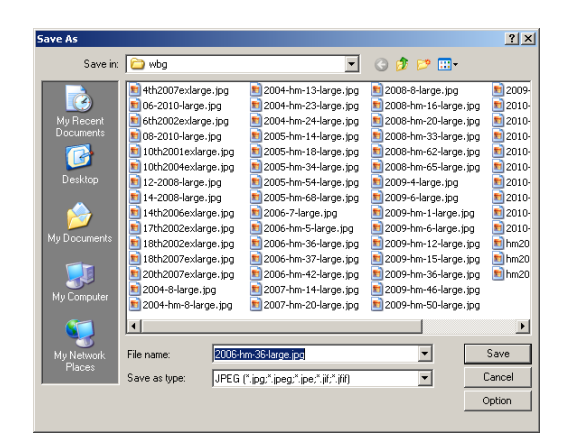

Save as type: In this list box, select the format in which the image wants to be saved. Save As is also used to convert a single image from one format to another. For example, if a TIFF file needs to convert to PCX format, open the TIFF image first, then choose Save As command with the PCX format option to save it to a new file.

The default "Save as type" will be "Window Bitmap (\*.bmp,\*.dib,\*.rle)". If there are Measurement Objects overlaid on the image, the default Save as type will be "ToupView File Type (\*.tft)".

The Save As command has several important uses beyond simply storing an image to a new file name. Click Option to select the different parameters to encode the file.

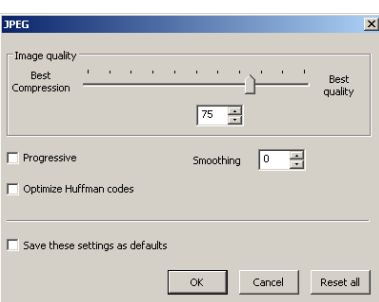

For JPEG (\*.jpg,\*.jpeg,\*.jpe,\*.jif,\*.jfif), Option has the following items:

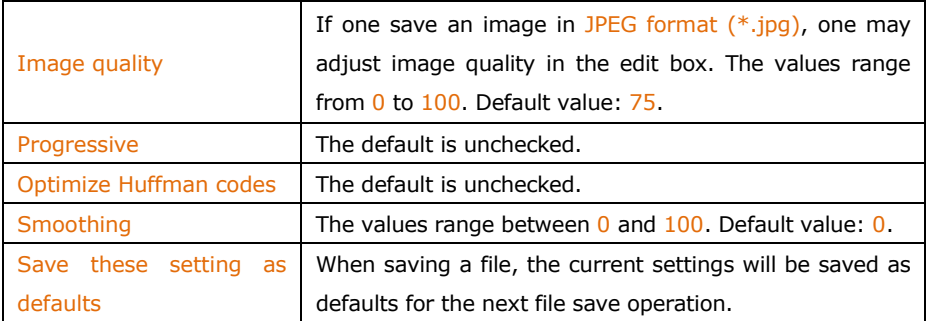

For Portable Network Graphics (\*.png), Option has the following items:

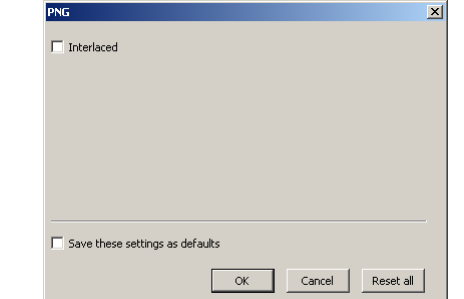

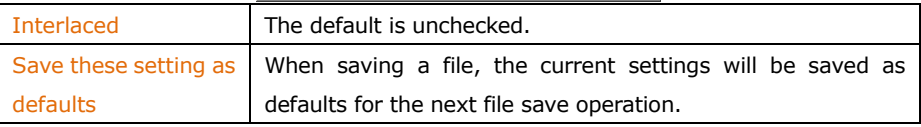

For Tag Image File Format (\*.tif, \*.tiff), Option has the following items:

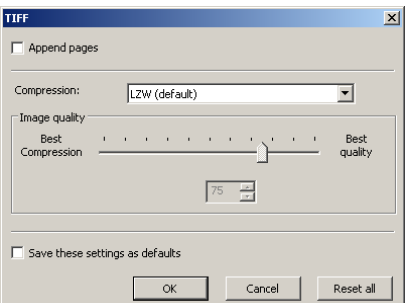

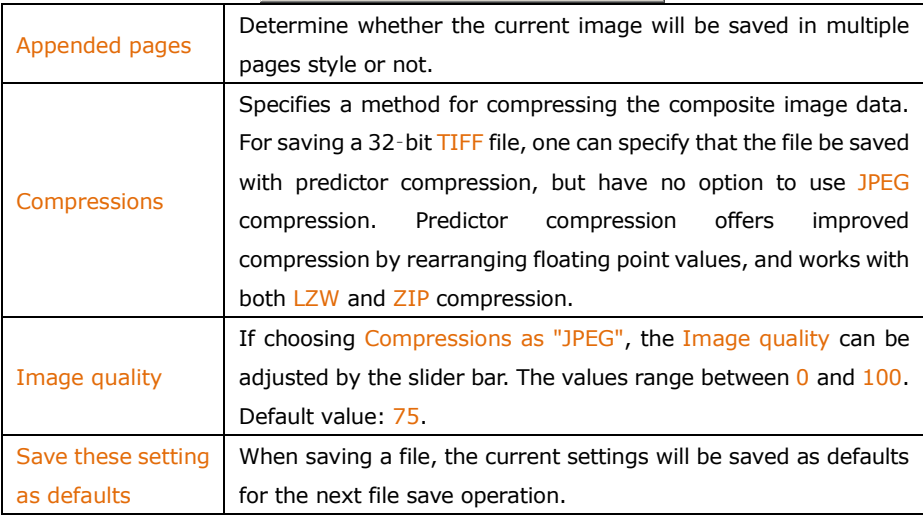

For Compuserve GIF (\*.gif); PCX(\*.pcx); Targa(\*.tga); JBIG(\*.jbg); ToupView File Type(\*.tft), There is no Option.

Note: a) Detailed information of the above academic terminologies can be found in books about image processing and image compression or internet; b) The file saved directory can be restored for future application. To keep the directory unchanged when ToupView is started again, choose Options>Preferences••• command, click Misc page and check Restore the current directory when startup under the Privacy item.

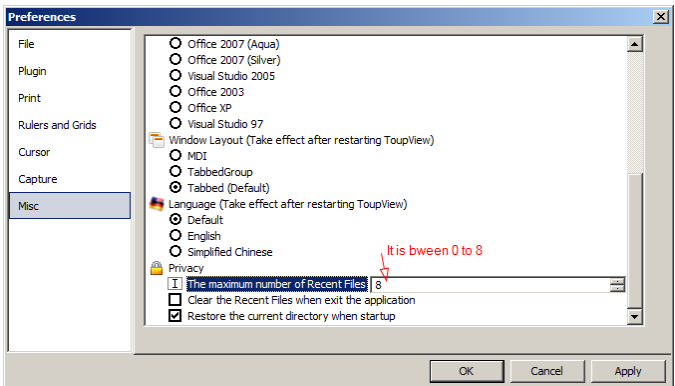

#### <span id="page-29-0"></span>6.8 Batch Save•••

The File>Batch Save••• menu will be enabled when a) an image is opened; b)an image is captured from the camera; c)an image window is created by choosing the File>Paste as New File menu; d)an image window is created copied from the Undo/Redo Sidebar.

#### Batch Save for the a) style image window

1. If the image is modified, choosing the File>Batch Save••• command will save the file with its opened file name and file extension;

2. If the image is modified because of the Measurement Objects, choosing the File>Batch Save••• menu will save the file with its opened file name but with "ToupView File Type (\*.tft)" file extension format;

#### Batch Save for the b), c) or d) style image window

If the image window has been created with b), c) or d) style, choosing the  $File>Save$ As••• command to realize the file saving task will be time-consuming. The Batch Save••• command will runs File>Save As••• command with the name automatically specified according to the paradigm specified in the Batch Save dialog

To start the File>Batch Save••• command, you have to

1. Start the camera;

2. Snap at least an image first;

3. Choosing the File>Batch Save••• command will bring up a Batch Save dialog:

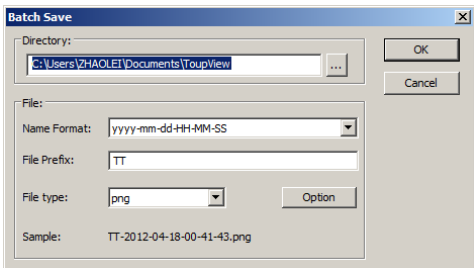

Directory: Enter the name of the drive and directory where your captured images will be sayed. You may either type the path information, or use the Browse button to locate it from a standard Browse Folder dialog.

Name Format: The year, month, date, hour, minute and second or nnnn(sequence) are used to as part of the file name. If more files are saved with in a second, a  $(xx)$ suffix is attached to the end of Name Format to avoid the possible name conflict. For the nnnn(sequence) "Name Format", no suffix is needed.

File Prefix: Enter a file name prefix for Batch Save when generating files names for a series of images. This prefix will be combined with Name Format to form a final file name naming paradigm.

File Type: In this combobox, select the format in which you want the image to be saved (can be BMP, JPG, PNG, TIF). Click Option button to set the different parameters for encoding the file (For BMP format, the Option will be disabled. See File>Save As••• menu about the details of the format encoding methods); If there are Measurement Objects over the image, the File Type will be chose as "ToupView File Type (\*.tft)" by ToupView.

Sample: The final file name is shown at the right of the Sample label for reference.

4, If everything was finished, click OK button to begin the file batch save process or Cancel to cancel the File>Batch Save••• command and return to the application.

Note: a) In the process of the File>Batch Save••• command, the title on the image tab or image window will be modified with the file name formed in the Batch Save dialog. b) The File>Batch Save••• will perform no saving operation if the file is not

modified.

#### <span id="page-31-0"></span>6.9 Paste as New File

The File>Paste as New File menu will be enabled when there is valid image data on the clipboard first (see the  $Edit > Copy$  menu). If there is no image data on the clipboard, the File>Paste as New File menu will be disabled.

Choose the File>Paste as New File command to place the contents of the clipboard image into a new image window, which becomes the active image.

The new image type will be the same as that of the original image. ToupView will accept image data from other applications via the clipboard as long as it is in Windows Bitmap (DIB) format.

Note: ToupView will assign a digit to the Paste as New File command created image window title bar.

#### <span id="page-31-1"></span>6.10 Print Setup•••

Choose the File>Print Setup••• this command to access the setup panel for the printer that has selected. ToupView will present the standard setup panel for the particular printer (this is the same panel one would receive if one were setting up the printer from the Windows Control Panel). Change printer's setup to satisfy the requirements, click OK button to return.

#### <span id="page-31-2"></span>6.11 Print Preview••• Ctrl+Shift+P

Choose the Print Preview command to see the real-time effect of the printer without actually printing it out.

### <span id="page-31-3"></span>6.12 Print••• Ctrl+P

Choose the File>Print••• command to print one or more copies of the current image to the selected output device. The ToupView File>Print••• command lets one take full advantage of the printer's capabilities. If the printer has built-in half-toning or color dithering capabilities, use them or instruct ToupView to perform these processes before sending the image to the device.

The File>Print••• command also has facilities that let one adjust the size and position of the image on the printed page.

### <span id="page-32-0"></span>6.13 Recent Files

ToupView maintains 4 (default) most recently opened document files under the Recent Files menu. Choosing one of these submenus will reopen that file immediately.

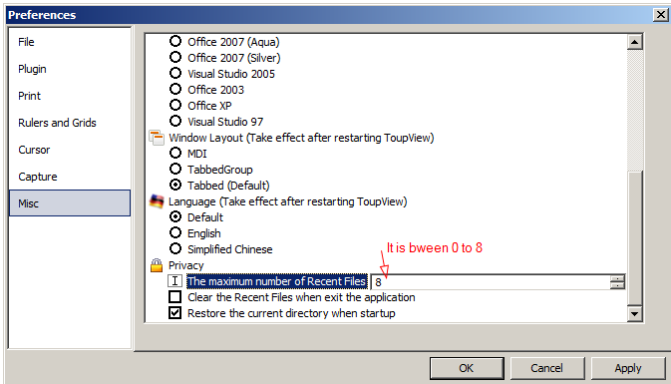

1. The maximum number of Recent Files can be modified by choosing the Options>Preferences••• command and clicking the Misc page. Here, clicking the 4 (default) edit box will allow you to enter the number of the Recent Files submenu that you want. The value ranges from  $0$  to  $8$ , the default is  $4$ ;

2. One can also check the Clear the Recent Files when exit the application to clear the Recent Files after exit ToupView application.

### <span id="page-32-1"></span>6.14 Exit

Choosing the File>Exit command will close video, all of the image windows and Browse window and remove their windows from the screen. After all of the windows are closed, ToupView will end itself.

Note: If an image has been modified before attempting to Exit it, ToupView will issue a warning to ask if user want to save the image or not first.

# <span id="page-33-0"></span>**7 Edit**

### <span id="page-33-1"></span>7.1 Undo/Redo Ctrl+Z

If the Image or Processing menu's submenu command is exerted on the image, the Edit>Undo menu will be enabled.

Most of the operations in ToupView can be undone. Alternatively, one can restore all or part of an image to its last saved version. The basic Undo demo process is:

1. Choose the File>Open Image... command to open an image;

2. Choosing the Image>Adjust>Auto Level command, then the Edit>Undo menu will be enabled;

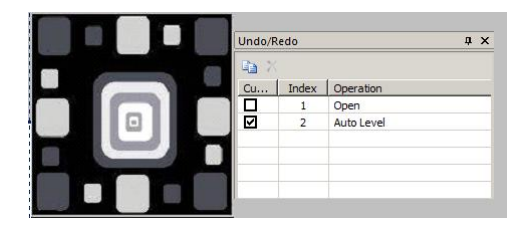

3. Choosing the Edit>Undo command will cancel the Image>Auto Level operation and return the Operation to its initial opened state.

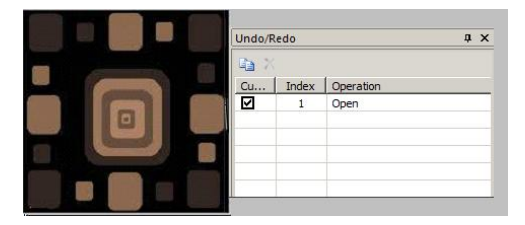

If return to the Edit menu, one will find that the Edit>Undo menu now is changed to Edit>Redo. You can select one of these two operations to understand the Undo and Redo mechanisms:

1. Choosing the Edit>Redo command will return the image to the Image>Auto Level Operation and the Edit>Undo menu will be enabled again;

2. Choosing the Image>Auto Contrast command, then the Edit>Redo menu will change to Edit>Undo;

Note: ToupView supports only one step Undo and Redo operations.

### <span id="page-34-0"></span>7.2 Forward

The **Edit>Forward** menu will be enabled if it is not in the final step in the Undo/Redo Sidebar.

The Edit>Backward menu will be enabled if it is not in the first step in the Undo/Redo Sidebar.

The Edit>Forward command will forward the current displayed image to the next operation listed in the Undo/Redo Sidebar (If it is not in the final step).

### Forward Demo

1. Open an image, choose the Image>Adjust>Auto Level and the Image>Adjust>Invert commands; check Current on Index 1(Open Operation). The Undo/Redo Sidebar is shown below in Fig.1

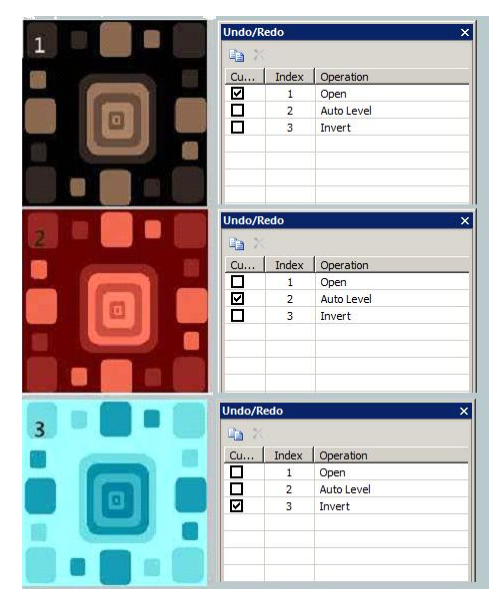

Now we continue the Edit>Forward menu demo. Since it is in Index 1, the Edit>Backward menu is disabled and the Edit>Forward menu is enabled.

2. Choosing the Edit>Forward command, the image and the Index will Forward to

Fig.2. Now the Edit>Backward menu is enabled;

3. Choose the Edit>Forward menu again to go to Index 3 as shown in Fig 3. Now the Edit>Backward menu is still enabled, but because it is in the final operation, the Edit>Forward menu is disabled.

See Edit>Backward for further information.

#### <span id="page-35-0"></span>7.3 Backward

The Edit>Forward menu will be enabled if it is not the final operation in the Undo/Redo Sidebar.

The Edit>Backward menu will be enabled if it is not the first operation in the Undo/Redo Sidebar.

The **Edit>Backward command will move the current displayed image to the previous** Index listed in the Undo/Redo Sidebar (If it is not in the "Open" status).

#### Backward Demo

1. Choose the Open Image •• command to open an image;

2. Exert the Image>Adjust>Auto Level command on the image;

3. Choose the Image>Adjust>Invert command, the final image is shown in Fig 3. Since it is in the final operation state (Fig.3), the Edit>Backward menu will be enabled;

4. Choosing the Edit>Backward command, the image and the Index will Backward to Index 2 as shown in Fig 2. Since it is in Index 2, the Edit>Forward menu will be enabled;

5. Choosing the Edit>Backward command again, both the image and the Index will Backward to Index 1 as shown in Fig.1. Since it is in Index 1, the Edit>Forward menu will still be enabled, but the Edit>Backward menu will be disabled.

See Edit>Forward for further information.
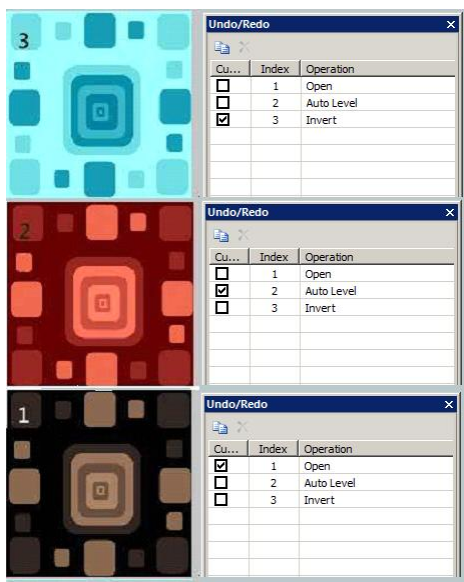

# $7.4$  Cut  $Ctrl+X$

The **Edit>Cut** menu will be enabled only when an Object or Objects on the Layer over the image is or are selected.

Check the Measurements>Object Select  $\boxed{\triangle}$  or Edit>Select All menu about how to select Layer objects for the Edit>Cut menu function.

Choose the Edit>Cut command to copy the selected Measurement Objects to the clipboard and delete the selected Objects on the image. Any data already exist on the clipboard will be replaced.

The data copied to the clipboard can be pasted into the active window or into another opened video/image window on the layer above the image using the  $E\frac{dist}{}$  Paste command (when there is no Layer over the Background, create a new Layer with the Layer>New••• command first).

Note: The Edit>Cut command does not support Background Layer (image) Cut operation.

## 7.5 Copy Ctrl+C

When the Measurement Object(s) is (are) highlighted, the Edit>Copy menu will be

enabled.

When an image ROI is selected and the Current Layer is the Background Layer, the Edit>Copy menu will be enabled.

Choose the Edit>Copy command to Copy the highlighed Objects (on Measurement Layer) or an image's selected area on the Background Layer to the clipboard.

Copy the selected area on the background layer to the clipboard.

1. Select the image area using the Image Select  $\Box$  button on the toolbar. The Edit>Copy menu will be enabled;

2. Choose the Edit>Copy command to copy the selected image area to the clipboard.

Copy object(s) on the measurement layer to the clipboard.

1. For the Layer operation, see the View>Sidebar>Layer menu in Sec.8 and the Layer menu in Sec.13 for details;

2. For the Measurement operation, see the View>Sidebar>Measurement menu in Sec.8 and the Measurements menu in Sec.14;

3. After the Measurement operating has been done, choose Measurements>Object Select command or check the Object Select button  $\mathbb{N}$ , the cursor will change to  $\mathbb{N}$ :

4. Move the mouse until the cursor becomes , this means the cursor is right on the Object. Clicking it will highlight Object and select the Object;

5. Option 1: Continue to move the mouse until the cursor becomes  $\mathbb{R}^3$  again, this means the cursor is right on another Object again. Clicking it with SHIFT+left mouse button and the second Object will be selected and highlighted;

6. Option 2: a) Move the cursor over the image, click down the left mouse button; b) Drag the mouse to draw a rectangle on the image. A dotted rectangle will appear around the selected area; c) Release the mouse and all of the Measurement Objects within the dotted rectangle will be highlighted and selected;

7. After the Measurement Objects are selected, the Edit>Copy menu will be enabled;

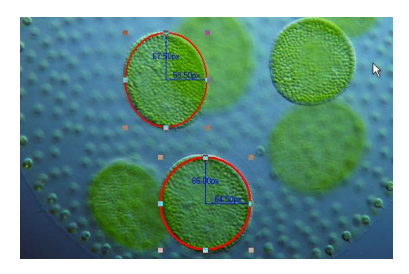

8. Choose the Edit>Copy to Copy the Object(s) to the clipboard. Then the Edit>Paste menu will be enabled. One can then Paste the objects onto the Current Layer or onto the other Measurement Layer in the same video/image window. If one switches to the Background Layer, the Edit>Paste menu will be disabled, but if one returns to the Measurement Layer, the Edit>Paste menu will be enabled again.

Note: a) The Edit>Copy command will not delete the Measurement Objects over the image. Any data existing on the clipboard will be replaced with the new data; b) The copied Object(s) can be pasted into the active window or into another opened window using the Edit>Paste command as long as the current window is not on the Background Layer (the Edit>Paste menu will be disabled if the Background Layer is active). See the View>Sidebar>Layer command in Sec.8 and the Layer menu in Sec.13 for details.

## 7.6 Paste Ctrl+V

If there is Measurement Object data in the clipboard and the Current Layer is not the Background Layer, the Edit>Paste menu will be enabled.

Choose the Edit>Paste command to Paste Objects from the clipboard onto the active image's Measurement Layer. One can also choose Edit>Paste command to transfer a layer's Measurement Objects from one image window's Measurement Layer to another image window's Measurement Layer.

Note: The Edit>Paste command does not support the image area Paste operation.

#### 口 7.7 Image Select

The Edit>Image Select command can be used to mark ROI and Copy the selected ROI to the clipboard. This command is only used to select the ROI on the Background Layer.

Choosing the Edit>Image Select command will check this menu (or click  $\Box$  on the toolbar will keep it down) and the cursor will turn into  $*+$  ". After the area is selected and the Current Layer is the Background Layer, the Edit>Copy menu will be enabled and then the selected area can be copied to the clipboard for further application.

To select an area,

1. Choose Edit>Image Select command (Or click the Image Select button  $\Box$  on the toolbar)

2. Drag the mouse cursor across the image with the left button held down until the area is selected.

3. Release the button and the area will be marked. Handles will appear on the area that will allow altering the selection after it is marked.

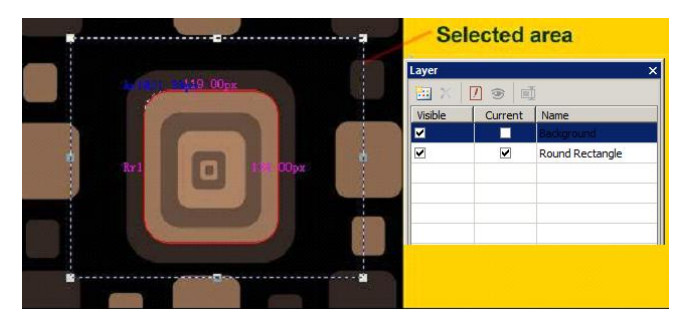

Note: Only when a ROI is selected and the Current item is checked on the Background in the Layer Sidebar, the Edit>Copy command can copy the selected image ROI to the clipboard.

## 7.8 Select All Ctrl+A

### 7.8.1Select all on the background layer

When the video/image window is active and the Background Layer is checked, choosing the Select All command to select all pixels on the Background layer within the canvas (shortcut:  $Ctrl+A$ ).

### 7.8.2Select all objects over the background layer

When the video/image window is active and the Background Layer is not checked, choosing the Edit>Select All command will select all of the Objects on the Current Layer (shortcut: Ctrl+A).

### 7.8.3Select all files in the browse window

When the Browse window is active, choosing the Edit>Select All command will select all of the files in the Browse window under the specified directory in the Folders Sidebar. See Edit>Invert Selection for select all files method.

### 7.9 Select None Ctrl+D

Deselect any selected area on the image or the Measurement Objects on a Layer.

1. When the Current Layer is the Background Layer and an image area is selected, the Select None menu will be enabled. Choosing the Edit>Select None command will delete the dotted rectangle representing the selected area;

2. When the Current Layer is not the Background Layer and the Measurement Objects are selected, the Edit>Select None command will be enabled. Choosing the Edit>Select None command will deselect all of the selected Measurement Objects.

Note: See Edit>Image Select, Edit>Select All and Measurements>Object Select to understand how to perform select operations.

### 7.10 Inverse Selection

This command is for **Browse** window only.

When organizing files, one can invert a selection in order to select all of the other files that were not previously selected with the Edit>Invert Selection command.

When no files were selected, choosing the Edit>Invert Selection command will select all of files under the Folders Sidebar directory which is just as the Edit>Select All command.

### 7.11 Delete File Delete

The Edit>Delete File menu will be enabled if the file(s) is (are) highlighted in the Browse window. This command is for Browse window only.

You can Delete or remove one or more files from the Browse window. The steps are as follows:

1. Select one or more files by a) Clicking the displayed file icons, a single file will be

highlighted; b) Clicking the file one by one with  $CTRL + left$  mouse button, all of the clicked files will be highlighted; c) Clicking the displayed file icons, the first clicked file will be highlighted, clicking the end file with  $Shift + left$  mouse button, all of the files among the first and last will be highlighted. d) Dragging the mouse to draw a dotted line rectangle across the files you wish to delete, all of the files in the rectangle will be highlighted;

2. a) Press the Delete key to delete the selected files; b) Click you right mouse button to bring up a context menu, choose the Delete command to delete the highlighted files. A Confirm File Delete dialog will bring up.

In the Confirm File Delete dialog, click Yes to move the files to the desktop recycle bin, or No to cancel the Delete operation.

## **8 View**

8.1 Browse **D** Ctrl+B

## 8.1.1Open the browse window

1. Choose the View>Browse menu from the View menu or click the Browse toolbar button  $\Box$  to browse images under the specified directory in the Folders Sidebar;

2. Click the Folders Sidebar to activate it and double-clicking the listed directory in the Folders Sidebar will create the Browse window.

After creating the Browse window, ToupView will display a Browse window that looks like windows explorer. The child window on the left part of the Browse window called Folders Sidebar is used to locate the directory on the hard disk. Images in the current directory are displayed in Large Icons or Small Icons mode on the right side of the Browse window.

Their order can be set in Forward or Reverse format according to Sort by Name, Type, Size, Width or Height et al.

## 8.1.2Browse window right mouse button context menu

Clicking the right mouse button on the listed Icon in the Browse window will bring up a right mouse button context menu as shown below:

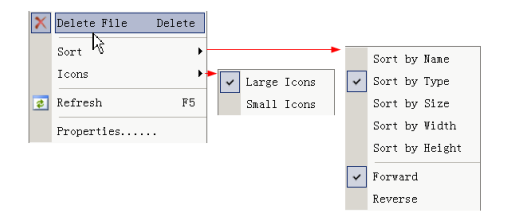

These context menu functions are described in

View>Delete File View>Sort>Sort by Names

- View>Sort>Sort by Type
- View>Sort>Sort by Size
- View>Sort>Sort by Width
- View>Sort>Sort by Height

View>Sort>Forward

View>Sort>Reverse

View>Icon>Large Icons

View>Icon>Small Icons

View>Refresh for details

Note: The Folders Sidebar and the Browse can be used to perform tasks such as creating new folders, renaming, moving, and deleting files. Individual file information and import data from digital cameras can also be displayed. Double-clicking the left mouse button on the icon will open the image as an active image in full size. See Image window UI in Sec.3 for more details.

### 8.2 Sort>Sort by Names

This command is for the Browse window only.

Sort the image files in order of names in the Browse window.

### 8.3 Sort>Sort by Type

This command is for the Browse window only.

Sort the image files in order of type in the Browse window.

### 8.4 Sort>Sort by Size

This command is for the Browse window only.

Sort the image files in order of size in the Browse window.

### 8.5 Sort>Sort by Width

This command is for the **Browse** window only.

Sort the image files in order of image width in the Browse window.

### 8.6 Sort>Sort by Height

This command is for the Browse window only.

Sort the image files in order of image height in the Browse window.

### 8.7 Sort>Ascending

This command is for the Browse window only.

Sort the image files in order of the Ascending mode (i.e. 1, 2, 3 and 4) in the Browse window.

### 8.8 Sort>Descending

This command is for the Browse window only.

Sort the image files in order of the Descending mode (i.e. 4, 3, 2 and 1) in the Browse window.

The Sort settings are saved until they are changed. For example, if you sort images in the Browse window according to the Type, the images will remain sorted according to Type until the Sort settings are changed.

### 8.9 Icon>Large Icons

This command is for the Browse window only.

The Thumbnail mode displays small preview images;you can select different view modes in the Browse window.

Choosing the Icons>Large Icons will display the image files in Large Icon mode in the Browse window.

## 8.10 Icon>Small Icons

This command is for the Browse window only.

The Thumbnail mode displays small preview images; you can select different view modes in the Browse window.

Choosing the Icons>Small Icons will display the image files in Small Icon mode in the Browse window.

### 8.11 Refresh F5

This command is for the Browse window only.

If the files under the Folders Sidebar's directory are altered outside of ToupView, after switch back to ToupView, one can Refresh the image files in the current directory to update the Thumbnails with View>Refresh command.

### 8.12 Measurement Sheet

When choosing the View>Measurement Sheet command, the Measurement Sheet will be active. The Measurement Sheet shows the Object's possible features, such as Name, Center, Radius, Area, Perimeter, Angle, Start Point, and End Point overlaid on the extra layer.

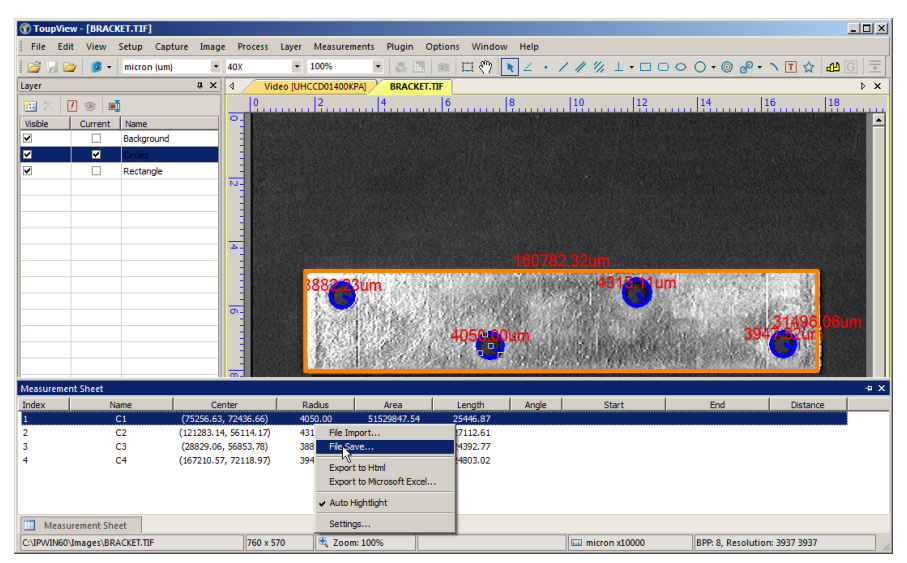

Clicking the right mouse button on the Measurement Sheet••• and the right mouse context menu will bring up on the Measurement Sheet••• window as shown above. They are explained below:

## 8.12.1 File Import•••

Choose this command to load a Measurement files (\*.measurement) and overlay the Measurement Objects over the current video/image background.

### 8.12.2 File Save•••

Choose this command to save the Measurement Objects over the current video/ image on the Current Layer to a Measurement files (\*.measurement).

### 8.12.3 Export>To Html File

Export all the Layer Measurement Objects to the \*.html file in tabbed format.

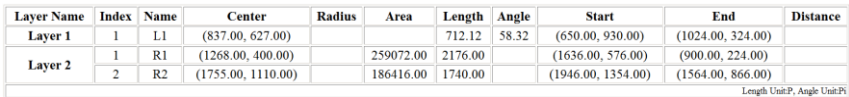

Note: This menu will be enabled only when there are Measurement Objects over the Background Layer (video/image).

## 8.12.4 Export to Excel

If this command is chosen, the Current Layer Measurement Objects over the video/image will be exported to Microsoft Excel. The Objects' parameters in the Measurement Sheet will also be arranged as a table.

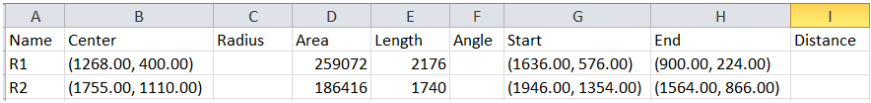

Note: This menu will be enabled only when there are Measurement Objects on the Current Layer (video/image).

## 8.12.5 Auto Highlight

When this menu is checked, clicking the row in the Measurement Sheet will Highlight the corresponding Measurement Object over the Background Layer. Clicking the Object over the video/image will Highlight the corresponding row in the Measurement Sheet.

## 8.12.6 Settings•••

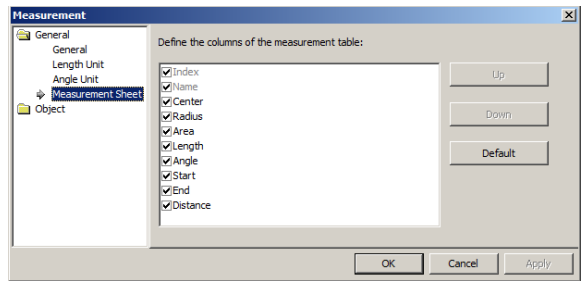

1. To modify the Measurement Sheet's item order, click the item to highlight it, the Up or Down button will be enabled (If the item is in the third position, the Up button will be disabled, if the item is in the last row, the Down button will be disabled). Click the Up or Down button to modify the item order:

Note: The item Index and Name are always in grayed states, this means these two items cannot be modified (Both their hide/show states and their positions).

2. Checking/Unchecking the item will show/hide the item in the Measurement Sheet;

3. Clicking Default will return to the ToupView's default settings;

4. Item 1(Index) and item 2(Name) cannot be changed.

### 8.13 Sidebar

There are 5 Sidebar in the ToupView frame window in tabbed format. They are Camera Sidebar, Folders Sidebar, Undo/Redo Sidebar, Layer Sidebar and Measurement Sidebar.

## 8.13.1 Sidebar overview

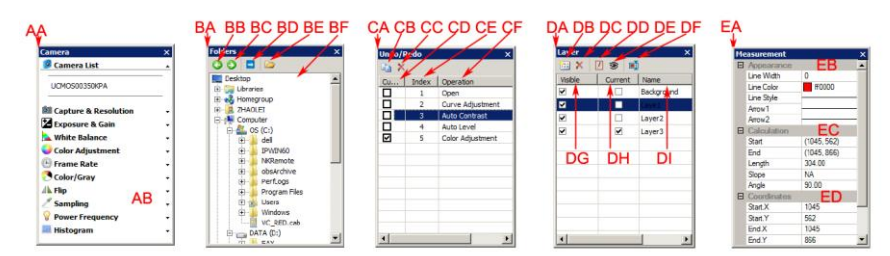

AA: Camera Sidebar; AB: Camera Sidebar groups for the control of the started up camera.

BA: Folders Sidebar: BB: Back to the previous folder:

BC: Forward to the next folder;

BD: Browsing the pictures under the directory of ToupView's directory;

BE: Auto hide button to show/hide the current selected directory, this will open the Browse window if it is not opened (Double-clicking on the selected directory will perform the same functions.);

BF: Folders to locate the Browse window's file directory.

CA: Undo/Redo Sidebar;

CB: Operation Copy: Copy the highlighted operation in the Undo/Redo Sidebar to a new image window; User can also drag the selected operation in the Undo/Redo Sidebar to the window area to create a new image window;

CC: Remove the highlighted operations from the Undo/Redo list (This button will be enabled only when the operation(s) is (are) selected, the opened image(the first operation) cannot be removed;

CD: Indicating the Current operation displayed in the image window;

CE: Operation Index; CF: Operation name.

DA: Layer Sidebar; DB: Make a New layer; DC: Remove a layer;

DD: Set as the Current layer; DE: Show/Hide a layer; DF: Rename a layer;

DG: Visibility control of the layer items;

DH: The Current active laver for operations:

DI: The layer Name. The image layer is always named as "Background".

### EA: Measurement Sidebar;

EB: The Appearance of the highlighted Object on the Current layer; you can edit the Appearance by clicking its item and editing it;

EC: The Calculation of the highlighted item on the Current layer;

ED:. The Coordinate of the highlighted item on the Current layer; you can edit the Coordinate by clicking the item.

### 8.13.2 Sidebar>Camera

The Camera Sidebar is mainly used for the control of Toupcam camera, it includes 11 groups. Every group can be expanded by clicking the group name or the arrow button at the right of the group name.

Checking the Sidebar>Camera menu will activate/show it on the frame.

Please check Camera Sidebar in Sec.5 for details.

### 8.13.3 Sidebar>Folders

The Folders Sidebar is mainly used for the image Browse control.

Checking the View>Sidebar>Folders menu will activate/show the Folders Sidebar. Clicking its tree can navigate the file directories.

Double-clicking the directory in the Folders will create the Browse window. If there are image files under the tree that ToupView supports to browse, the image files will be displayed in Large or Small icons mode.

Their order can be set in Forward or Reverse format according to Sort by Name, Type, Size, Width or Height et al.

Clicking with the right mouse button on the directory will bring up the right mouse context menu as shown below:

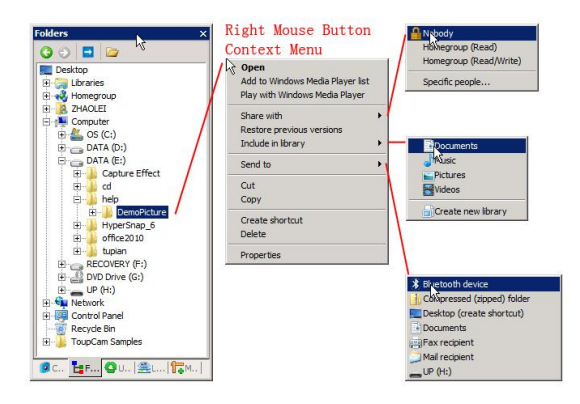

This is the basic window explorer menu and will not explain it at here in this manual.

## 8.13.4 Sidebar>Undo/Redo

The Undo/Redo Sidebar is used to Undo/Redo operations for the Image and Process menus' command.

Checking the View>Sidebar>Undo/Redo menu will activate/show the Undo/Redo Sidebar.

### 8.13.5 Sidebar>Layer

Layer Sidebar is used for the management of Layer operations. This operations including making a New Layer, Removing a Layer or Renaming a Layer and Layer visibility controlling et al.

Checking View>Sidebar> Layer will activate/show the Layer Sidebar.

## 8.13.6 Sidebar>Measurement

The Measurement Sidebar is used to check or edit the selected Layer Objects on the Layer.

Checking View>Sidebar>Measurement will activate/show the Measurement Sidebar.

## 8.14 Ruler and Grid

Ruler and Grid menu has 3 submenus, they are:

## 8.14.1 Grids>No Grids

Choosing this command will remove both Manual Grids and Auto Grids overlaid on the video/image window.

## 8.14.2 Grids>Manual Grids

Choosing this command will display two small Right Arrow and Down Arrow overlaid on the top of the Vertical Ruler and on the left of the Horizontal Ruler as shown below:

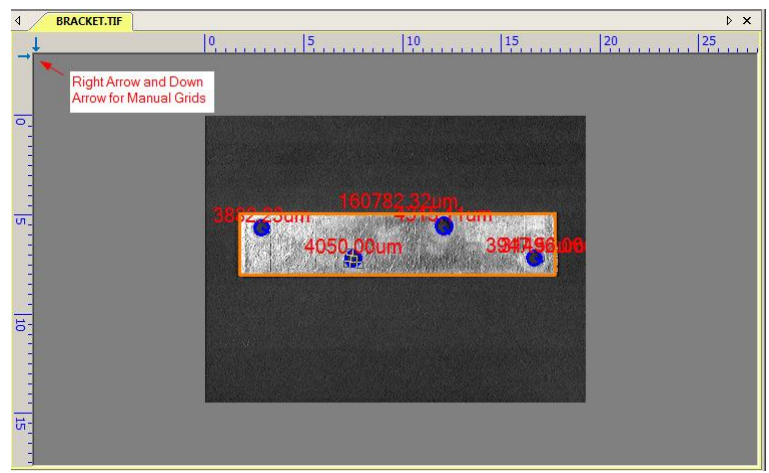

Move the mouse over the Down Arrow will show a horizontal drag icon. Drag the Down Arrow along the Horizontal Ruler to where ever you want. When it is dragging over the video/image, there will be a Vertical line appeared to let you judge where to release this line on the video/image. You can drag any lines to overlay them on the video/image.

The overlaid lines can be adjusted by dragging the specific Down Arrow again on Horizontal Ruler.

Move the mouse over the Right Arrow will show a vertical drag icon. Drag the Right Arrow along the Horizontal Ruler to where ever you want. When it is dragging over the video/image, there will be a Horizontal line appeared to let you judge where to release this line on the video/image. You can drag any lines to overlay them on the video/image.

The overlaid lines can be adjusted by dragging the specific Right Arrow again on Vertical Ruler.

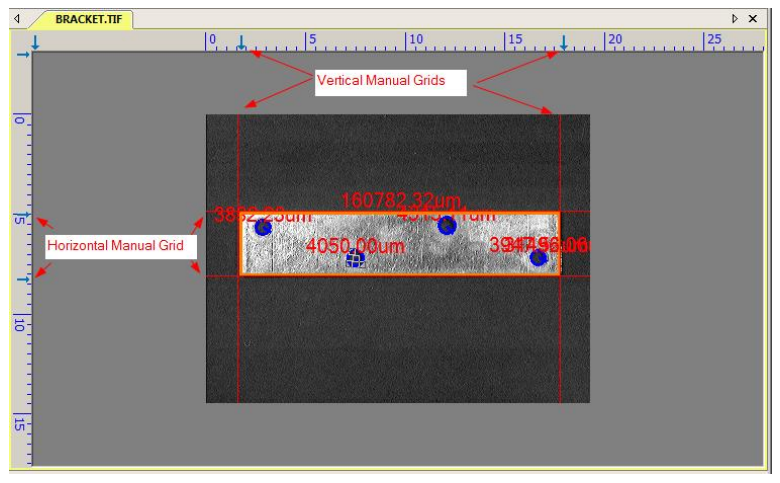

Choose the Grids>No Grid command to remove the Manual Grids overlaid on the video/image window. The menu will be checked.

Choose the Grids>Manual Grids command again (If it is unchecked) to display all the previous Manual Grids overlaid on the video/image window. The menu will be checked.

### 8.14.3 Grids>Auto Grids

Choose the Grids>Auto Grids command to overlay the grids on the video/image automatically.

The Auto Grids can be set in the Ruler and Grids>Setting••• menu.

### 8.14.4 Grids>Remove All Grids

Remove (Delete) all of the Manual Grids or Auto Grids overlaid on the image/video

window.

### 8.14.5 Settings•••

Choosing the View>Ruler and Grid>Setting••• command, or choosing the Preference>••• command and clicking the Rulers and Grids page realize the same function.

Choosing the Preference>••• command and clicking the Rulers and Grids page can set Ruler Color, Cursor Color of the Horizontal Ruler and Vertical Ruler for the video or image windows. The Grid Style, Line Style, and Line Color for the Grid overlaid on the video and image window can also be set.

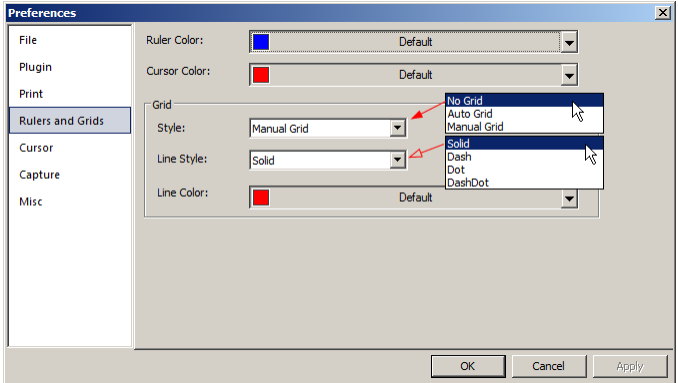

Ruler Color: The Horizontal Ruler color and Vertical Ruler color; Default is blue (0,0,255);

Cursor Color: The Cursor color; When you are moving your mouse over the video/image window, there will be Horizontal Cursor and Vertical Cursor move on the Horizontal Ruler and Vertical Ruler moving at the same time indicating the current Cursor position in both directions. Default is Red (255,0,0);

Grid Style: The Grid Style can be No Grid, Auto Grid or Manual Grid. Default is No Grid;

Grid Line Style: The Line Style for the grid can be Solid, Dash, Dot or DashDot et al. Default is Solid;

Grid Line Color: The color of the grid line. Default is Red (255,0,0).

## 8.15 Best Fit

Choose the View>Best Fit command to automatically resize the video/image to fit in the window.

Note: Choosing this command will enable View>Actual Size menu.

## 8.16 Actual Size

Note: This option will be disabled if the image is currently viewed at 100%. At any other zoom ratio, View>Actual Size will be enabled.

Choose the View>Actual Size command to set the active image to its Actual Size (e.g. 100%).

#### $\sqrt[3]{2}$ 8.17 Track

Note: If the video/image size is smaller than the window size. The track operation will be disabled.

If the image's actual size is larger than the video/image window, check this command to position the video/image that does not fit entirely within in the video/image window. Its function is similar to the scroll bars. It is an alternative to using the arrows on the scroll bars for positioning the video/image within the window.

Checking the View>Track menu will change the cursor to  $\Box$  and the button on the toolbar will be checked.

Then keep down the mouse button to drag the region of interest on the video/image to any location in the video/image window.

## 8.18 Properties

If an image file listed in the Browse window is highlighted. Choosing the View>Properties command or clicking the selected file in the Browse window with the right mouse button will bring up a Properties dialog as shown below:

The file Properties dialog including 4 pages. They are General, Security, Details and Previous Versions pages. These Property pages may depend on the operating system and we will not discuss it in this help manual.

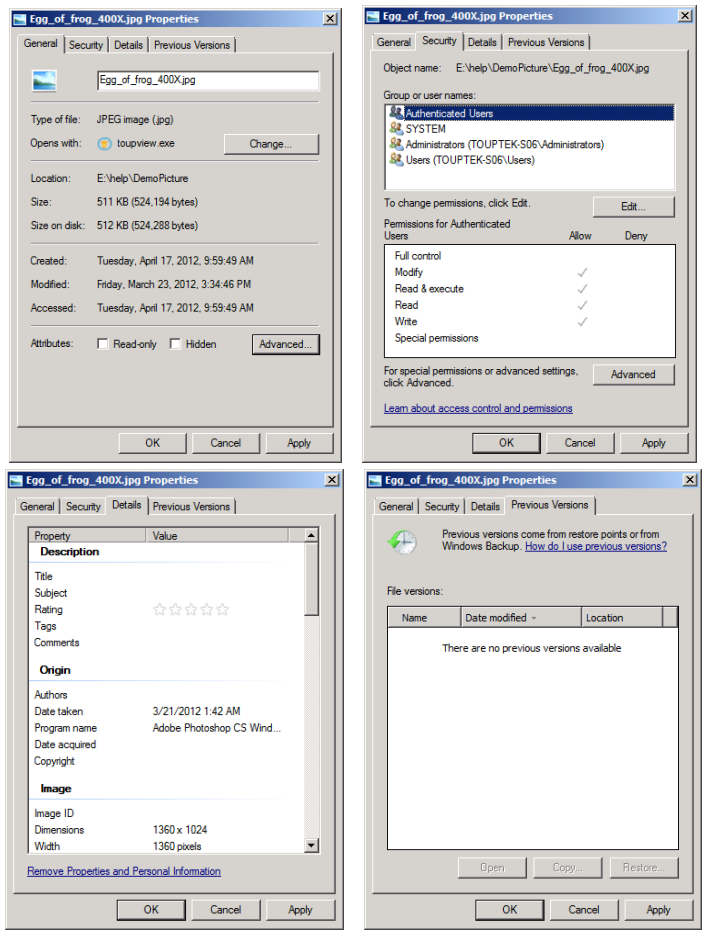

# **9 Setup**

### 9.1 Start/Pause Pause

If the window is running, one can choose the Setup>Start/Pause command to pause the video and choose the Setup>Start/Pause command again to start the video.

### 9.2 Full Screen ESC

Choosing the Setup>Full Screen command will display the video window in full screen style. Choosing the Setup>Full Screen command again will return to the default video window.

Note: The window should be in focus to make the Setup>Full Screen or ESC command enabled.

### 9.3 View Properties•••

The Setup>View Property••• will help you to understand the camera statistical properties. Choose the Setup>View Property••• command to invoke the View Property dialog as below:

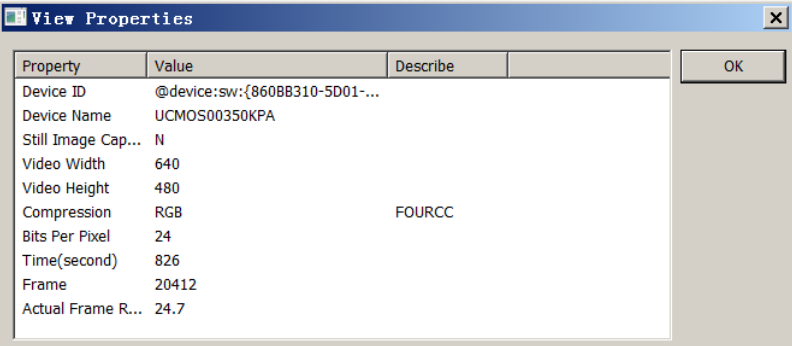

The items in the dialog are described in the following table:

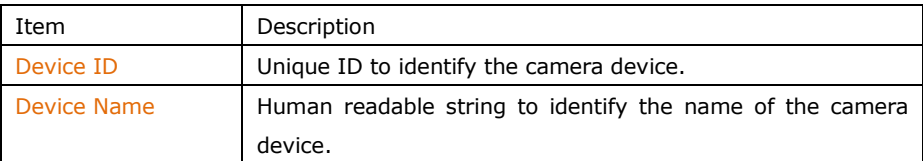

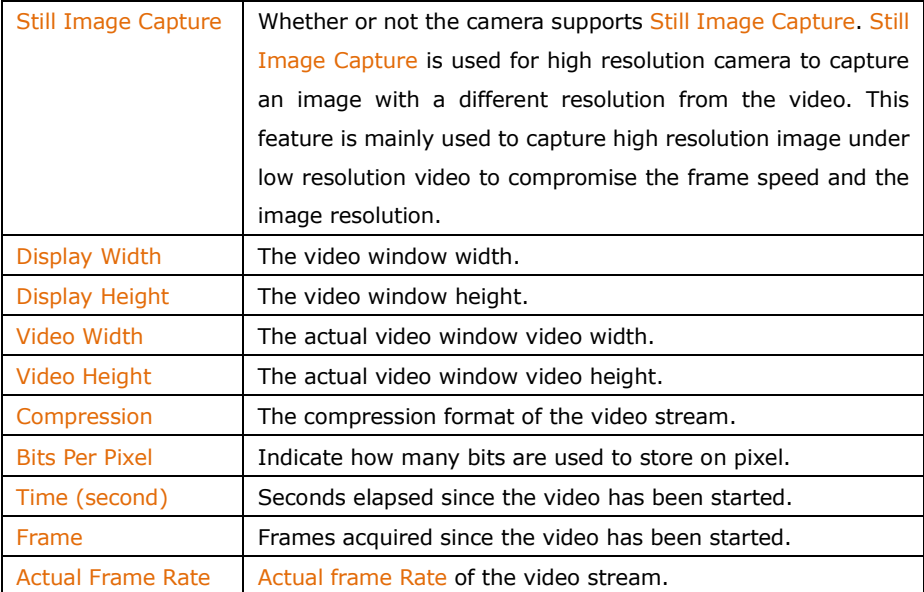

Note: The Actual Frame Rate is listed for reference. It varies depending on the computer's configuration. Different hardware configurations may have different Actual Frame Rates.

### 9.4 Video Overlay•••

### 9.4.1Video Overlay: Overlay

Choose the Setup>Video Overlay••• command and click the Overlay page to overlay Scale, Magnification, Date and Clarity Factor on the video window.

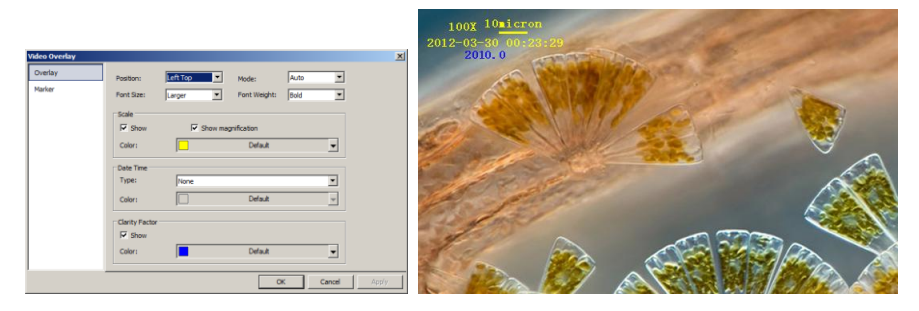

This command will invoke Overlay page as above. The Position, Font Size, Font Weight of the Scale**,** Magnification and Date, and Clarity Factor can be defined

together. Their Colors can be defined separately.

Clicking the OK button and the Scale**,** Magnification and Date, and Clarity Factor will be overlaid on the Video window. The Clarity Factor can tell if the sample is in good focused state. The larger the Clarity Factor, the better the sample focused.

Note: To enable the Scale bar, the Magnification must be defined and chosen first. The Unit can be any unit except Pixel. There are two methods to set the Unit, they are: a) Choosing the Unit in the Unit dropdown combobox  $\binom{\text{nteron (un)} + 10X - \cdots + 100X - \cdots}{\cdots}$  on the tool bar which is just on the left of the Magnification dropdown list box; b) Choosing the Option>Measurement••• command, a dialog called Measurement will bring up, click the Length Unit page and check the Unit in the Current to set the Unit.

### 9.4.2Video Overlay: Marker•••

Choose the Video Overlay: Marker••• command to overlay Video Marker on the video window. The Video Marker type can be Cross, Rectangle**,** Circle**,** Cross+Rectangle**,** or Cross+Circle. The Video Marker is shown as below:

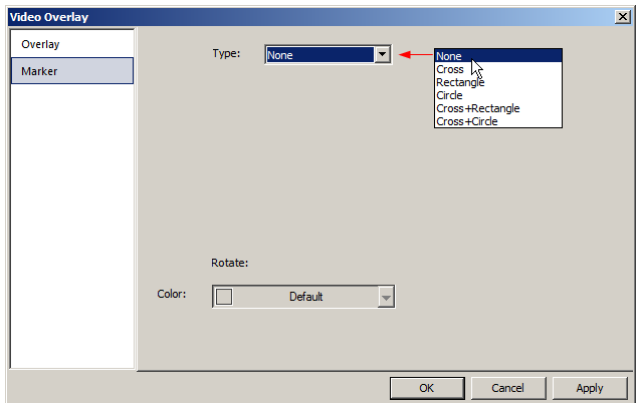

Choosing "Cross+Retangle" in the Type combobox and Video Overlay: Marker dialog will become:

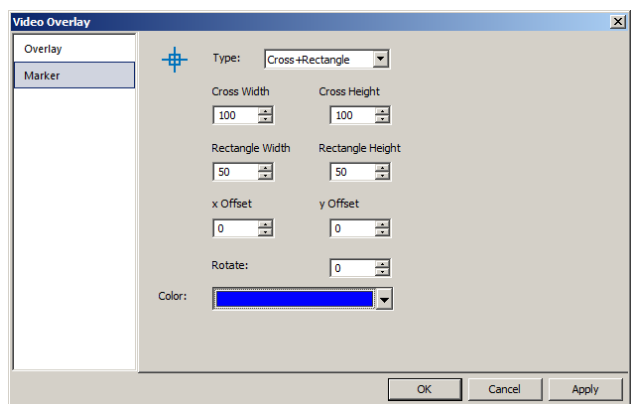

Edit the Cross Width and Cross Height, Rectangle Width and Rectangle Height, x Offset and y Offset, in their specific fields. Click Color to define the Video Marker color.

Click OK to end the Video Marker dialog and a Cross+Rectangle Marker will be overlaid on the video window as shown below:

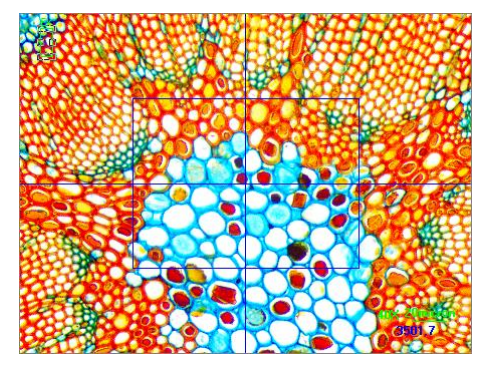

Click Cancel to cancel the Video>Overlay: Marker setup and return to the application area, or Apply to overlay the Marker on the video and keep the Video Overlay dialog there for further modification.

## 9.5 Video Watermark•••

Fig.1 shows a micro ruler. The dark lines can be extracted as Video Watermark and overlaid on the video window. The steps are:

1. Choose the Capture>Capture Image command or click  $\overline{10}$  shape to capture the micro ruler image as shown in Fig.1;

2. Choose the Process>Binary••• command to binarize the image as shown in Fig.2;

3. Choose the Image>Adjust>Invert command to invert the image and choose the Image>Color Quantize••• command to convert the image to 24 bits as in Fig.3. Choose the File>Save As••• command to save the image in 24 bit BMP format;

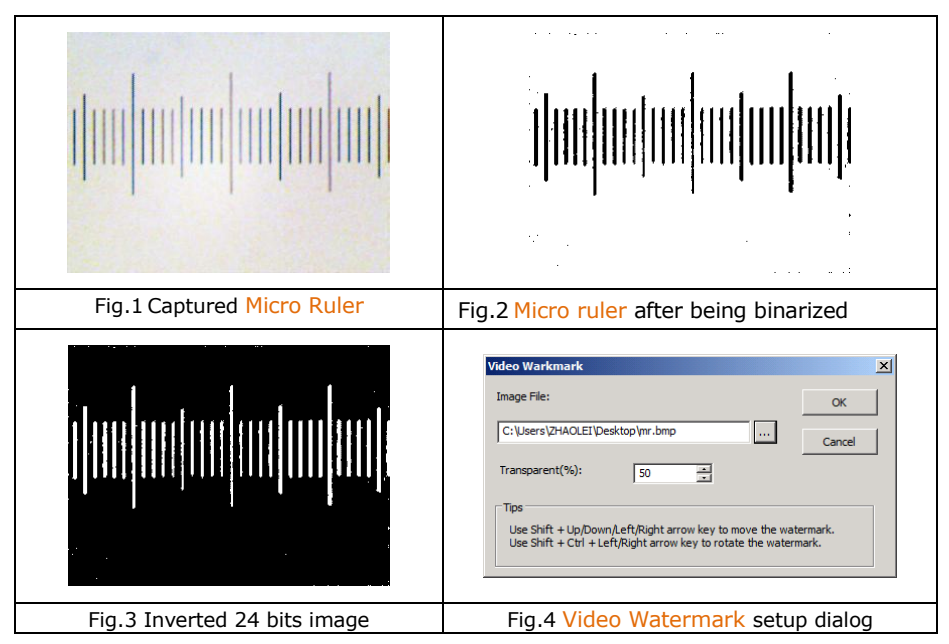

4. Choosing the Setup>Video Watermark••• command and a dialog called Video Watermark is brought up as shown in Fig.4. Click the  $b$  button to locate the image saved in step 3. Use the defaults Transparent  $(\%)(50)$ . If everything is ok, click OK button. The final Video Watermark is overlaid on the video window as shown in Fig.5.

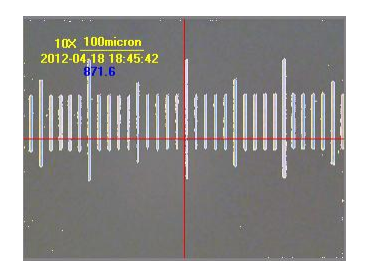

Fig.5 Video Window with Video Watermark overlaid

## 9.6 Move Watermark

### 9.6.1Move to •••

If there is Watermark overlaid on the video window, this menu will be enabled.

Choosing the Setup>Watermark••• command will bring up a Move dialog. Where one can enter the  $X$ : and  $Y$ : offset value in their fields for the desired pixel move distances. The default  $X$  and  $Y$  offsets are 0;

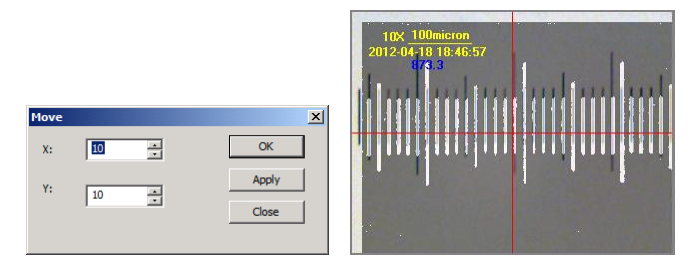

### 9.6.2 Move to zero

If the Watermark was moved, this menu will be enabled. Choosing this menu will move the Video Watermark to its original coordinates (0, 0).

### 9.7 Rotate Watermark

### 9.7.1Rotate to•••

If there is Watermark overlaid on the video, this menu will be enabled.

Choosing the Setup>Rotate Watermark>Rotate to••• command will bring up a Rotate dialog, where one can define an angle to Rotate the Video Watermark a specified angle around the video center  $(0, 0)$  (default value).

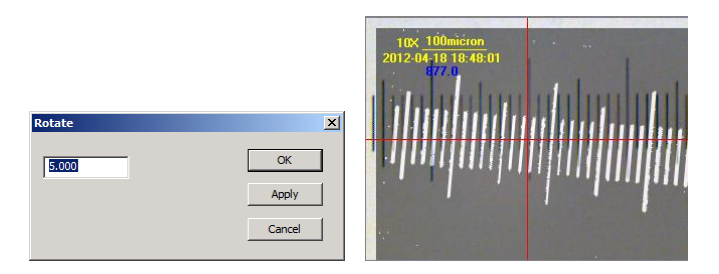

### 9.7.2Rotate to zero

If the Video Watermark was rotated, the Rotate to zero menu will be enabled. Choosing this menu will rotate the Video Watermark to zero degree.

### 9.8 Grav Calibration•••

This function can make the image brightness a desired value among various scenarios in a specified area, achieving the continuity requirement of the observation. The Gray Calibration steps are summarized as follows:

1. Click the Exposure & Gain group name on the Camera Sidebar to expand the Exposure & Gain group, uncheck the Auto Exposure box (If it is checked).

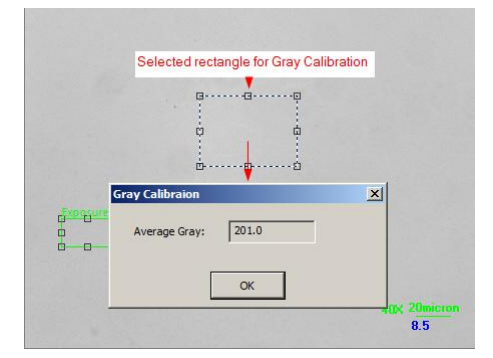

2. Choose the Edit>Image Select command or click the Image Select button  $\Box$  on the toolbar to select a reference region, and choose the Setup>Gray Calibration••• command. A dialog called Gray Calibration will be brought up to display the current ROI Average Gray. Now the brightness of the microscope can be adjusted until the Average Gray reaches to the desired value. Click "OK" to finish the calibration and return to the application area. The desired value here is around is 200.

### 9.9 Manual Fusion•••

Make sure that the ToupView package and UCMOS or UHCCD camera are correctly installed. Turn on the microscope's light.

量

1. Run ToupView and start the camera;

2. Choosing the Setup>Manual Fusion••• command or clicking  $\Box$  on the toolbar will bring up a dialog called "Manual Fusion";

3. Use the microscope coarse or fine focus knobs to move the sample stage up and down, in order to find the positions where the clearest regions of the whole sample can be seen on the video window;

4. Click the Capture button to capture an image into the image list which will be used for the fusion operation.

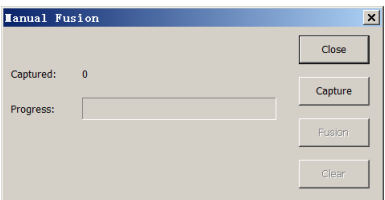

5. Unless there is 1 captured image, the Clear buttons will not be enabled. Unless there are more than two captured images, the Fusion buttons will not be enabled. If the captured images are not satisfactory, click the Clear button to clear the captured image(s), and capture new image(s).

6. If more than two images are captured, click the Fusion button to do the image fusion and the Manual Fusion dialog will be closed automatically. If the Fusion button is clicked, please wait for some time to get the final fusion result. The fused image will be displayed in a new active image window and its title bar will be associated with a digit assigned by ToupView. Clicking Close will end the Manual Fusion and return to the application area.

Note: a). Use the coarse and fine focus knobs to move the sample stage up and down; b). Clicking the Capture button will capture the current image into the image fusion list; c). Repeating steps 1-4 until there are enough images; d). Clicking the Fusion

button will start image fusion. Waiting for some time and a fantastic fusion result will be displayed in a new image window;

## 9.10 Video Source Property•••

This menu will be displayed and enabled only when the camera that supports DirectShow interface is started.

Choose the Setup>Video Source Property••• command to invoke the Video Source Property dialog:

The Video Source Property includes several categories such as Color, Exposure, Extended, Misc and ROI page et al. These pages are used for the control of your camera.

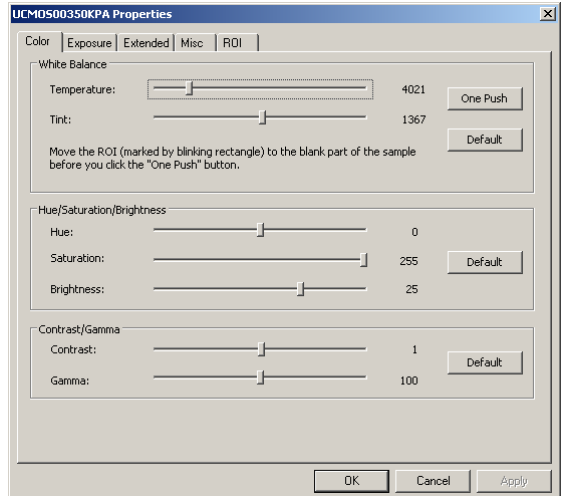

Note: Different camera may have different control contents. If you have any problems with these controls, try to contact your camera supplier to get the further technique help. ToupView has no responsibility to help you about these controls.

### 9.11 Video Stream Format•••

This menu will be displayed and enabled only when the camera that supports DirectShow interface is started.

The ToupView Video Stream Format configuration dialog is shown below:

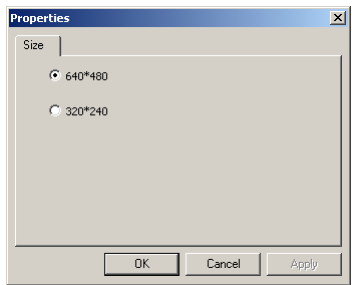

One can change the video format mode, frame rate, color space, compression options and so on. Here, we only have the Video Size to check. Selecting the desired one and clicking OK. This will give you a selected Video Size for the new video window.

Click Cancel to cancel the selection and return to video window without any changes or Apply to apply the current selection to the video with the Properties remain opened.

Note: Different devices may have different user interfaces and items. Contact the camera supplier for details.

### 9.12 Still Image Options•••

Some cameras can capture a still image with its sizes different from the video stream. The camera may have a "pin" that acts as a hardware trigger, or it may support software triggering. A camera that supports still images capture will expose a still image pin to the designer.

To capture a still image, one should first set the size of the image to capture. The size is determined by the camera hardware. Here we show an example with UCMOS08000KPA camera.

Choosing the Setup>Still Image Options••• command will show the following Properties dialog:

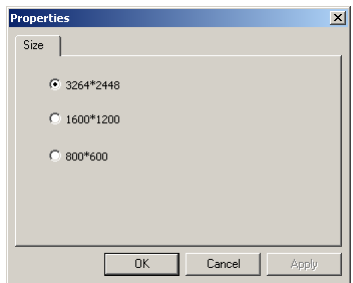

It has  $3264*2448$ ,  $1600*1200$ , and  $800*600$  resolutions. Select the desired one and press OK to accept the selection, or Cancel to ignore the current selection. Click Apply to apply the selection.

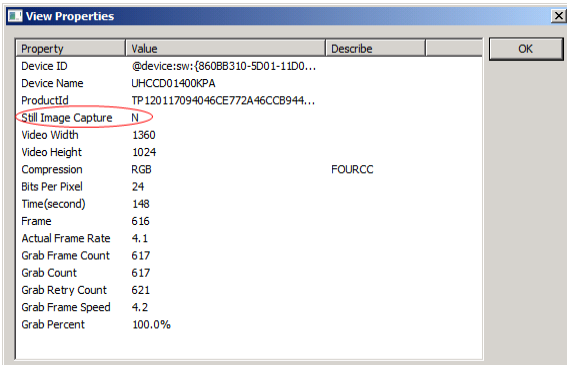

One can find if the device supports Still Image Capture or not by choosing the Setup>View Property••• command.

If the Still Image Capture's Value is Y in the View Property dialog, this means that the camera supports the Still Image Capture operation.

## **10 Capture**

### 10.1 Capture Image F8

During the video preview, you can always choose the Capture>Image Capture command to capture the video image.

After the image is captured, the captured image will be the current active window. The Capture>Capture Image menu will be disabled. If you wish to capture image again, click the video window title to activate the video window and the Capture>Capture Image menu will be enabled again.

Note: a) The "Snap" button **or Summany is a structure on the Camera Sidebar can continuously shoot** the image even if the video window is not activated. Click this button on the Camera Sidebar to capture image quickly; b) Only when the video window is active, the Capture>Capture Image menu will be enabled; c) If the Live and Snap resolutions are different, ToupView need to switch the resolution from Live to Snap in the background to capture an image with Snap resolution. After the Snap is finished,ToupView will switch back to the Live resolution to continus the video stream process. Thus it will take more time to capture a still image.

### 10.2 Time-lapse (Auto Capture)•••

This function can capture a sequence of pictures with the same time interval; you can precisely set the time interval (2 to 3600 seconds) and the total number of images. Choosing the "Capture>Time-lapse (Auto Capture)•••" command will bring up Time-lapse (Auto Capture) dialog shown below:

Directory: The file Directory can be select by clickin the Browse button.

File: The File name including Name of Format, File Prefix, File type. It can be a combination of prefix, time and type and is shown in the Sample.

Time Slot: Time slot(Second,2-3600S) is a time segment to capture an image.

Toutle Images: Checking Total Images will enable its edit box. You can enter the Total Images (1-9999) to be captured. ToupView will stop the Time-lapse capture process automatically when the Total Images are reached.

If Total Images is unchecked, ToupView will capture the images continuously until you choose the Capture>Stop Time-lapse (Auto capture) command again to stop the Time-lapse capture.

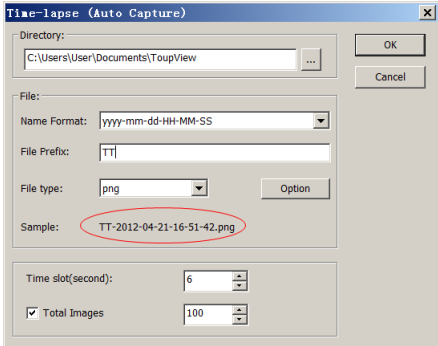

Click OK to begin the Time-lapse capture, or Cancel to cancel the Start Time-Lapse(Auto Capture)••• command.

After the Time-lapse capture is started, the Capture>Start Time-Lapse (Auto Capture)••• menu will be changed to the Capture>Stop Time-lapse (Auto capture) menu. Choosing this command will stop the Time-lapse capture.

There are a variety of image format available (they are bmp, jpg, png and tif) to save the captured image. For example, when choosing jpg format, you can set the parameters of "Option" to adjust its compression quality or encoding method. Please check the File>Save As••• menu for details.

### 10.3 Start Recordess F9

1. You can a) choose the Capture>Start Record •• command; b) click "Record" button  $\overline{Q_{\text{best}}}$  on the Camera Sidebar ; c) use the shortcut key "F9" to start recording movies. The video format can be wmv/asf(recommended) or avi;

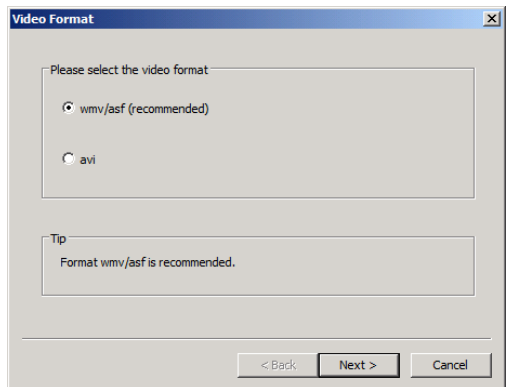

2. Clicking Next on the Video Format dialog will bring up Video File dialog as below; Enter the video file name under 1.Set the name for the captured video file field and click the Browse… button under 2 Select the directory for the video file item to locate the video file directory. Click Back to return to the Video Format dialog, or Next to the next step;

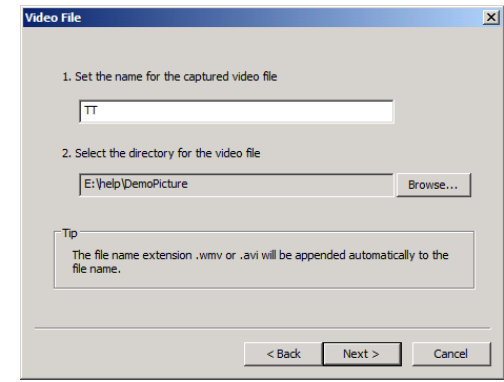

3. An Encoder dialog will be brought up. Here you can select the Encoder format, set the Bitrat(Kbps)(256-16384), Quality (1-100) and Key Frames Spacing (1-30). Click Back to return to the Video Format dialog, or Next to the next step;

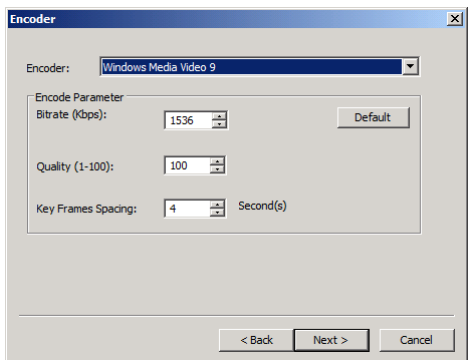

4. A dialog called Display Information will be brought up. Here you can enter Title, Author, Copyright and Description to their fields. Click Back to return to the Encoder dialog, or Next to the next step;

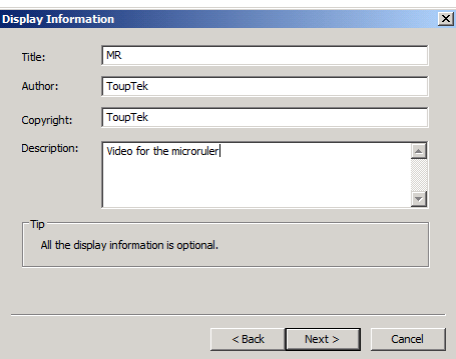

4. A dialog called Start to Capture will be brought up. Here you can check Time Limit (Minutes 1-1440) and enter recording time (If checked); Input Time-lapse(1-100). There is a Summary text to display what you have been defined. Click Back to return to the Encoder dialog, or Finish to end the setup;

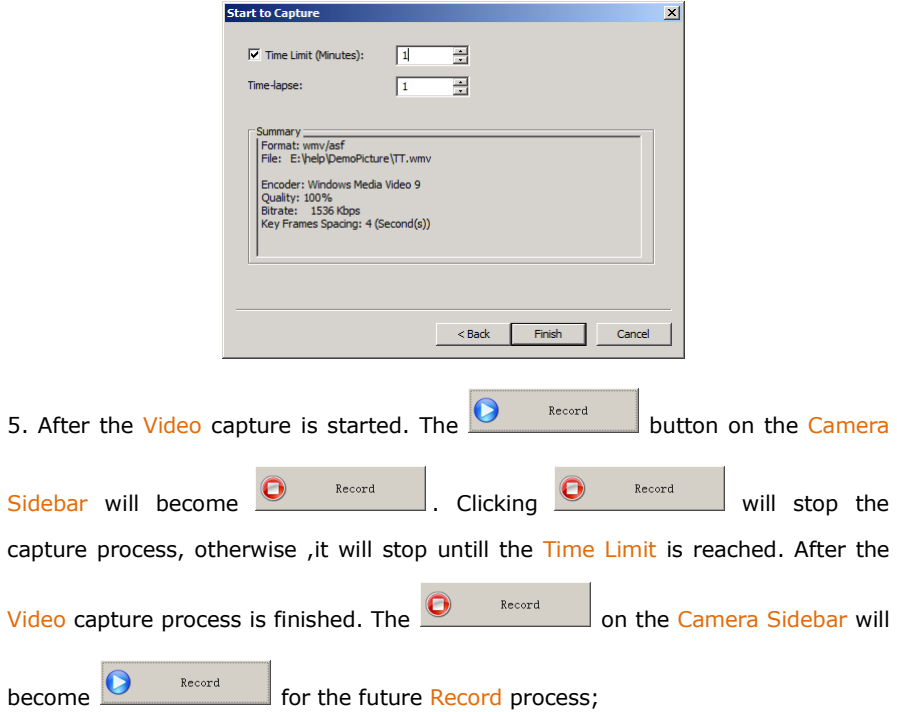

6. You can choose the File>Open Video••• command to display the captured video file in the video window;

7. Clicking on the video window with you right mouse button will bring up a context menu. It includes the View Properties ••• menu to check the Video Properties, the Start/Pause menu to start or pause the video and the Full Screen menu to display the video in full screen mode. These commands can also be performed by choosing the Setup>Start/Pause, Setup>View Properties or Setup>Full Screen menu.

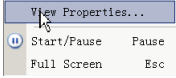

# **11 Image**

## 11.1 Mode

## 11.1.1 Color Quantize•••

The Color Quantize••• command is widely used to change the image bit. ToupView supports the mutual changes among 24 bit, 8 bit, 4 bit or 1 bit images.

When the Colour Bits dialog is opened, the default checked color bit is the current image's color bit. Check the desired bit and click OK to end the command. The image will converted to the selected color bits in the image window.

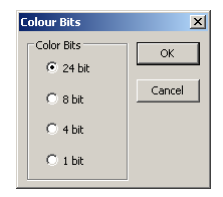

## 11.1.2 Gray Scale

Choose the Gray Scale command to convert a color image (true color image or index color image) to a gray scale image. If the original image is 24 bit, the new image is 8 bit. Otherwise the bit of the image will not be modified.

## 11.2 Adjust

## 11.2.1 Curve•••

Choose the Image>Adjust>Curve••• command to adjust the entire tonal range of an image. But instead of making adjustments using only three variables (highlight, shadow, midtone), one can adjust any point on the curve along a 0-255 scale while keeping up to any other values constant. One can also use Curve to make precise adjustments for individual color channels on an image. The Curve dialog is shown below:

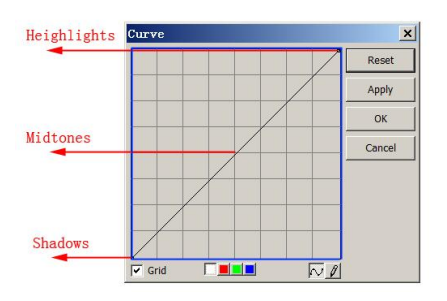

Horizontal  $\vert$  The horizontal axis of the graph represents the original intensity values of
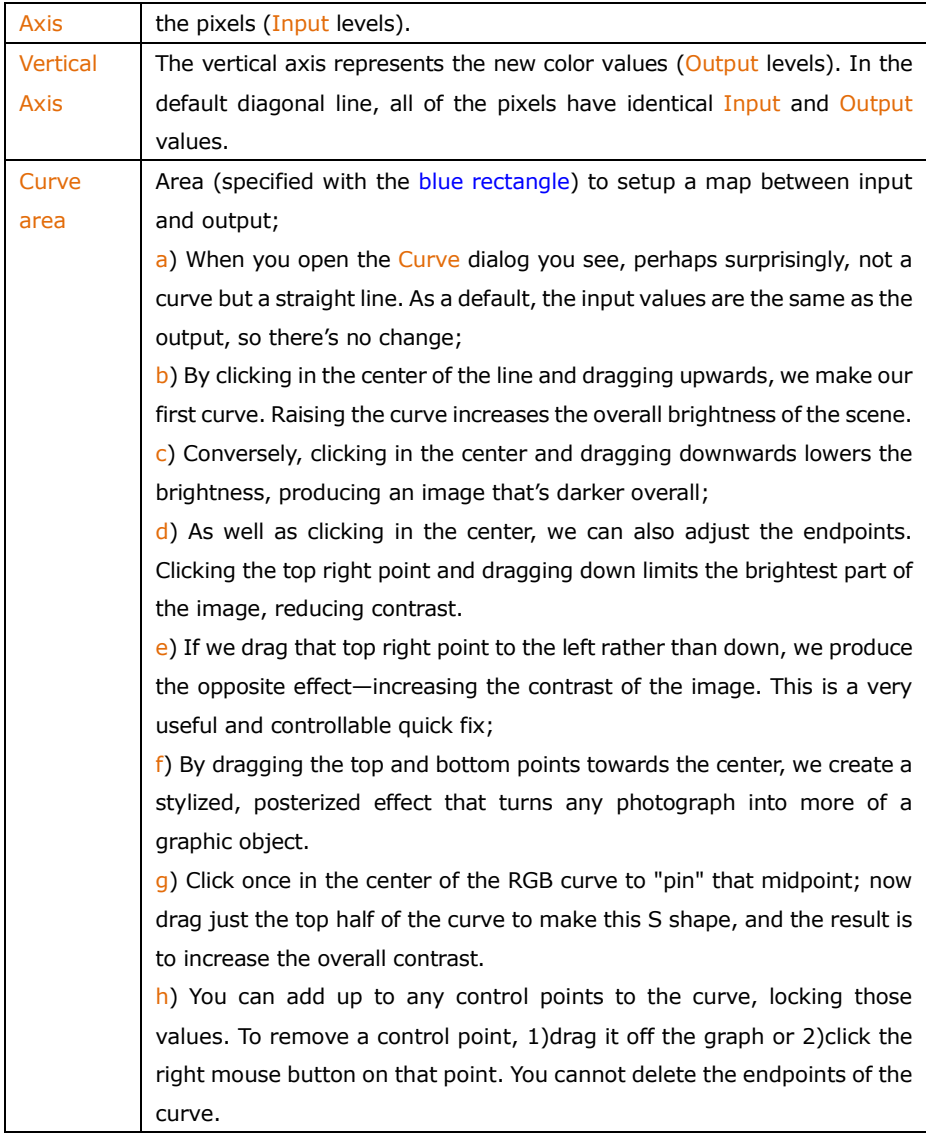

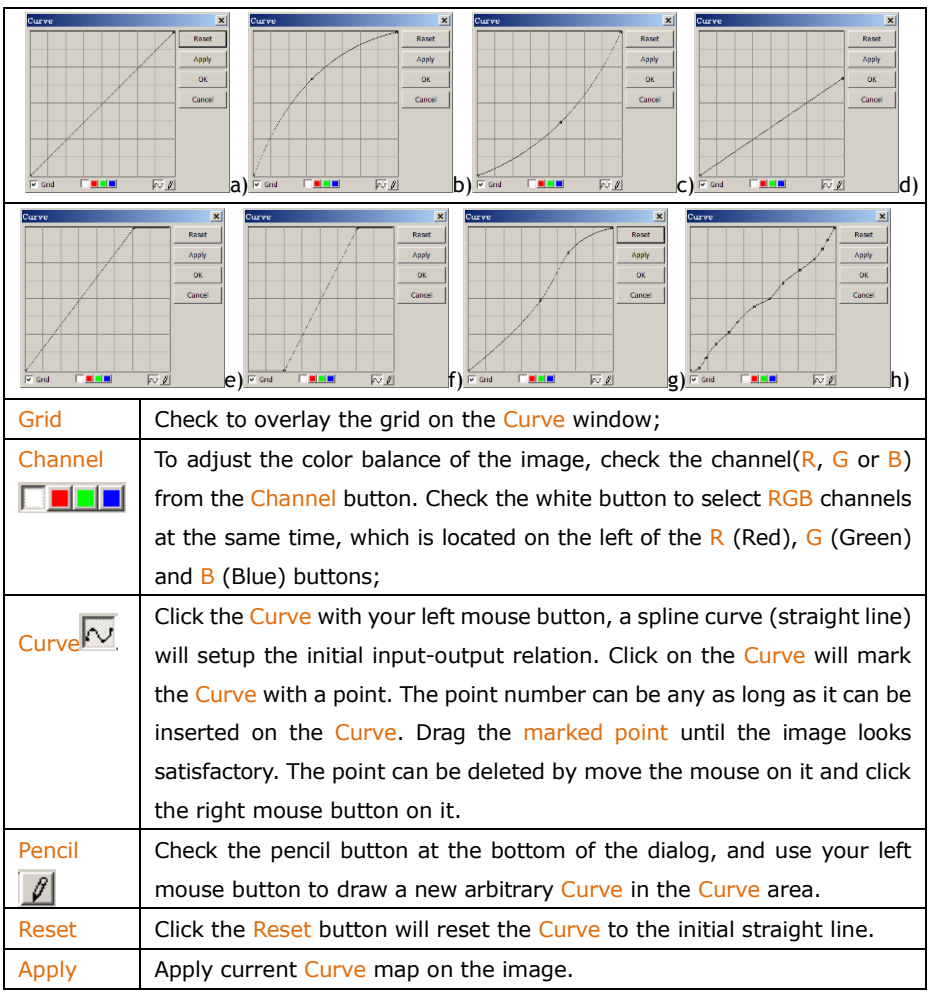

# 11.2.2 Auto Level

The Image>Adjustment>Auto Level command moves the level's sliders automatically to set highlight and shadow. It defines the lightest and darkest pixels in each color channel as white and black and then redistributes the pixels' color values proportionately. Since Auto Level adjusts each color channel individually, it may remove or introduce color casts. The Auto Level command moves the level's sliders automatically to set highlight and shadow. It defines the lightest and darkest

pixels in each color channel as white and black and then redistributes the pixels' color values proportionately. Since Auto Level adjusts each color channel individually, it may remove or introduce color casts.

By default, this feature clips the white and black pixels by  $0.5\%$ --that is, it ignores  $0.5\%$  of the lightest pixels and  $0.5\%$  of the darkest pixels when identifying the lightest and darkest pixels on the image. Choose the Options>Auto Correction... command to modify this default setting. This ensures that white and black values are representative without being determined by extreme pixel values. The Auto> Correction••• dialog is shown below:

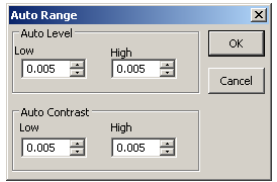

The Image>Adjustment>Auto Level command gives good results when an image with an average distribution of pixel values needs a simple contrast adjustment or when an image has an overall color cast. However, adjusting the Curves manually is more precise.

See Image>Adjustment>Auto Contrast for another auto adjust command.

### 11.2.3 Auto Contrast

The Image>Adjustment>Auto Contrast command automatically adjusts the overall contrast and mixture of colors in an RGB image. Since it does not adjust channels individually, Auto Contrast does not introduce or remove color casts. It maps the lightest and darkest pixels in the image to white and black, which makes highlights appear lighter and shadows appear darker.

When identifying the lightest and darkest pixels on an image, Auto Contrast clips the white and black pixels by  $0.5\%$ --that is, it ignores the first  $0.5\%$  of either extreme.

Choose the Options>Auto Correction••• menu to modify this default setting. This ensures that white and black values are representative without being determined by extreme pixel values. The Auto Correction... dialog is shown below:

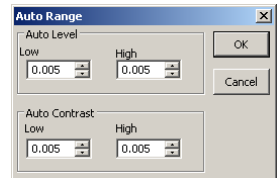

The Auto Contrast command can improve the appearance of many photographic or continuous-tone images. It does not improve flat-color images.

See Image>Adjustment>Auto Level for another auto operation.

## 11.2.4 Histogram Equalization

Histogram Equalization is a kind of histogram process. The histogram can reflect the statistical information for the R, G, and B of the pixels of the original image. The algorithm calculates each separately, equalizes the  $R$ ,  $G$ , and  $B$  of the points linearly, and reassigns them

## 11.2.5 Brightness/Contrast•••

The Image>Adjustment>Brightness/Contrast••• command offers simple adjustments to the tonal range of an image. This command makes the same adjustment to every pixel in the image. The Brightness/Contrast command does not work with individual channels and is not recommended for high-end output because it can result in the loss of details about the image.

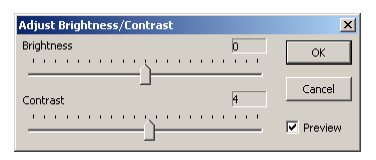

Preview: Check this button to display real-time effects when drags the slider bar. Default is checked

Brightness: Dragging the slider bar to the left decreases the level and dragging it to the right increases the level. The numbers on the right of the slider bar displays the Brightness value. Values can range from  $-100$  to  $+100$ . Default is 0;

Contrast: Dragging the slider bar to the left decreases the level and dragging it to the right increases the level. The numbers on the right of the slider bar displays the

Contrast value. Values can range from  $-100$  to  $+100$ . Default is 0;

# 11.2.6 Color•••

Choose the Image>Adjustment>Color••• command to modify the overall mixture of the colors in an image.

There are four color modules:

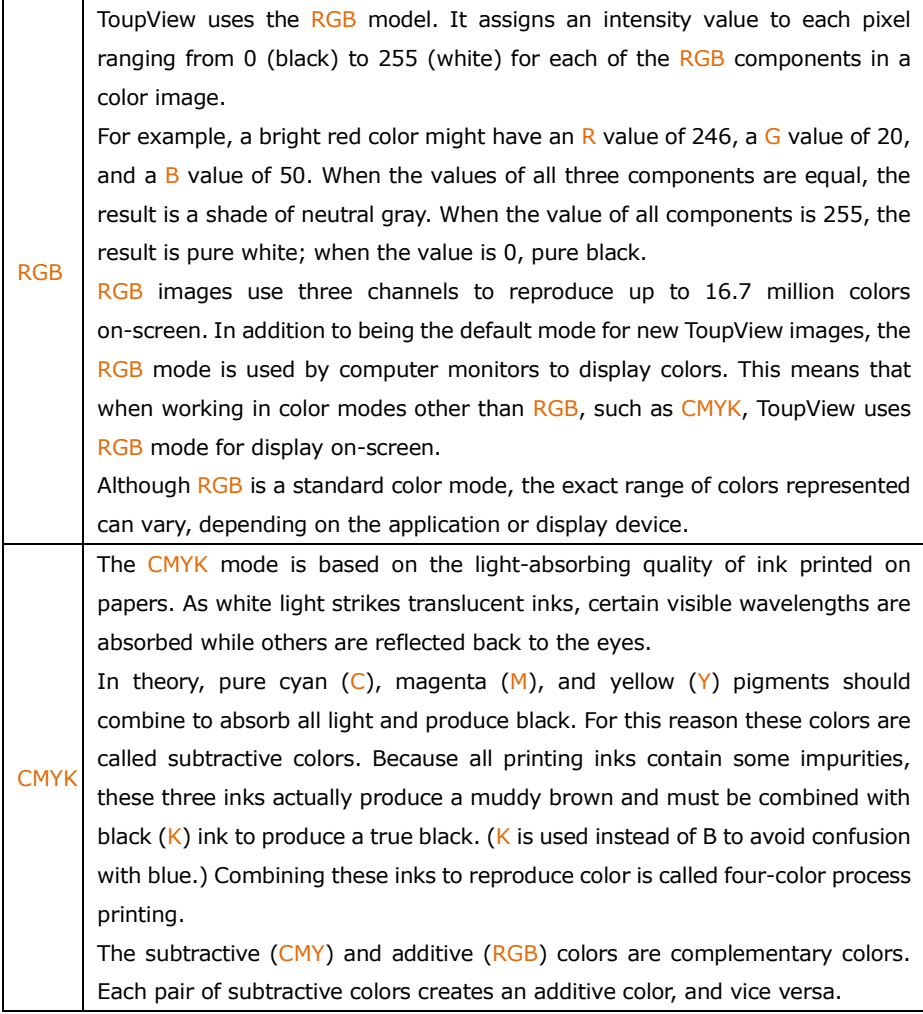

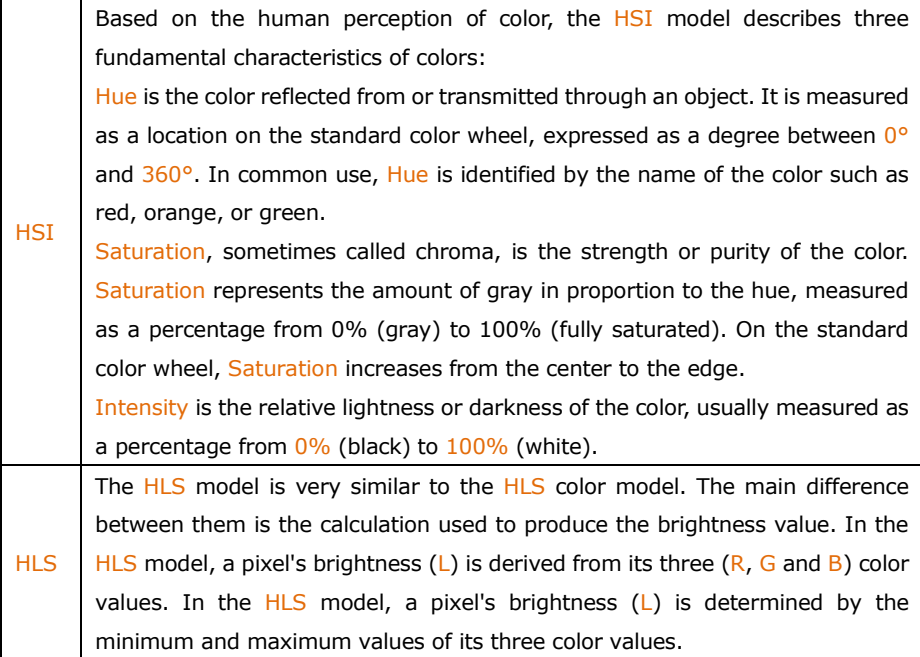

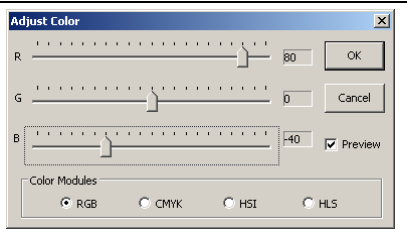

Preview: Check this button to display the real-time effect when the slider bar's position is modified.

The values beside the slider bar show the color changes in various color channels.

For RGB channel values, they can range from  $-100$  to  $+100$ . Default is 0;

For CMYK channel values, they can range from  $-100$  to  $+100$ . Default is 0;

For HSI channel values, the H value can range from  $-180$  to  $180$ , the S value can range from  $-275$  to 275, and the I value can range from  $-442$  to  $442$ . Default is 0;

For HLS channel values, the H value can range from  $-180$  to 180, the L value can

range from  $-100$  to  $100$ , and the S value can range from  $-100$  to  $100$ . Default is 0;

### 11.2.7 HMS•••

Choose the Image>Adjustment>HMS••• command to adjust the HL (Highlight), M (Midtone), and  $S(Shadow)$  parts of the image. Each part's value ranges from  $-100$  to 100. This command is only available for 24 bits true color image.

Preview: Check this button to display the real-time effect when one changes the slider bar's position. Default is checked.

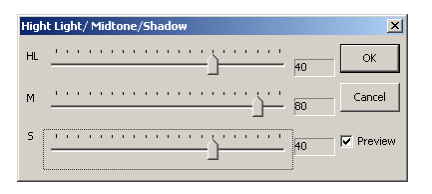

#### 11.2.8 Gamma•••

The Image>Adjustment>Gamma measures the brightness of midtone values produced by a device (often a monitor). A higher gamma value yields an overall darker image.

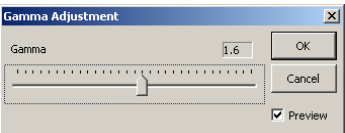

Preview: Check this button to display the real-time effects when one changes the slider bar's position. Default is checked;

Gamma: Dragging the slider bar to the left decreases the level, while moving it to the right increases the level. Values can range from  $0$  to  $3.0$ . Default is 1.0.

#### 11.2.9 Filter Color•••

Choose the Image>Adjustment>Filter Color command to filter a special color channel from a color image. Check either Red, or Green, or Blue color to filter. For every pixel, if check Red color to filter, only information about the red channel will be discarded, and Green and Blue information will remain there.

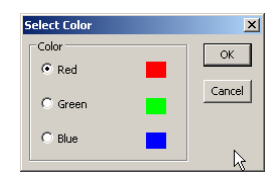

See Extract Color... for another color operation.

### 11.2.10 Extract Color•••

Choose the Image>Adjustment>Extract Color••• command to extract a special color channel from a color image. Check either Red or Green, or Blue color to extract.

For every pixel, if selecting Red color to extract, only information about the red channel will be kept, and Green and Blue information will be discarded.

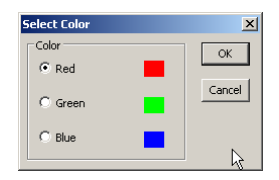

See Filter Color••• for another color operation.

### 11.2.11 Invert

Choose the Image>Adjustment>Invert command to reverse the pixel values of the active image without going through the lookup table.

### 11.3 Rotate

Choose the Image>Rotate command to rotate the entire image. One has the following submenus:

### 11.3.1 90(CW)

Rotate the image clockwise by a quarter-turn.

### 11.3.2 180(CW)

Rotate the image clockwise by 180 degrees.

## 11.3.3 270(CW)

Rotate the image clockwise by 270 degrees.

### 11.3.4 Arbitrary•••

Rotate the image by a specified angle. If choosing this option, enter an angle between 0 and 360 degrees in the angle text box, and check CW or CCW to rotate clockwise or counterclockwise. For the Arbitrary••• operation, it will invoke an Image Rotate dialog like below:

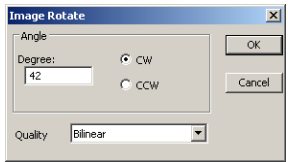

Degree: The degree that the image to be rotated.

CW: Rotates the image clockwise.

CCW: Rotates the image counterclockwise.

Quality: One can select one of the three methods for the image rotation among Nearest Neighbor, Bilinear, and Bicubic. The default is Bilinear.

## 11.3.5 Flip Horizontal

Reverses the image in the application area so that the top right corner of the original image is now the top left, and the top left corner of the original image is now the top right corner.

## 11.3.6 Flip Vertical

Reverses the image in the application area so that the top right corner of the original image is now the bottom right corner, and the top left corner of the original image is now the bottom left corner.

### 11.4 Crop Shift+C

Choose the Image>Crop command to remove the portions of an image that does not want so that the focus is on the part of the image that is left. This document instructs users on how to Crop an image in ToupView.

### Crop Demo

1. Choose the Open Image •• command to open an image to Crop;

2. Choose the Edit> Image Select command or click the Image Select button  $\Box$  on the Toolbar, the cursor will change to a small cross.

3. Move the cursor over the image to the desired location, click the mouse button and hold it down to mark the first position.

4. Drag the mouse over the part of the image to be kept, a dotted rectangle appears around the selection and release the left mouse button.

5. Optional 1: To move the rectangle: a) Move the mouse over the selected area and when it becomes a move cursor, click and hold the left mouse button;b) Drag the selected area to the desired position.

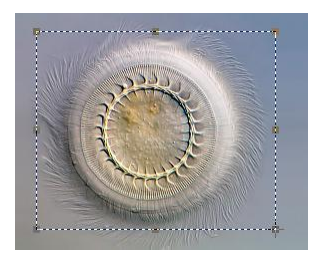

6. Optional 2: To change the size of the rectangle: a) Put the mouse cursor on one of the handles that appear on the edges of the selected area; b) Click and hold the mouse button; c) Drag the box to the desired size.

Note: Each of the handles that appear on the edges of the box sizes the box differently.

7. To Crop the image, choose the Image>Crop command or press Shift+C buttons.

Note: If the selected area is on the video, choosing the Image>Crop command will capture the selected area and display it on a new image window.

## 11.5 Image Scale•••

Choose the Image>Image Scale••• command to change the image to a specified size. This process actually changes spatial resolution by adding (replicating) or removing (decimating) pixels to achieve the specified dimensions.

Width and Height: When choosing the Image Scale command: the dialog displays

the dimensions of the original image in pixels. The Width and the Height can be set on the new image by adding or removing pixels. If Constrain Proportions is checked, the Width and Height will stay proportionate to each other. If Constrain Proportions is unchecked, the Width and the Height can set independently, but this will distort the image.

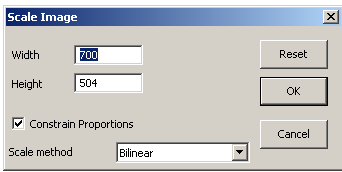

Reset: Reset the image Width and Height to the original ones.

Constrain Proportions: To maintain the current proportions of pixel Width and Height, check Constrain Proportions. This option automatically updates the Width as the Height is modified, and vice versa. Otherwise, uncheck the Constrain Proportions button.

Scale method: There are 3 options for the Scale method. They are: Nearest Neighbor, Bilinear, and Bicubic. The default is Bilinear.

### 11.6 Histogram•••

A Histogram illustrates how pixels in an image are distributed by graphing the number of pixels at each color intensity level. The Histogram shows whether the image contains enough detail in the Shadows (shown in the left part of the Histogram), Midtones (shown in the middle), and Highlights (shown in the right part) in order to make a good correction.

The Histogram also gives a quick picture of the tonal range of the image, or the image key type. A low-key image has detail concentrated in the shadows, a high-key image has detail concentrated in the highlights, and an average-key image has detail concentrated in the Midtones. An image with a full tonal range has a number of pixels in all areas. Identifying the tonal range helps determine the appropriate tonal corrections.

Choose the Image>Histogram••• command to open the Histogram dialog as shown

below.

Depending on the image's color mode, choose  $R$ , G and  $B$ , or Luminosity to view a composite Histogram of all the channels.

If the image is RGB true color, choose Luminosity to display a Histogram representing the luminance or intensity values of the composite channel.

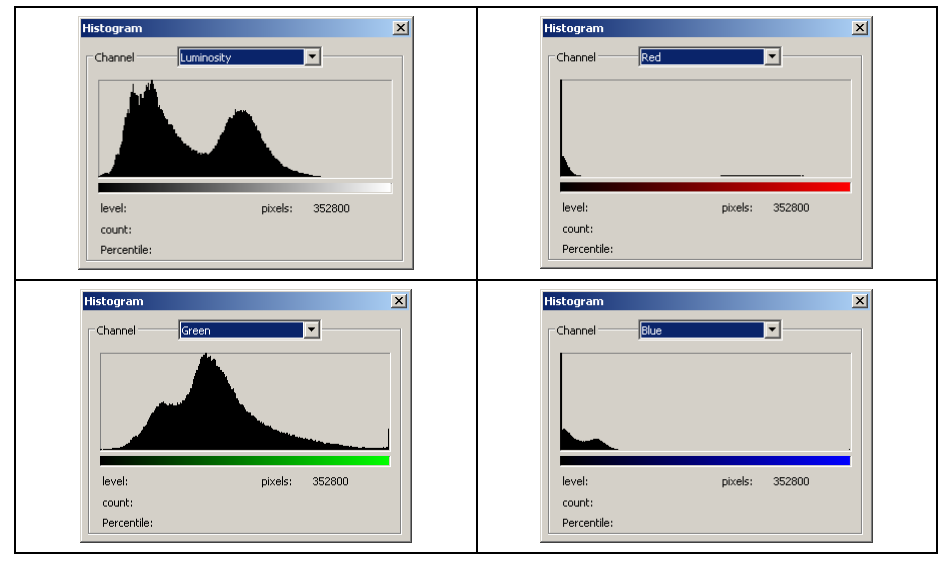

If the image is RGB true color, choose  $R$ , G and B to display a composite Histogram of the individual color channels in color.

Do one of the following:

To view information about a specific pixel value, place the mouse pointer in the Histogram.

To view information about a range of values, click down the left mouse button and drag it in the Histogram to highlight the range.

The dialog displays the following statistical information below the Histogram:

Pixels: Represents the total number of pixels used to calculate the Histogram.

Level: Displays the intensity level of the area underneath the pointer.

Count: Shows the total number of pixels corresponding to the intensity level underneath the pointer.

Percentile: Displays the cumulative number of pixels at or below the level underneath the pointer. This value is expressed as a percentage of all of the pixels in the image, from 0% at the far left to 100% at the far right.

### 11.7 Resolution•••

Choose the Image>Resolution••• command to set the image Resolution to calibrate the spatial scale. By default, ToupView expresses spatial measurements in terms of pixels. This Resolution command is used to change the terms in which ToupView reports such measurements. This command should be run first in order to measure objects in terms of units other than pixels.

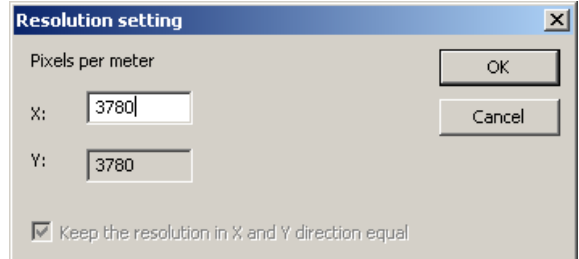

X: Horizontal PPM (Pixels per meter) of current Resolution.

Y: Vertical PPM (Pixels per meter) of current Resolution.

Note: The resolution in the  $Y$  direction need not to be filled. ToupView will always let it equal to the  $X$  direction.

After the new Resolution is set, all of the measurements will be calculated according to the new Resolution. (See more in the Measurements and Options>Measurement••• menu).

### 11.8 Overlay Scale Bar•••

The Image>Overlay Scale Bar••• command will overlay a scale bar on an image. The scale bar Position can be Top Left, Top Right, Bottom Left or Bottom Right. The scale bar can be in Auto or Fixed mode. The Font Size and Font Weight can be chosen. Finally the scale bar Color and Font Color can be set

S.B

**CONTRACTOR** 

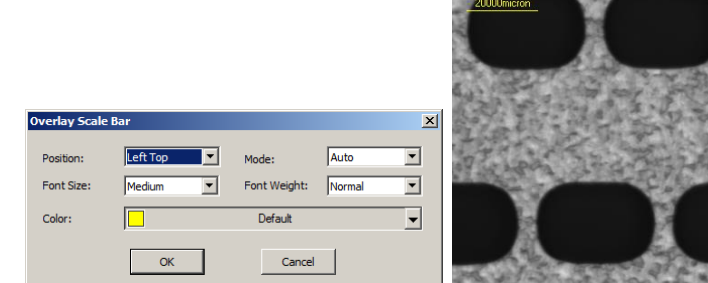

# **12 Process**

# 12.1 Stitch

## 12.1.1 Video Stitch

When the video window is active, choosing the Process>Stitch command will invoke the video Stitch dialog as below:

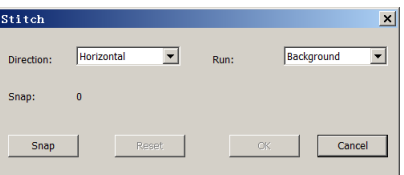

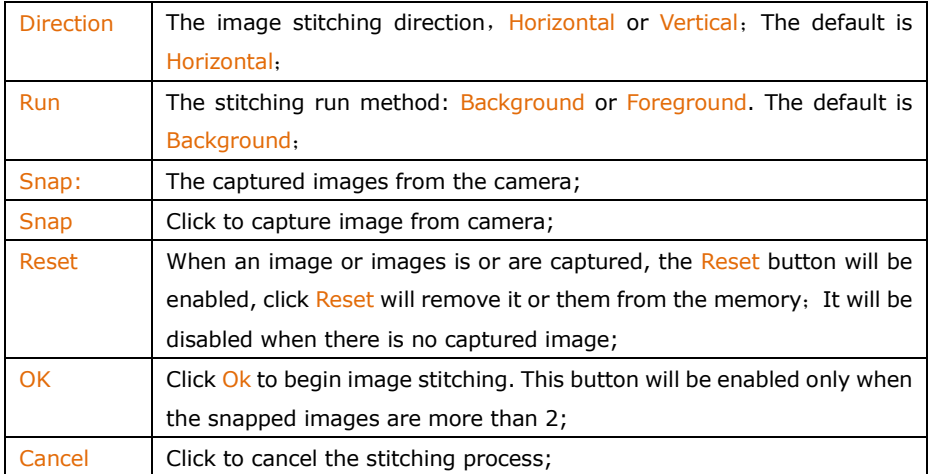

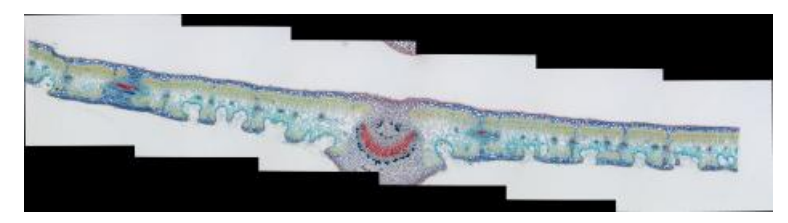

## Stitching finished image

In the stitched image, there are some black areas. These are happened when there are translations between the images in both directions.

12.1.2 Image Stitch

When the image window is active, choosing the Process>Stitch command will invoke the image Stitch dialog

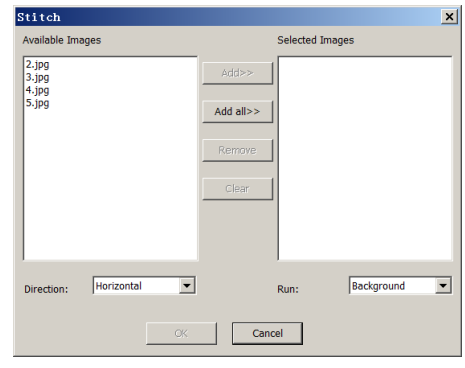

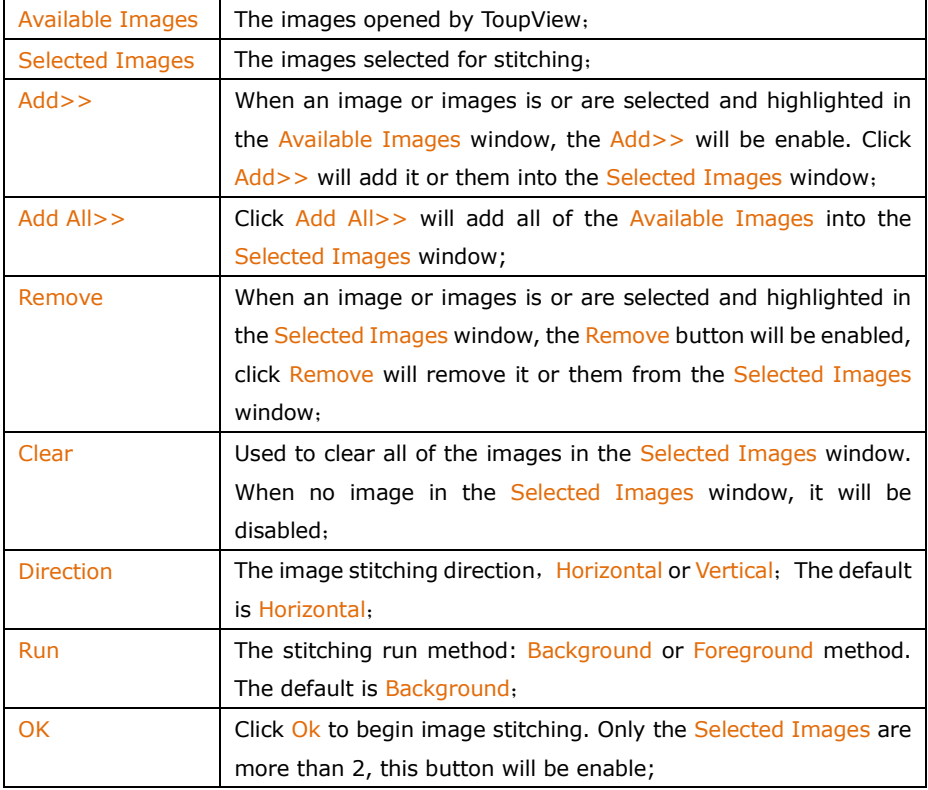

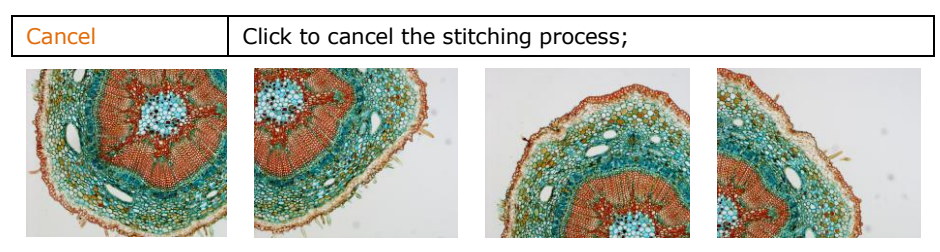

4 images for stitching

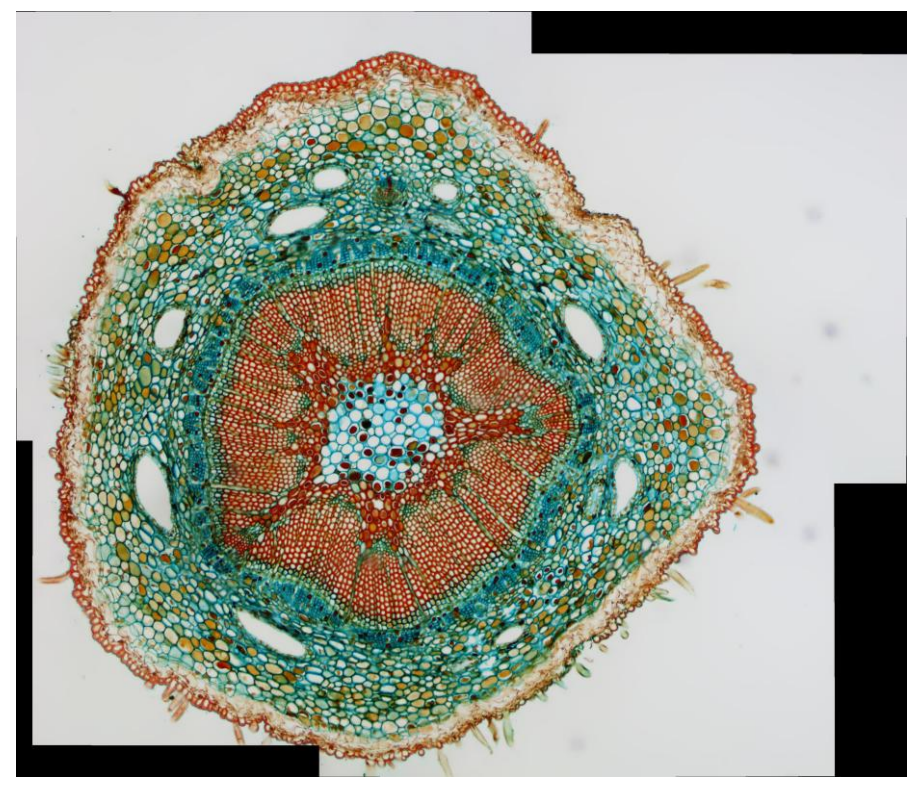

Stitching finished image

In the stitched image, there are some black areas; these are happened when there are translations between the images in both directions.

## 12.2 Filter••• Shift+F

Choose the Process>Filter command to apply one of ToupView's numerous filter on the active image. If you are not familiar with the process and effects of filtering,

some discussions about spatial filtering should be reviewed. ToupView provides an extensive set of convolution and no convolution (morphological) filters. you can also create custom filter kernels and apply them with the Filter commands.

Choosing the Process>Filter command will open the Filter dialog. Each group of filters has its own property page or tab, where the Filter type and size can be selected. The filtered results are almost always written to the active image. The Edit>Undo command can be used to remove Filter operations that have been applied.

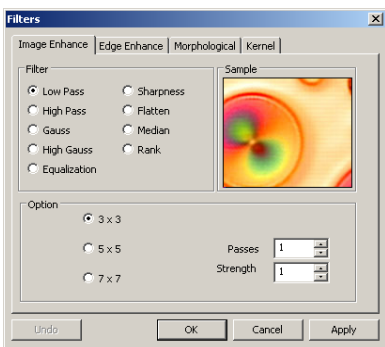

## 12.2.1 Image Enhance

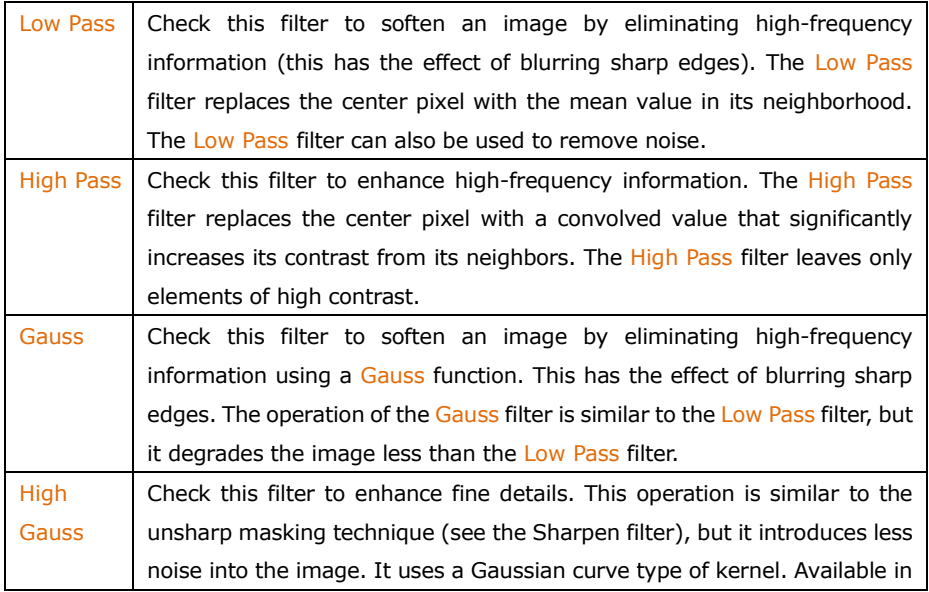

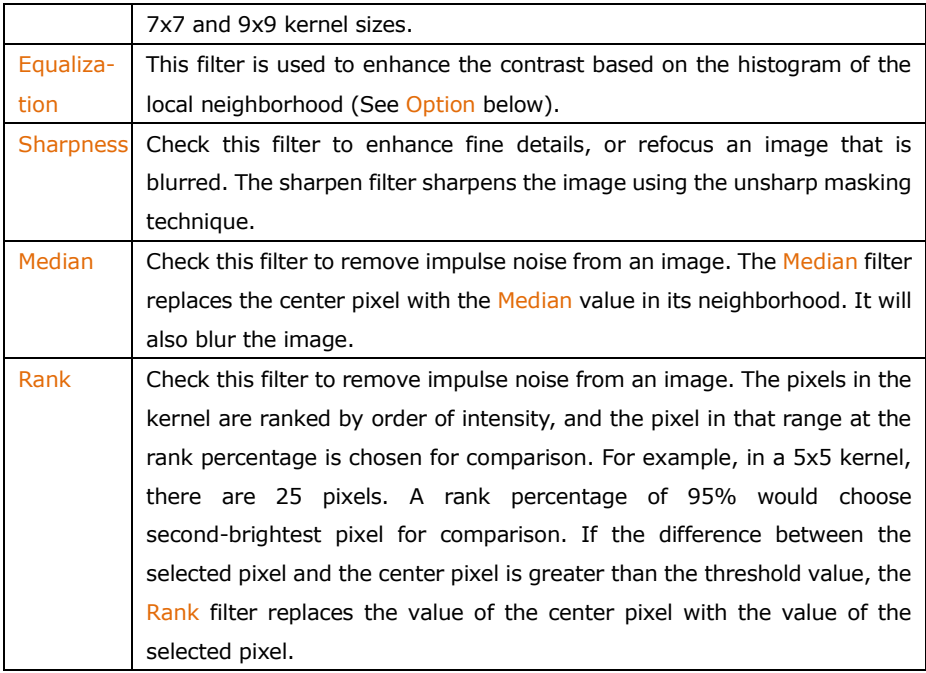

# Option

1. If one of the **Enhancement** filters is checked, the following options will be displayed:

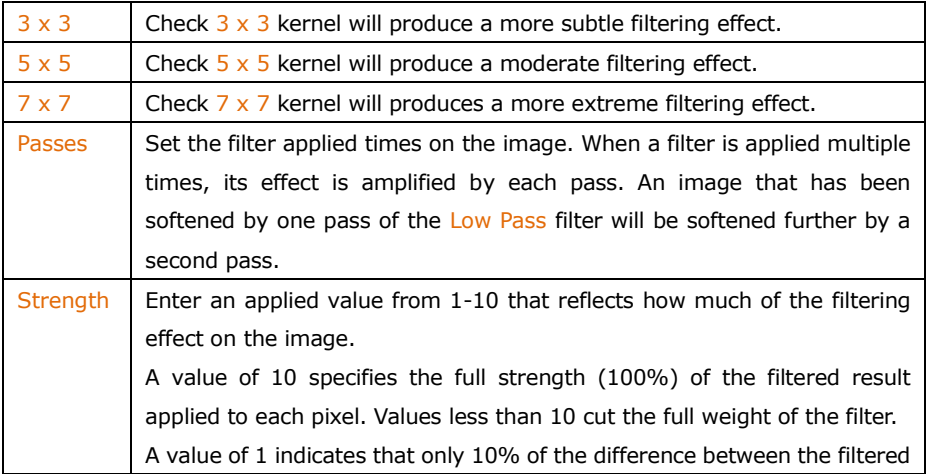

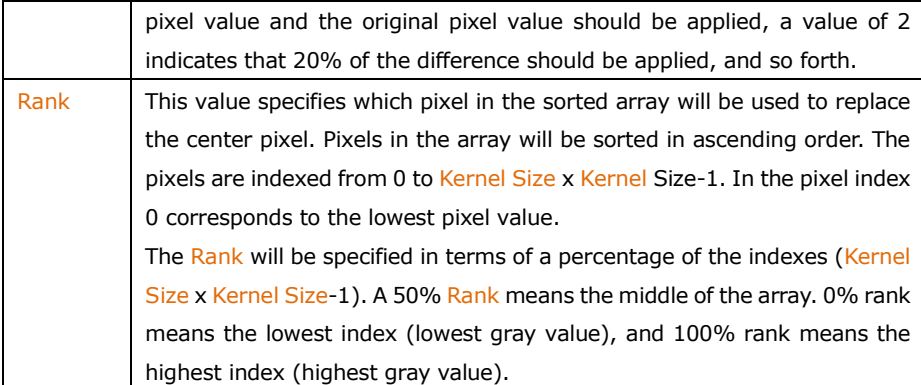

2. If the Equalization filter is checked, the options will relate to the histogram equalization. Local Histogram Equalization modifies the contrast of an image based on the pixel values in a small window surrounding each pixel.

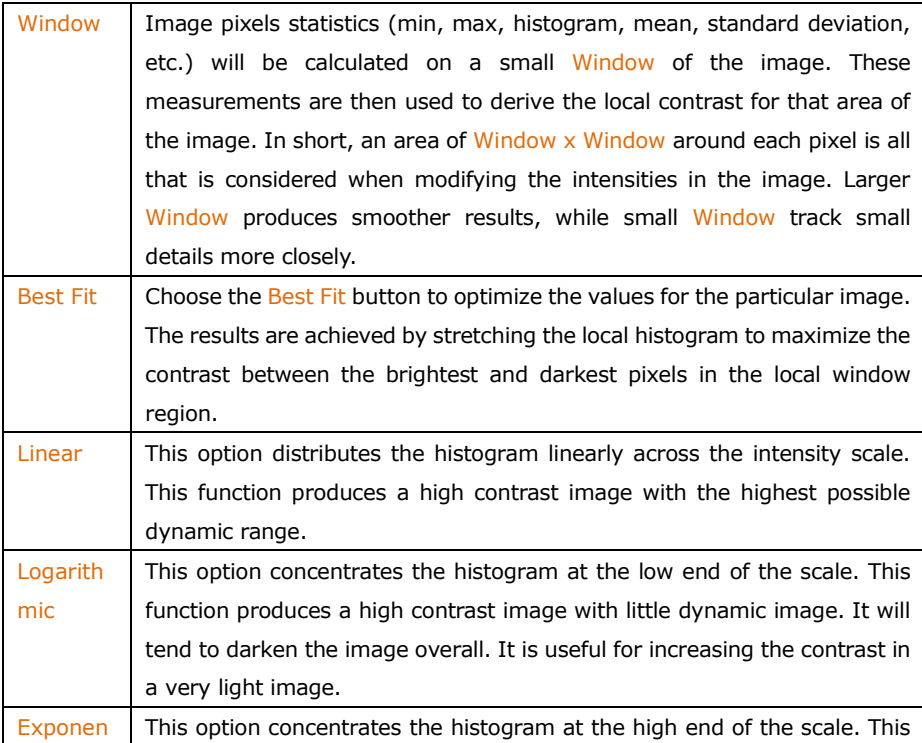

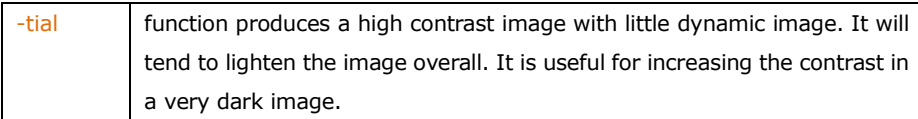

## 12.2.2 Edge Enhance

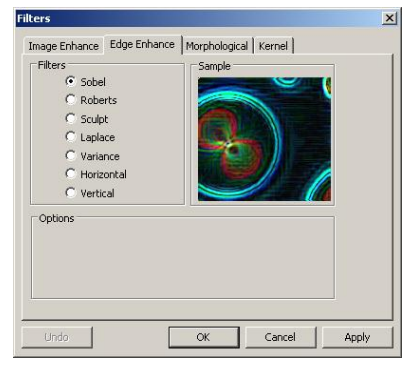

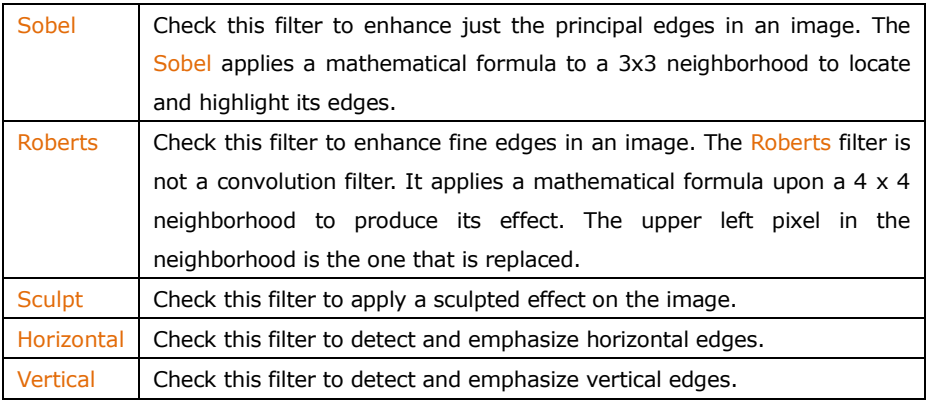

# **Options**

1. If one of the Edge filters has been checked, the options will relate to kernel size and filtering strength. The following options will be displayed:

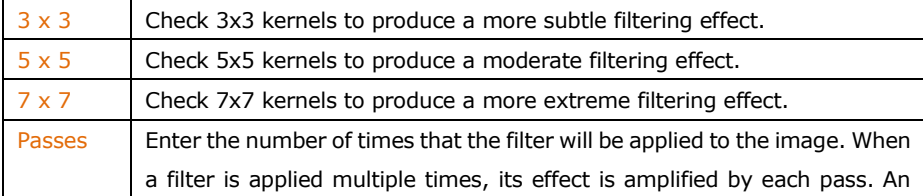

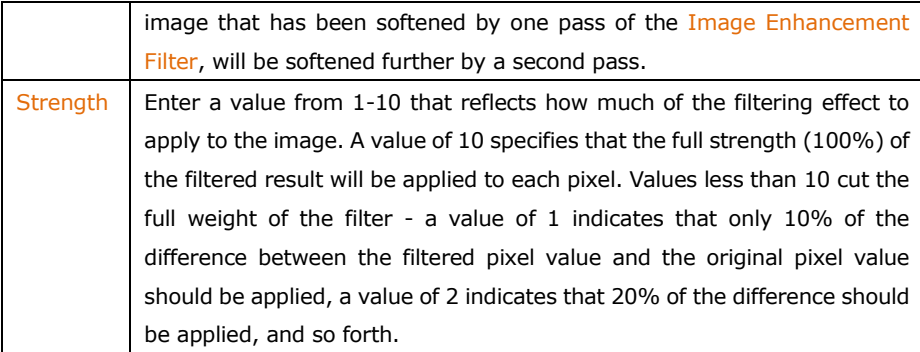

2. If Sobel or Roberts is checked, no options are available.

## 12.2.3 Morphological

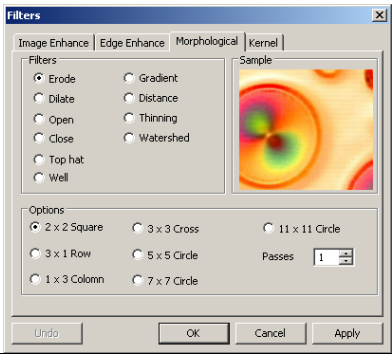

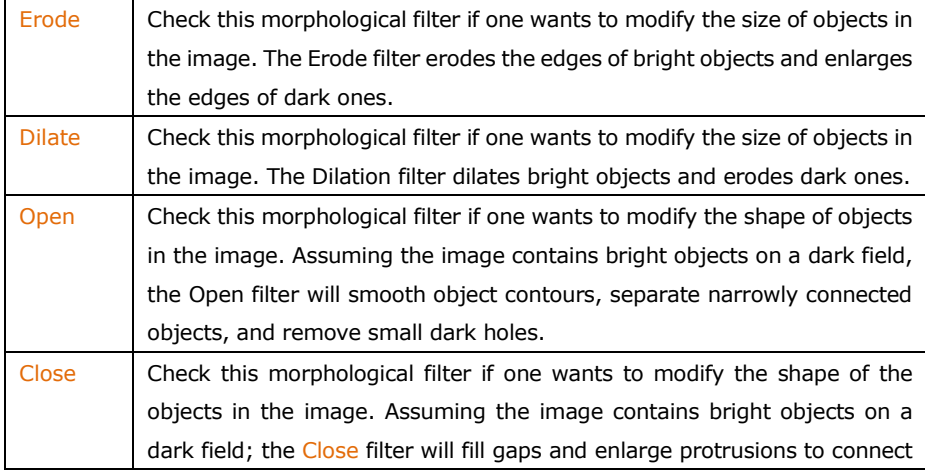

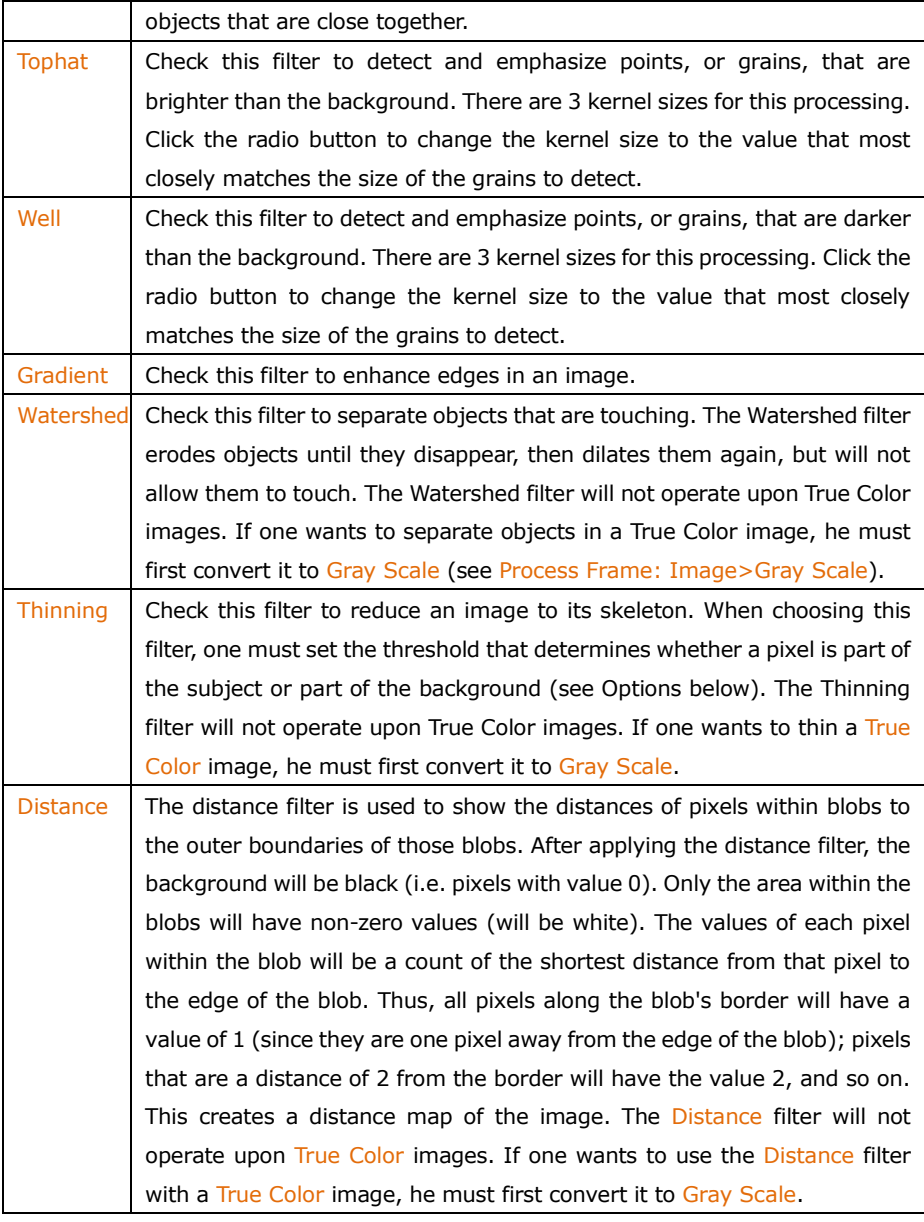

**Options** 

1. If Erode, Dilate, Open, or Close filters is checked, the options will relate to the

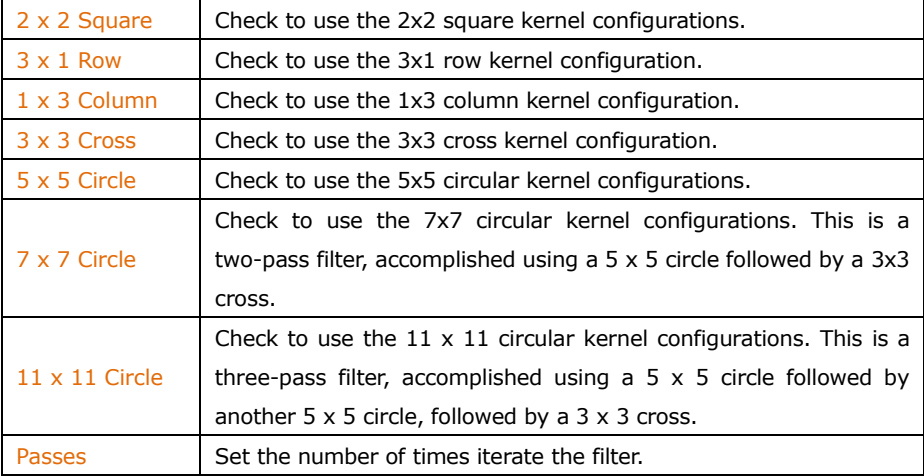

kernel size and shape. The following options will be presented:

Note: The circular kernels are especially effective on round objects (cells, grains and so on) because their circular configuration preserves the circular shape of the objects better than square configurations.

2. If the Tophat, Well, or Gradient filter is selected, the options will relate to kernel size and shape. The following options will be presented:

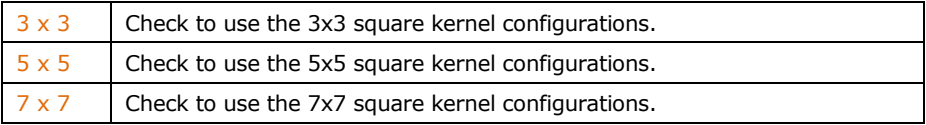

3. If Watershed, Thinning, or Distance filter is checked, the options will relate to the threshold. The following option will be presented:

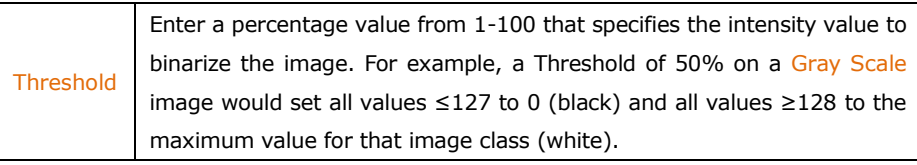

12.2.4 Kernel

The Kernel page allows edit the kernel files for the morphological and convolution filters.

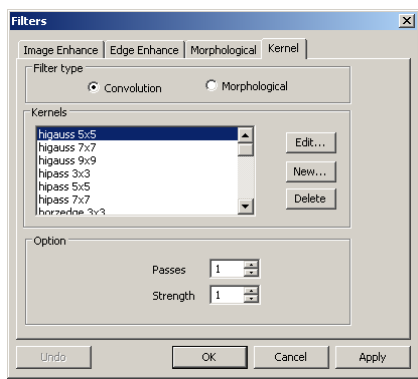

Note: The HiPass, LowPass, Laplacian and Unsharp kernel files are used by the HiPass, LowPass, Laplacian, and Sharpen options listed in the Image Enhancement Filters page dialog window (i.e. there is no difference between selecting one of these kernel files and selecting its Option button in the Filter window -- the two methods ultimately do the same thing). Because these kernel files are essential to the operation of these filtering options, they must not be deleted or renamed.

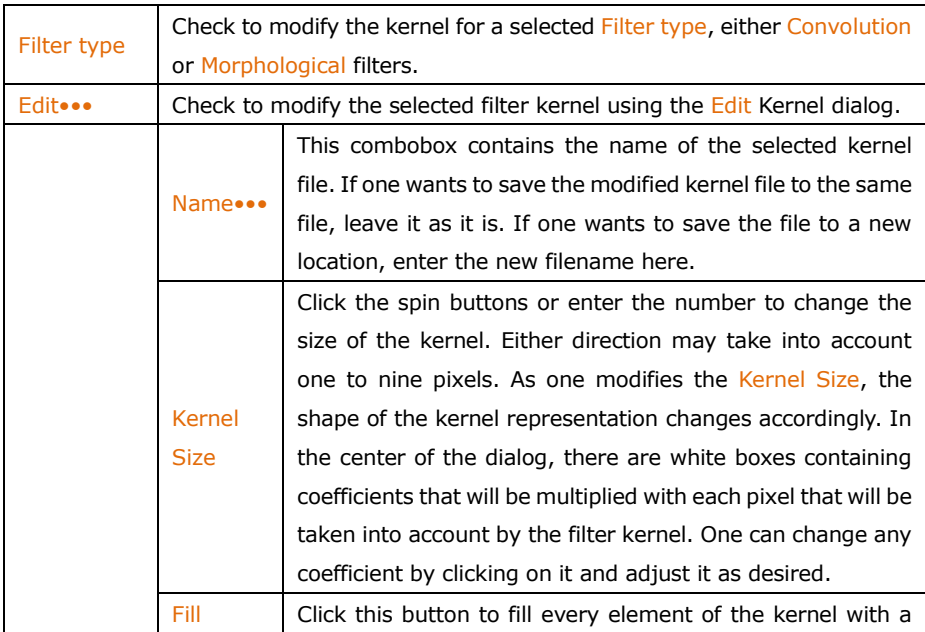

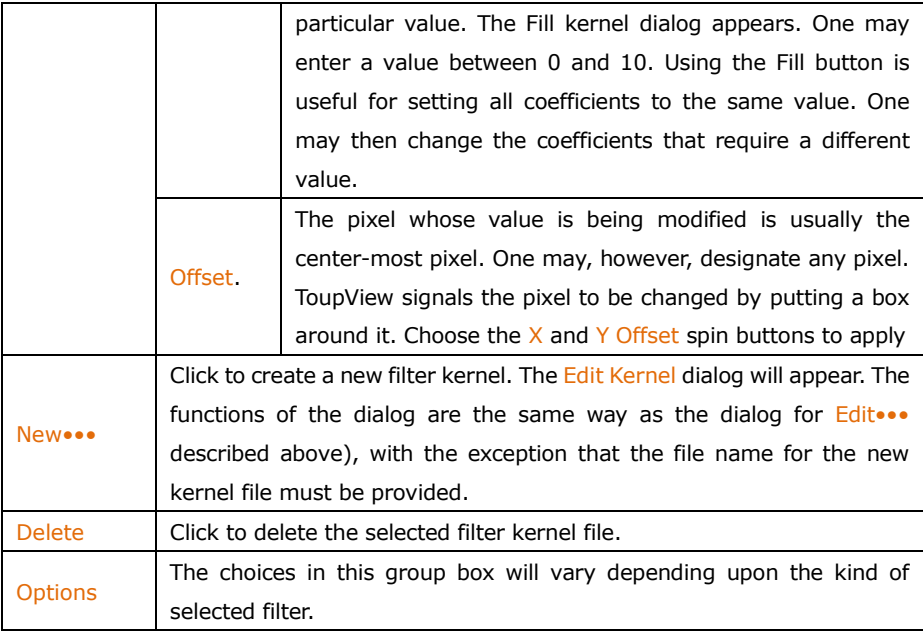

### 12.3 Range •• Shift+R

The Process>Range••• command allows set the intensity levels of the image to increase the contrast and enhance the display in low-light situations. Choose the Range command to open the Range dialog.

Two vertical markers show the upper and lower limits of the intensity levels. These markers can be moved with mouse through the drag and drop method. For a color image, the histogram will reflect the red, green, and blue values with corresponding colors lines.

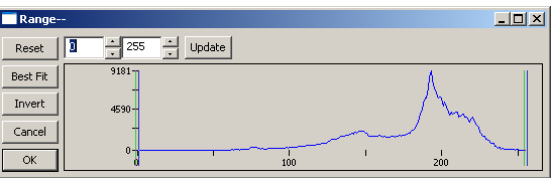

Two Edit controls indicate the values of the intensity levels. Choose the spin buttons to increase or decrease these values. All values between 0 and the lower limit will be black and all values between the upper limit and the upper end of the scale will be

white. These two edit control values corresponding to the two vertical markers show the upper and lower limits of the intensity levels. Defaults are o and 255 respectively.

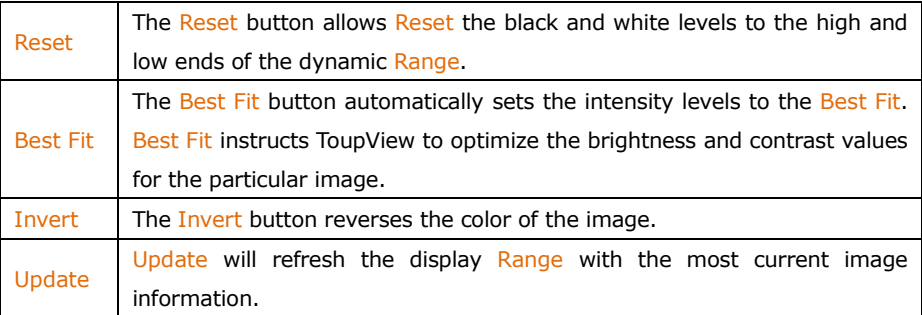

## 12.4 Segmentation••• Shift+S

Segmentation is a process through which certain colors (or gray levels) in an image can be visually identified when they are isolated from the image as a whole. Areas identified by Segmentation (classes) can either be removed from or kept in the image, while discarding the remainder of the image. Therefore, this process can be used for separating items or objects of interest from the "background noise" that normally occurs in most acquired images.

The process of identifying colors is the key to the operation of Segmentation. Due to the vast possibilities of differences in the images, and the color composition of the object(s) to be identified, ToupView provides Histogram based models for identifying the segmented area.

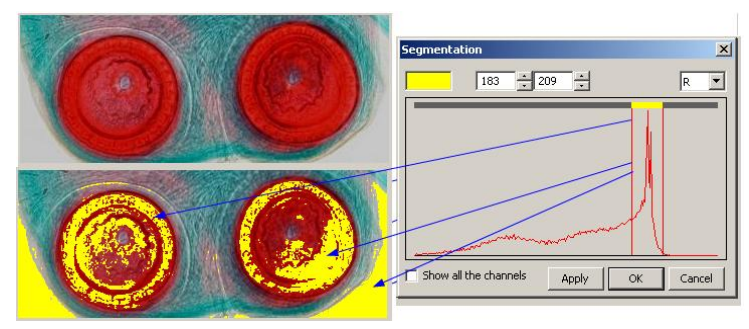

Choose the Segmentation command on a True Color image, select either  $Red(R)$ ,  $Green(G)$ , or  $Blue(B)$  channel to do the operation.

### 12.5 Binary••• Shift+B

Binary is a kind of gray level process. If the gray of the pixel is greater than the given threshold, the pixel's color will be changed into white. Otherwise, the pixel's color will be changed into black. Although the process may lose some information, it is an important step of other processes.

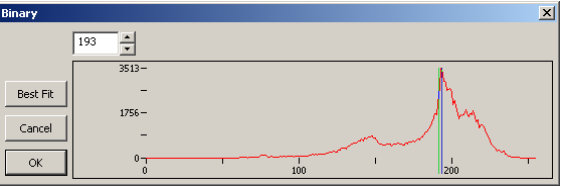

The curve on the Binary dialog shows the gray distribution of the image.

The Line in the dialog indicates the threshold value. Drag the line to change the threshold, or change the value in the Line position edit box (in the top left corner of the dialog) to move the Line.

The Line position edit box shows the current position value of the Line; Modify the value will move the Line at the same time;

Click the "Best Fit" button to apply the auto threshold process to the image. It uses an automatic threshold to make the image Binary.

### 12.6 Emboss••• Shift+E

Emboss is a kind of artistic process. The process can make the image look like an empaistic image. The Preview button allows previewing the image before creating it. The process supplies 3 kinds of convolutions including Gradient, Different, and **Prewitt** 

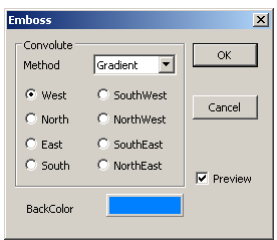

There are 8 directions (West, North, East, South, Southwest, Northwest, Southeast, Noutheast) in every kind of convolution. Users can get different effects with different convolution methods or directions;

Check Preview to preview the processing at real time;

Click on the **the to change the Back Color of the Emboss processing;** 

## 12.7 Pseudo Color•••

Note: Image must be in Gray Scale.

Choose the Pseudo Color command to "colorize" the active monochromatic image. This is used to highlight certain features in a gray scale image such as display all densities above a certain point in red, or, the imaging device recorded thermal information, all temperatures below a certain point can be revealed in blue color.

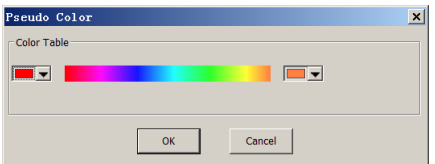

When Pseudo Color a monochromatic image, a special palette need to be build with which the monochromatic image is displayed. Pseudo Coloring an image does not modify the pixels' values in image bitmap (it does not convert image to true color or palette). It simply associates a Pseudo Color palette with the image that interprets the gray-level values in the image as color.

Pseudo Colored images are very similar in structure to palette class images, but they differ in a couple of important ways. First, the pixels' values in a Pseudo Colored image actually represent continuous-tone intensity information, whereas a palette image's pixels carry no intensity significance. Secondly, a palette image includes a palette table that is actually part of the image file.

The colors used to map the gray values can be selected. The buttons at each end of the color strips  $(\blacksquare \blacksquare)$  or  $\blacksquare \blacksquare$ ) will bring up the color dialoges separately, which allows select the start and end colors of the range.

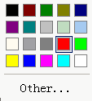

## 12.8 Surface Plot•••

The Process>Surface Plot •• (or 3-D Plot) tool creates a 3-D representation of the intensity of an image. When choosing the Surface Plot command, keep in mind that X=image width and Y=image height, and Z=pixel gray value.

In the viewpoint window, the elevation and rotation of the image can be adjusted by dragging the mouse on the image.

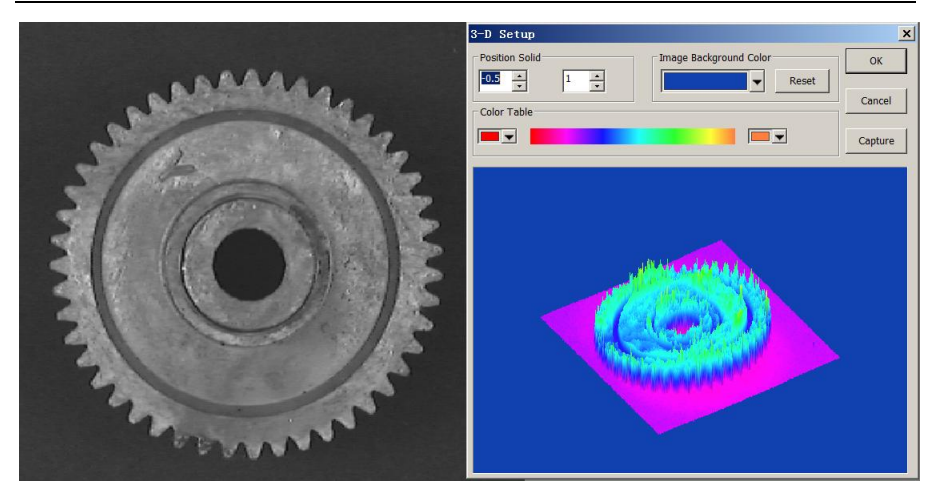

Position Solid: The left edit control indicates the relative position of the entire image in the viewpoint window, whose default value is 0.5. The right edit control indicates the relative height of the display of the Z scale, whose default value is 1.

Reset: Set the Position Solid's two edit controls to their default values.

Image Background Color: Choose this command to display a color dialog where one can adjust the background color of the viewpoint window.

Capture: Capture the active image in the viewpoint window as a new image.

Color Table: Select the colors to map the gray values found in the surface plot. The button at each end of the color table brings up the color dialog, which allows select the start and end colors of the range. (Please refer to Pseudo Color for more information)

#### 12.9 Line Profile•••

Choose the Process>Line Profile••• command to illustrate how pixels along a selected line are distributed by graphing the number of pixels at each color intensity level.

Choose the Measurements>Arbitrary Line, or Measurements>Horizontal Line or Measurements> Vertical Line command to draw a line on the image and choosing the Process>Line Profile will bring up a Line Profile dialog as below(The procedure can be

inversed):

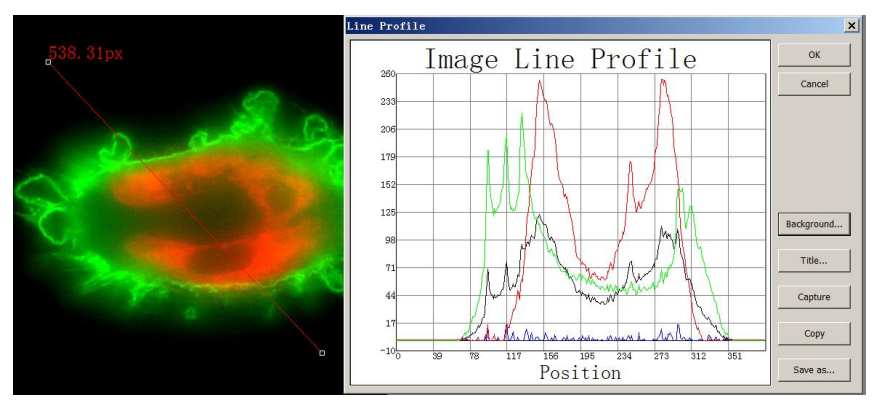

Line Profile: In a Line Profile, the X-axis represents the spatial scale, and the Y-axis represents the intensity values which range from 0 to 255. If the image is a gray scale image, the gray value will be profiled. If the image is a RGB color image, the R,G and B values will be profiled separately with the corresponding R, G and B colors

Background: Open the windows color dialog to set the background color of the profile window;

Title: Use this command to set a title on the image's Line Profile;

Capture: Capture the image in the Line Profile window as a new untitled image;

Copy: Copy the Line Profile window's content onto the clipboard;

Save as•••: Save the Line Profile image in bmp format.

#### 12.10 Diffuse••• Shift+D

Diffuse is a kind of artistic process. It can diffuse the image. Users can adjust the parameter in the dialog to

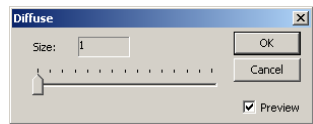

Size: The Diffuse level, its range is between 1 and 29. Default is 1, means no diffusing.

Preview: Check it to display the real-time effect when drag the slider bar.

### 12.11 Granulate••• Shift+G

Granulate is a process that can make the image fuzzy. One can adjust the parameter in the dialog to control the degree of the fuzziness.

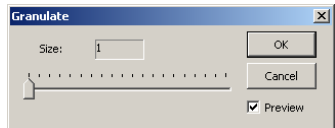

Size: The Granulate level, its range is between 1 and 20. Default is 1, means no granulating.

Preview: Check it to display the real-time effect when drag the slider bar.

### 12.12 Mosaic•••

Mosaic is a process that can combine the images opened into a new image. This will open the following dialog:

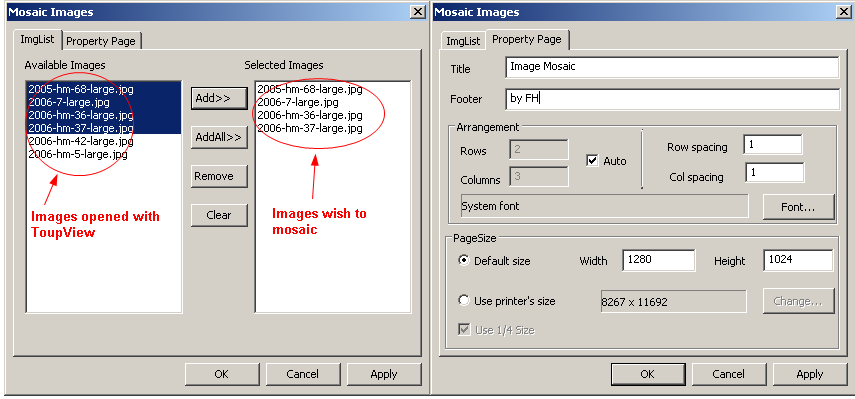

Image List page **Property page** Property page

#### ImgList page

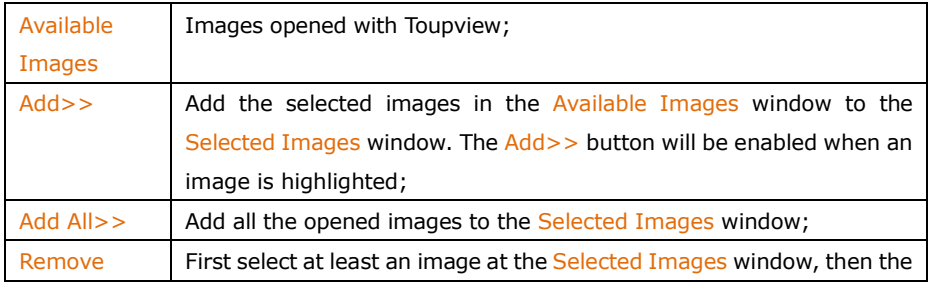

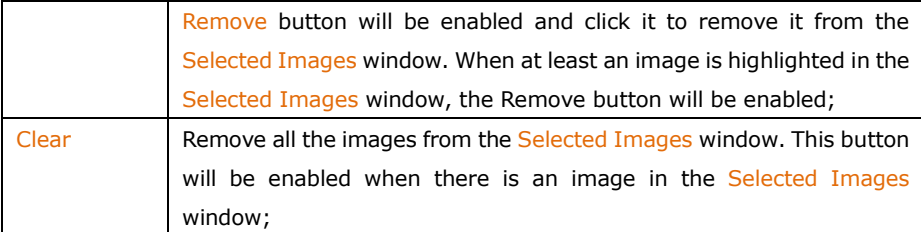

Property page

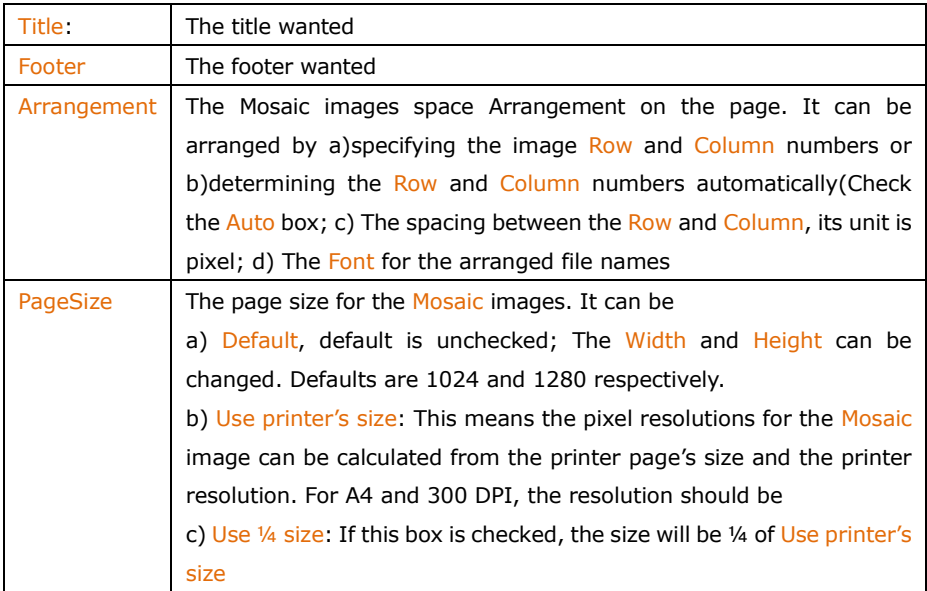

If everything is set, click OK to end the Mosaic operations and a new image window will be displayed and the final results should be

#### Color Composite Demo

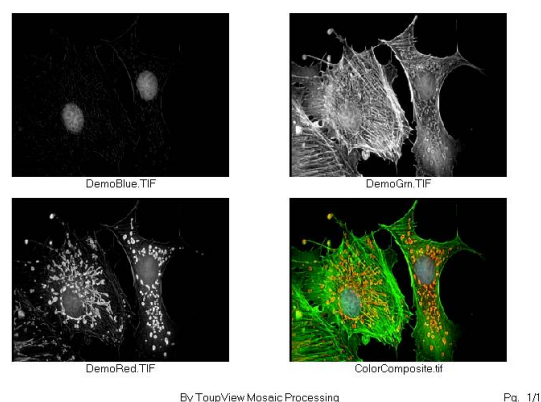

#### 12.13 Fusion•••

Similar to the dynamic multi-focus image fusion with the live video stream, static Fusion is a very useful tool to generate a clear image by combining a sequence of previously captured multi-focus images. Choosing the Process>Fusion••• command, the following dialog will be brought up (assume 01.jpg 02.jpg ••• 15.jpg are already opened in ToupView):

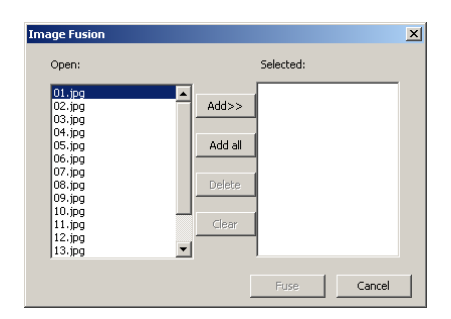

Clicking on the image file name in the Open combobox will highlight the image, and then the Add>> button is enabled (Click on the selected images will deselect them). Click the Add>> button, the highlighted images will be added into the Selected list box, which will be fused later.

Clicking the Add all button will add all images in the Open combobox into the Selected list box.

If images in the Selected combobox is highlighted, the Delete button will be enabled.

Click the Delete button, the highlighted images in the Selected combobox will be removed.

Clicking the Clear button will remove all the images in the Selected list box, including the unselected ones. The button will be disabled if there is no image in the Selected combobox

NOTE: Images used for fusing must be the same size; otherwise there will be a prompt when adding different sizes of images as below. The prompt dialog indicates which image is not the same size with the others.

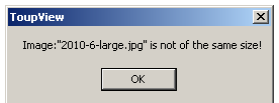

When the desired images are all selected (If more than two image in the Selected List box, the Fusion button will enabled), the Fusion process can start. Clicking on the Fuse button will start the Fusion process, and the mouse cursor becomes an hourglass. When the fusion process finishes, the fused image will be generated in a new image window as below:

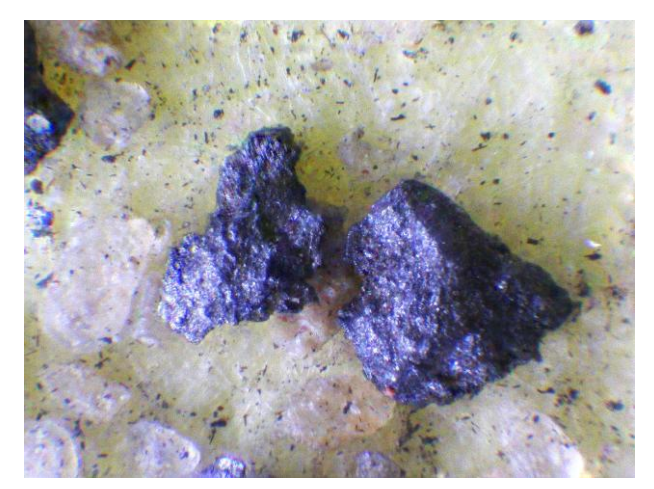

Clicking Cancel will cancel the Fusion processing and return to the application area.

### 12.14 Color Composite •••

Use the Color Composite dialog box to create and configure color composites using black and white source images. You can access the Color Composite dialog box through the Color Composite menu item from the Process menu.

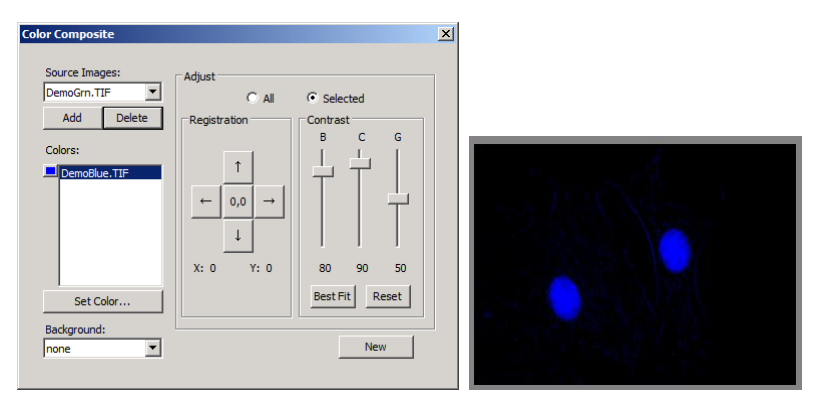

You can combine gray-scale images into a color composite. Any group of gray-scale images that are of the same size can be mixed in a color composite. Images of 8-, 12-, 16-bit integer or floating point format are combined into a 24-bit color composite. Each input channel will have individual LUT adjustments, as well as a registration offset to line it up with the rest of the images.

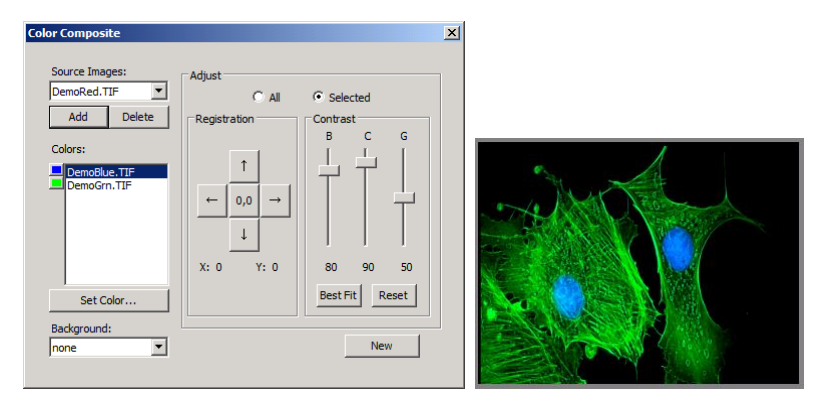

You can also combine individual channels from a single image. Each channel will be listed separately, as shown here:

Source Images: The Source Images combo box displays the images available for color mixing. The Source Image list is initially filled with a list of the gray scale
images that are currently open. The size of the color composite is determined by the first input image selected. Once this is entered, the list is filtered to contain only images of the same size as the initial selection.

Add: Click the Add button to add an image to the mix. You will be prompted for the color to be assigned to that image from the Set Color dialog.

Delete: Use this button to delete the selected image from the list.

Colors: The Colors combobox displays the images selected for color mixing.

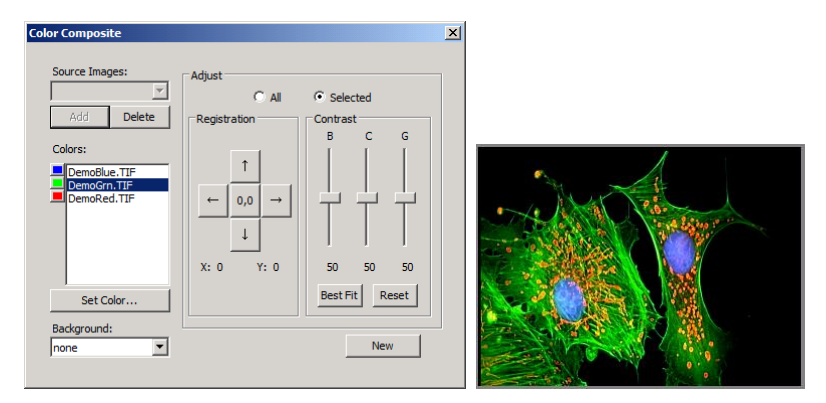

To change the color within the list box, double-click to select the image name (the Select Color dialog box appears) or highlight the name and click the Set Color button.

To delete colors/images from the Colors list box, first click on the color/image to highlight it then press the Delete button within the Color Composite dialog box.

Color Bar: The picture item box on the left side of the Colors list indicates the color associated with each image in the composite. The Color Bar will scroll with the contents of the Colors list box.

Set Color: This option determines the Color value used for the selected channel in the final image display. Clicking on the Set Color button brings up the Select Color dialog box.

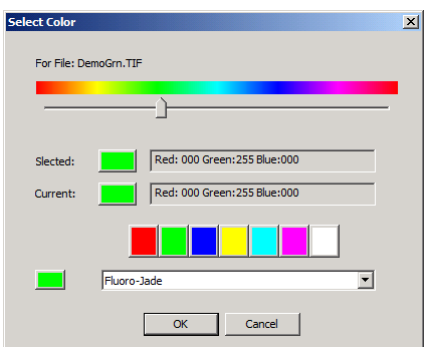

Directly select a color by:

1) Dragging the Color Value Slider to the desired color on the Color Bar (range of 0 to 359°): or

2) Clicking the appropriate Color button on the Color Palette. The Color Bar represents Color degrees in the standard color wheel representation, and the Color Palette contains a subset of possible Colors (pure red, green, blue, cyan, magenta, and white): or

3) Select a dye in the dye list, and click the Select Dye button.

Note: You can navigate through the Select Color dialog box by using the <Tab> and  $\le$ Shift + Tab> keys to cycle through the items in the dialog box.

Intensity is determined by the image the Color is applied to, and saturation will always be 100%.

The only exception to this is the "white" Color, which has by definition a saturation of 0%. Selecting a value greater than or equal to 360 (dragging the Color Value slider over to the far right) is a choice of white, which results in a non-tinted (gray) image.

The elements of the Select Color dialog box are:

Color Bar: The Color Bar shows a rainbow displaying the Colors underneath the appropriate point of the Color Value slider.

Note:

If Color Value Slider is the selected (highlighted) selected control, then you can also control the slider with keyboard strokes:

Use the left/right arrow  $\langle - \rangle$  or  $\langle - \rangle$  keys to move the slider incrementally.

Press the <Page Up> and <Page Down> to move the slider in "chunk" sections along the Color Bar.

Use the  $\le$ Home $>$  and  $\le$ End $>$  keys to move the slider to the beginning and end of the Color Bar.

Selected: This color block displays the new Color selected by the Color Value slider bar or the Color Palette.

Selected Color: The Selected Color text field displays the corresponding numeric Color value of the Selected color block described above. The Selected Color value is expressed as an RGB color, with the red value first, followed by the green and blue values. If the color corresponds to a dye color, the dye name will be displayed. If the dye color corresponds to a color palette color, the name of the color will also be displayed.

Current: The Current color block displays the starting Color of the channel.

Color Palette**:** The Color Palette proves an alternate method of selecting a Color. Clicking on an item in the Color Palette will set the Color Value slider to the correct value and update the displays in both the Selected color block and Selected Color text field.

For example, clicking on the white button on the Color Palette will set the Color Value slider to the right, change the Selected color block to white, and cause the Selected Color text box to display "White".

Adjust: The controls in this section are used to adjust the color composite contribution from each image, or for the color composite preview itself. You can adjust the input image that is currently selected in the Colors list by clicking the selected button. When you want to adjust the color composite preview, or you want no image is selected in the Colors list, use the All button.

103

Registration: Registration allows you to correct for mis-registrations of images caused by filter-induced optical shifts. Use the directional keys to shift the selected image in the *x*- and/or *y*- direction, with respect to the rest of the input images. One click moves that channel one pixel in the direction indicated. Blank areas are filled with black. The key labeled "0,0" will re-center the selected image.

The registration shift for the selected channel or the overall image is displayed in the static text box below the directional keys.

Contrast: Use the BCG sliders along with the Best Fit and Reset buttons to adjust the contrast of the selected image or the composite.

BCG sliders: The Brightness, Contrast, and Gamma sliders are the similar to the Contrast Enhancement feature in ToupView. You can also adjust each channel individually or collectively by using the Selected or All radio buttons (to the left of the BCG sliders in the Adjust group box).

Best Fit: Click this button to perform a Best-Fit contrast stretch on the selected input, automatically setting the Brightness and Contrast settings accordingly (Gamma will be reset to 50.). This method is identical to the Best Fit contrast adjustment under the standard Contrast Enhancement feature of ToupView. Best Fit is useful for first pass adjustments.

Reset: Pressing the Reset button automatically resets the BCG settings. If the Adjust radio button is set on All, the BCG settings for the overall color image will be reset.

Frame: Use the frame slider to adjust the frame of the selected image that is used for the preview, or the active frame of the composite. (Please see the discussion of Color Composite and Image Sequences that follows this section.)

Background**:** Select one of the available images to be the background color in this combo box. The rest of the image planes are subtracted from the background image — effectively punching "holes" into it and allowing the foreground colors to show without mixing with the background. This is most effective where the background covers large areas and the other images have smaller objects within the background objects.

Background allows the other inputs to be displayed "in front of" the background inputs, minimizing color mixing. For example, ToupView can display a red dot on a blue background without turning the dot to magenta.

Selecting None causes all images to be equally mixed.

New: Click on the New button to discard the current color composite image, and start over.

The Source Images combo box will reset to include all gray scale images (including floating point images). Selecting an image from the list will create a new composite the same size as the initial selection. As mentioned previously, the source images list will be filtered to contain only images of the same size as the initial selection.

# **13 Layer**

## 13.1 About layer

ToupView Layer is like sheets of stacked acetate. You can see through transparent areas of a Layer to the Layers below. You add a Layer to position the image content on the Layer, like sliding a sheet of acetate in a stack. You can also hide/show a layer to make content invisible/visible.

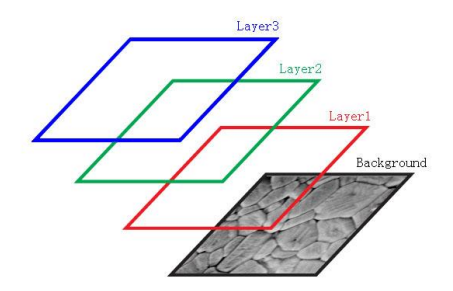

You use layers to perform tasks such as perform the measurement on the image without polluting the image and save it for the future adjustment for the further analysis, adding text to an image, or adding vector graphic shapes.

### 13.2 Organizing layers

A new image has a single Layer called Background layer. The number of additional layers you can add to an image is limited only by your computer's memory.

You work with layers in the Layers Sidebar. The Layer Sidebar help you organize and manage layers just like the Layer menu.

### 13.3 Layers for non-destructive measurement and label

Rather than edit image pixels directly, you can label the image with text and measure the image and leave the underlying pixels unchanged. Because of the non-destructively to images, you can later tweak or remove the label and the Measurement Objects.

### 13.4 Layer Sidebar

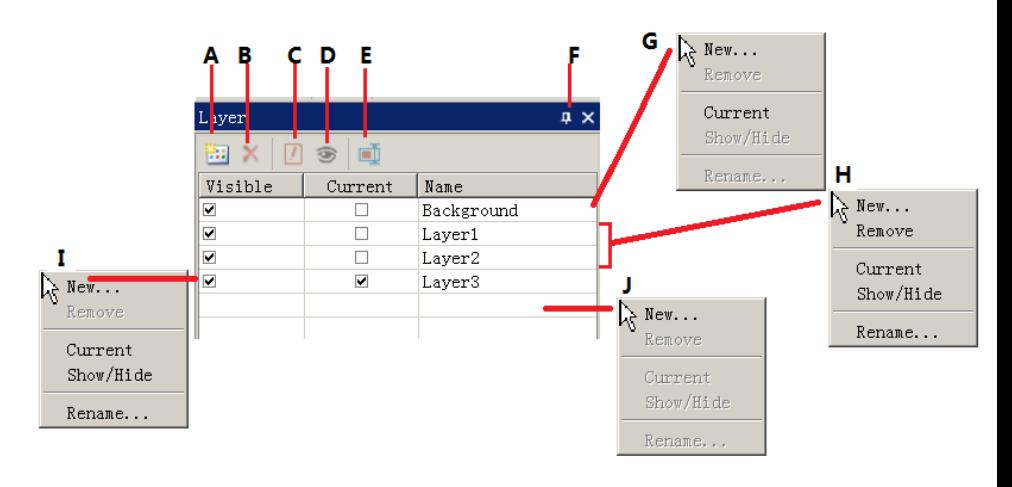

- A: Make a New layer; B: Remove a layer; C: Set the Current layer; D: Show/Hide a layer; E: Rename a layer; F: Auto hide the Layer Sidebar;
- G: Right mouse button context menu for the Background layer;
- H: Right mouse button context menu for the Current not checked layer;
- I: Right mouse button context menu for the Current checked layer;
- J Right mouse button context menu in the blank area;

Note: a). Only one layer can be checked as Current Layer. If a layer's "Current**"** is checked, the Visible will be checked automatically; b). The Current and Background layers cannot be removed. Only the non-current and non- background layers can be removed; c). All the Objects on the Current Layer can be selected, edited or exported; d). The non-current Layer can be Visible (checked) or invisible (unchecked).

#### 13.5 Layer menu and layer sidebar page context menu

The function of the Layer menu and Layer Sidebar right mouse button context menu are the same. They are:

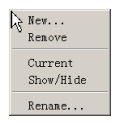

#### 13.6 New•••

Setup a new layer. After the new layer is setup, it will be added to the end of the Layer

Sidebar's items and the Visible and Current will be checked.

#### 13.7 Remove...

Remove the non-current Layer.

Note: the Background and Current Layer cannot be removed.

#### 13.8 Current•••

Set the selected layer as the Current Layer. User then can edit the Object on the Current Layer or added new Object on the Current Layer.

#### 13.9 Show/Hide •••

Set the non-current Layer visible or invisible. The Current Layer cannot be toggled between Visible and invisible state. It is always Visible.

#### 13.10 Rename•••

Rename a Layer.

### 13.11 Export to Image

Export all the layers' Measurement Objects to the image, this will pollute the image and cannot be recovered anymore.

### 13.12 Export to Microsoft Excel

Export the image plus all the Objects on the Current Layer to the excel file.

# **14 Measurements**

The Measurements menu is mainly used for the image measurement application. With this menu items, you can measure the image with many geometrical shape at ease. ToupView use Layer technique to perform the measurement operations. This will never pollute the image pixels. The Measurements menus and its submenus are shown below.

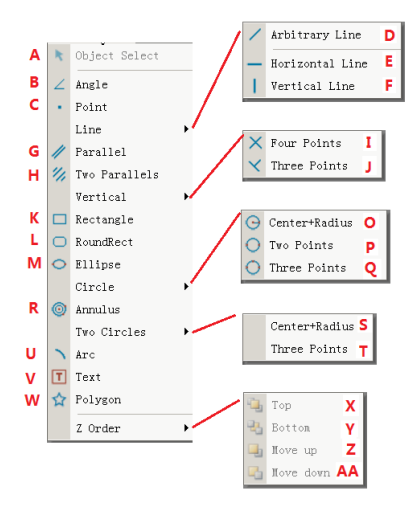

About the Layer technique, please check the Layer menu and Layer Sidebar in Sec.13.

About the Measurements setup, please check Options>Measurement ••• and Measurement Sidebar in View>Sidebar menu in Sec.8.

About the Measurements menu's toolbar icons, please check ToupView's toolbar in Sec.4

 $\mathbf{k}$ 14.1 Object Select

The Measurements>Object Select menu or the toolbar button  $\vert \cdot \vert$  will be enabled only when a new Measurement is made over the Background Layer.

After the Measurement is done on the specific layer, choose this menu to select the Objects.

1. The Object can be selected by clicking on it;

 $\angle$ 

2. Select a group of Objects by including them in a rectangular area with Object Select command or by press down the Shift key and clicking the Object with left mouse button until all the desired Objects are selected.

Note: a) To check or modify the parameters of the selected Object, just select a single Measurement Object and the Measurement Sidebar will be activated automatically. Here you can edit the corresponding object parameters to modify its properties; b) The Appearance, Coordinates on Measurement Sidebar will be enabled only when a single Object is selected. The Calculation will be effective for a single selected Object or multiple selected Objects. Its calculated items will depend on the selected Object type (The type could be the same or different).

#### 14.2 Angle

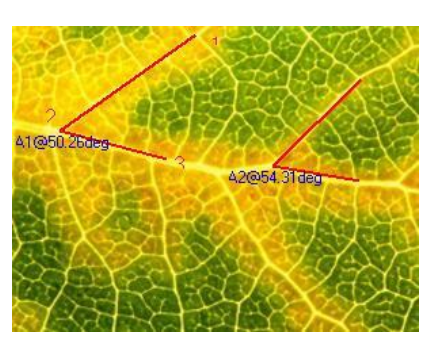

1. Move the mouse on the image to point 1, mark it by clicking the left mouse button;

2. Move the mouse to point 2, mark it by clicking the left mouse button;

3. Move the mouse to point 3, mark the final point by clicking the left mouse button. A label A1@50.26deg will be shown near point 2;

Note: a) To check or modify the parameters of the selected Object, just select a single Measurement Object and the Measurement Sidebar will be activated automatically. Here you can edit the corresponding Object parameters to modify its properties; b) The Appearance, Coordinates on Measurement Sidebar will be enabled only when a single Object is selected. The Calculation will be effective for a single selected Object or multiple selected Objects. Its calculated items will depend on the

selected Object type (The type could be the same or different).

**I** 14.3 Point

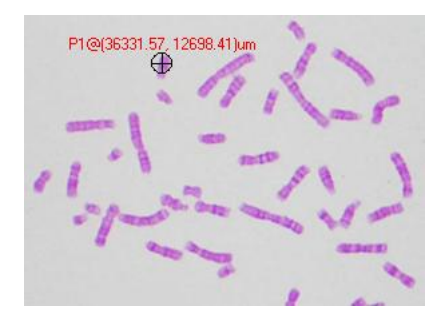

Move mouse to the point; click the left mouse to mark it. It will show the point Label Pn and its position  $x$  and  $y$  over the image.

Note: a) To check or modify the parameters of the selected Object, just select a single Measurement Object and the Measurement Sidebar will be activated automatically. Here you can edit the corresponding Object parameters to modify its properties; b) The Appearance, Coordinates on Measurement Sidebar will be enabled only when a single Object is selected. The Calculation will be effective for a single selected Object or multiple selected Objects. Its calculated items will depend on the selected Object type (The type could be the same or different).

#### 14.4 Line

#### 14.4.1 Line>Arbitrary Line

Draw Arbitrary Line between the two points on the specified layer.

 $\overline{\phantom{a}}$ 

1. Choose the Measurements>Line> Arbitrary Line command;

2. Move mouse to the 1st point; click the left mouse to mark it;

3. Move mouse to the 2nd point, click the left mouse to mark it again, a line with L1 and its length will be shown.

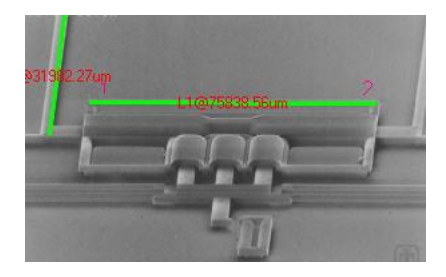

Note: a) To check or modify the parameters of the selected Object, just select a single Measurement Object and the Measurement Sidebar will be activated automatically. Here you can edit the corresponding Object parameters to modify its properties; b) The Appearance, Coordinates on Measurement Sidebar will be enabled only when a single Object is selected. The Calculation will be effective for a single selected Object or multiple selected Objects. Its calculated items will depend on the selected Object type (The type could be the same or different).

#### 14.4.2 Line> Horizontal Line

Draw a Horizontal Line between the two points on the specified layer. When the first point is marked, the second point's y coordinate will be restricted to equal to the first point's y coordinate automatically.

Note: a) To check or modify the parameters of the selected Object, just select a single Measurement Object and the Measurement Sidebar will be activated automatically. Here you can edit the corresponding Object parameters to modify its properties; b) The Appearance, Coordinates on Measurement Sidebar will be enabled only when a single Object is selected. The Calculation will be effective for a single selected Object or multiple selected Objects. Its calculated items will depend on the selected Object type (The type could be the same or different).

#### 14.4.3 Line> Vertical Line

Draw a Vertical Line between the two points on the specified layer. When the first point is marked, the second point's x coordinate will be restricted to equal to the first point's x coordinate automatically.

Note: a) To check or modify the parameters of the selected Object, just select a single Measurement Object and the Measurement Sidebar will be activated

automatically. Here you can edit the corresponding Object parameters to modify its properties; b) The Appearance, Coordinates on Measurement Sidebar will be enabled only when a single Object is selected. The Calculation will be effective for a single selected Object or multiple selected Objects. Its calculated items will depend on the selected Object type (The type could be the same or different).

 $\overline{\mathscr{U}}$ 14.5 Parallel

- 1. Choose the Measurements>Parallel command;
- 2. Move mouse and click to mark the 1st point;
- 3. Move mouse and click to mark the 2nd point;
- 4. Move mouse and click to mark the 3rd point;

5. Move mouse again, one will find the 4th point is always restricted to parallel to the line connecting point 1 and point 2. Click to mark the 4th point. Two parallel lines will be labeled and numbered.

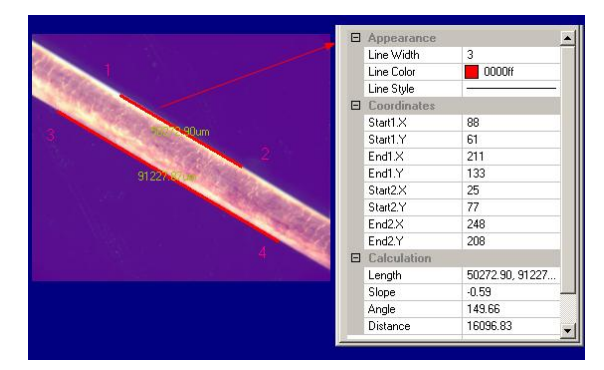

Note: a) To check or modify the parameters of the selected Object, just select a single Measurement Object and the Measurement Sidebar will be activated automatically. Here you can edit the corresponding Object parameters to modify its properties; b) The Appearance, Coordinates on Measurement Sidebar will be enabled only when a single Object is selected. The Calculation will be effective for a single selected Object or multiple selected Objects. Its calculated items will depend on the selected Object type (The type could be the same or different).

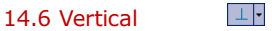

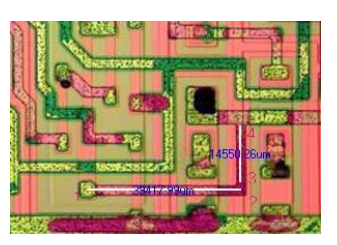

#### 14.6.1 Vertical>Four Points. X

1. Move mouse and click its left button to mark the 1st point.

2. Move mouse and click its left button to mark the 2nd point. A line (the  $1<sup>st</sup>$  line) connect these two point be overlaid on the image

3. Move mouse and click its left button to mark the 3rd point.

4. Move mouse again, one will find the 4th point is always restricted to perpendicular to the line of point 1 and point 2. Click to mark the 4th point. Two vertical lines will be labeled and numbered.

Note: a) To check or modify the parameters of the selected Object, just select a single Measurement Object and the Measurement Sidebar will be activated automatically. Here you can edit the corresponding Object parameters to modify its properties; b) The Appearance, Coordinates on Measurement Sidebar will be enabled only when a single Object is selected. The Calculation will be effective for a single selected Object or multiple selected Objects. Its calculated items will depend on the selected Object type (The type could be the same or different).

### 14.6.2 Vertical>Three Points

1. Move mouse and click its left button to mark the  $1<sup>st</sup>$  point;

2. Move mouse and click its left button to mark the 2nd point. A line (the  $1<sup>st</sup>$  line) connecting these two points will be overlaid on the image;

 $\vert \times \vert$ 

3. Move mouse and click its left button to mark the 3rd point. The  $2^{nd}$  line will be overlaid on the image which is perpendicular to the  $1<sup>st</sup>$  one.

Note: a) To check or modify the parameters of the selected Object, just select a

single Measurement Object and the Measurement Sidebar will be activated automatically. Here you can edit the corresponding Object parameters to modify its properties; b) The Appearance, Coordinates on Measurement Sidebar will be enabled only when a single Object is selected. The Calculation will be effective for a single selected Object or multiple selected Objects. Its calculated items will depend on the selected Object type (The type could be the same or different).

14.7 Rectangle

 $\Box$ 

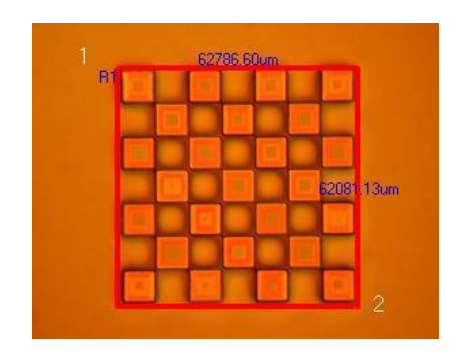

1. Move mouse to the 1st point; click its left mouse button to mark it;

2. Move mouse to the 2ed point; click its left mouse button to mark it. A Rectangle will be overlaid on the image according these two diagonal points.

Note: a) To check or modify the parameters of the selected Object, just select a single Measurement Object and the Measurement Sidebar will be activated automatically. Here you can edit the corresponding Object parameters to modify its properties; b) The Appearance, Coordinates on Measurement Sidebar will be enabled only when a single Object is selected. The Calculation will be effective for a single selected Object or multiple selected Objects. Its calculated items will depend on the selected Object type (The type could be the same or different).

#### 14.8 RoundRect

1. Use Arc object to determine the round size. Its size is 21.39X2=42.8;

 $\Box$ 

2. Choose the Options>Measurement ••• command, click Round Rectangle to set the Round x and y to 43 and 43 respectively;

3. Move mouse to the 1st point; click its left mouse button to mark it;

4. Move mouse to the 2nd point, click its left mouse button to mark it, a round rectangle with Rr1 and its width and height the in the two dimensions will be displayed.

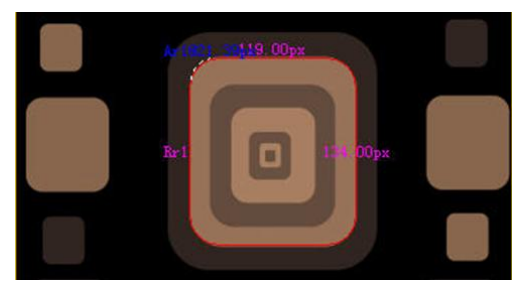

Note: a) To check or modify the parameters of the selected Object, just select a single Measurement Object and the Measurement Sidebar will be activated automatically. Here you can edit the corresponding Object parameters to modify its properties; b) The Appearance, Coordinates on Measurement Sidebar will be enabled only when a single Object is selected. The Calculation will be effective for a single selected Object or multiple selected Objects. Its calculated items will depend on the selected Object type (The type could be the same or different).

### 14.9 Ellipse

1. Choose the Measurements>Ellipse command;

 $\overline{\circ}$ 

- 2. Move mouse to mark the 1st point;
- 3. Move mouse to mark the 2nd point;

4. If it is not superposing with the shape on the image, choose the Measurements>Object Select command to adjust the position to adjust the Ellipse in order to coincide with the image shape.

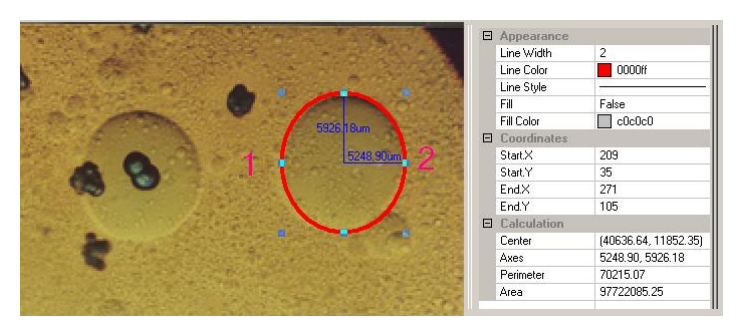

Note: a) To check or modify the parameters of the selected Object, just select a single Measurement Object and the Measurement Sidebar will be activated automatically. Here you can edit the corresponding Object parameters to modify its properties; b) The Appearance, Coordinates on Measurement Sidebar will be enabled only when a single Object is selected. The Calculation will be effective for a single selected Object or multiple selected Objects. Its calculated items will depend on the selected Object type (The type could be the same or different).

#### $|O|$ 14.10 Circle

14.10.1 Circle>Center+Radius

Choose the Measurements>Circle>Center+Radius command to draw a circle with Center+Radius method on the specified Layer. Its radius is [C1@33583.88um.](mailto:C1@33583.88um)

 $\Theta$ 

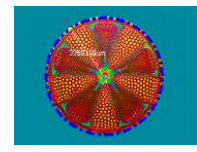

Note: a) To check or modify the parameters of the selected Object, just select a single Measurement Object and the Measurement Sidebar will be activated automatically. Here you can edit the corresponding Object parameters to modify its properties; b) The Appearance, Coordinates on Measurement Sidebar will be enabled only when a single Object is selected. The Calculation will be effective for a single selected Object or multiple selected Objects. Its calculated items will depend on the selected Object type (The type could be the same or different).

14.10.2 Circle>Two Points  $\overline{\bigcirc}$  Choose the Measurements>Circle>Two Points command to draw a circle with Two Points method on the specified layer.

Note: a) To check or modify the parameters of the selected Object, just select a single Measurement Object and the Measurement Sidebar will be activated automatically. Here you can edit the corresponding Object parameters to modify its properties; b) The Appearance, Coordinates on Measurement Sidebar will be enabled only when a single Object is selected. The Calculation will be effective for a single selected Object or multiple selected Objects. Its calculated items will depend on the selected Object type (The type could be the same or different).

#### $\bigcirc$ 14.10.3 Circle>Three Points

Choose the Measurements>Circle>Three Points command to draw a circle with Three Points method on the specified layer.

Note: a) To check or modify the parameters of the selected Object, just select a single Measurement Object and the Measurement Sidebar will be activated automatically. Here you can edit the corresponding Object parameters to modify its properties; b) The Appearance, Coordinates on Measurement Sidebar will be enabled only when a single Object is selected. The Calculation will be effective for a single selected Object or multiple selected Objects. Its calculated items will depend on the selected Object type (The type could be the same or different).

#### 14.11 Annulus  $\circ$

1. Find the Annulus center 1 and click mouse button to mark the Annulus center;

2. Move mouse to let the first circle superpose with the image circle, clicking the mouse left button;

3. Move mouse to let the second circle superpose the image circle, clicking the left mouse button. Two radiuses with number and the units will be displayed on the Annulus;

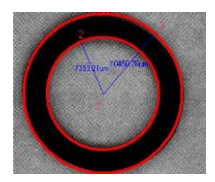

Note: a) To check or modify the parameters of the selected Object, just select a single Measurement Object and the Measurement Sidebar will be activated automatically. Here you can edit the corresponding Object parameters to modify its properties; b) The Appearance, Coordinates on Measurement Sidebar will be enabled only when a single Object is selected. The Calculation will be effective for a single selected Object or multiple selected Objects. Its calculated items will depend on the selected Object type (The type could be the same or different).

#### 14.12 Two Circles ൙

#### 14.12.1 Two Circle>Center+Radius

Draw two circles with Center+Radius method on the specified layer. After the two circles are drawn, a line connecting these two circle centers will be drawn.

Note: a) To check or modify the parameters of the selected Object, just select a single Measurement Object and the Measurement Sidebar will be activated automatically. Here you can edit the corresponding Object parameters to modify its properties; b) The Appearance, Coordinates on Measurement Sidebar will be enabled only when a single Object is selected. The Calculation will be effective for a single selected Object or multiple selected Objects. Its calculated items will depend on the selected Object type (The type could be the same or different).

#### 14.12.2 Two Circle>Three Points

Draw two circles with Three Points method on the specified layer. After the two circles are drawn, a line connecting these two circle centers will be drawn.

Note: a) To check or modify the parameters of the selected Object, just select a single Measurement Object and the Measurement Sidebar will be activated automatically. Here you can edit the corresponding Object parameters to modify its properties; b) The Appearance, Coordinates on Measurement Sidebar will be enabled only when a single Object is selected. The Calculation will be effective for a single

selected Object or multiple selected Objects. Its calculated items will depend on the selected Object type (The type could be the same or different).

 $\Delta$ 14.13 Arc

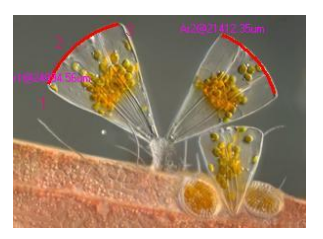

1. Move mouse to mark the 1st point;

2. Move mouse to mark the 2nd point;

3. Move mouse to mark the 3rd point, then an Arc with Label and its Length will be drawn connecting these three points.

Note: a) To check or modify the parameters of the selected Object, just select a single Measurement Object and the Measurement Sidebar will be activated automatically. Here you can edit the corresponding Object parameters to modify its properties; b) The Appearance, Coordinates on Measurement Sidebar will be enabled only when a single Object is selected. The Calculation will be effective for a single selected Object or multiple selected Objects. Its calculated items will depend on the selected Object type (The type could be the same or different).

#### $\boxed{7}$ 14.14 Text

1. Choose the Measurements>Text command;

2. Move mouse to mark the 1st point;

3. Move mouse to mark the 2nd point, a rectangle with dash line restrict the Text window size. After the mouse button is released, a dialog called Text will bring up for you to enter the Text and define the Text, Frame styles and adjust the Text positions.

4. Enter the text and click the right mouse button to end the Text object.

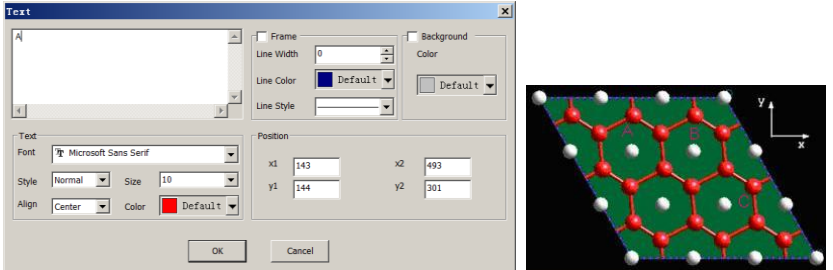

Note: a) To check or modify the parameters of the selected Object, just select a single Measurement Object and the Measurement Sidebar will be activated automatically. Here you can edit the corresponding Object parameters to modify its properties; b) The Appearance, Coordinates on Measurement Sidebar will be enabled only when a single Object is selected. The Calculation will be effective for a single selected Object or multiple selected Objects. Its calculated items will depend on the selected Object type (The type could be the same or different).

#### 幸 14.15 Polygon

1. Choose the Measurements>Polygon command; 2. Move mouse to mark the 1st point; 3. Move mouse to mark the 2nd point. 4. •••; 5. Move mouse to mark the nth point; 6. Repeat step1 to n to draw the other Polygon 7. Click the right mouse button to end the Polygon command

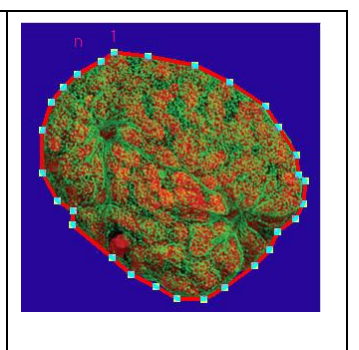

Note: a) To check or modify the parameters of the selected Object, just select a single Measurement Object and the Measurement Sidebar will be activated automatically. Here you can edit the corresponding Object parameters to modify its properties; b) The Appearance, Coordinates on Measurement Sidebar will be enabled only when a single Object is selected. The Calculation will be effective for a single selected Object or multiple selected Objects. Its calculated items will depend on the selected Object type (The type could be the same or different).

14.16 Z Order

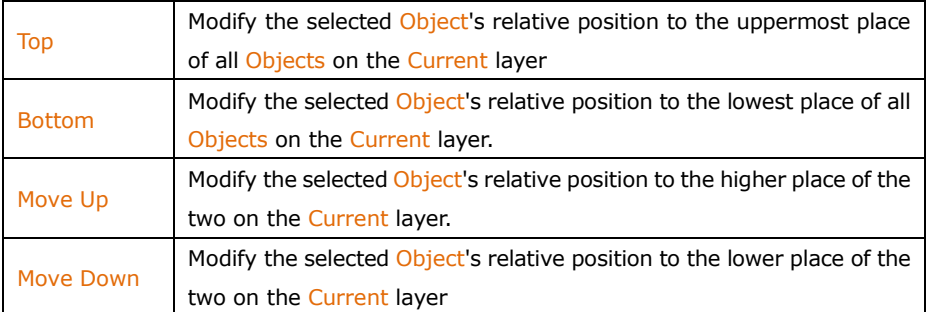

# **15 Options**

#### 15.1 Preferences•••

There are 7 pages for the Preference dialog. They are File, Plugin, Print, Ruler and Grids, Cursor, Capture and Misc pages.

#### 15.1.1 File

One can check a file Extension for the specified file Format and its Abbr.(abbreviation), to determine whether it will be displayed in the Browse window or not (The checked Format can be displayed in the Browse window).

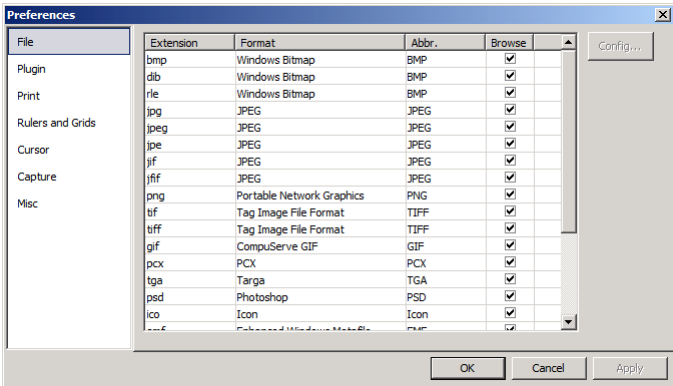

### 15.1.2 Plugin

The ToupView installed Plugins will be appended to the Plugin menu with the name specified in the plugin.XXX.cfg file under the installation directory. The current version includes 5 submenus as shown below:

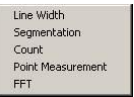

ToupView currently only provide Line Width, Segmentation, Count, Dimensioning, and FFT Plugins.

Every Plugin submenu can be Configured by choosing the Options>Preference... command and clicking Plugin page shown below:

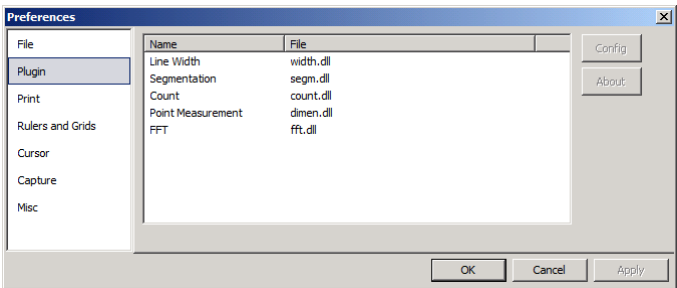

Click the item with the left mouse button to highlight it, the Config button will be enabled (This function is supported by the supplier, if this function is not provided; the Config button will be disabled). The same is true for the About button.

### 15.1.3 Print

One can set the Page Header and Page Footer in following format:

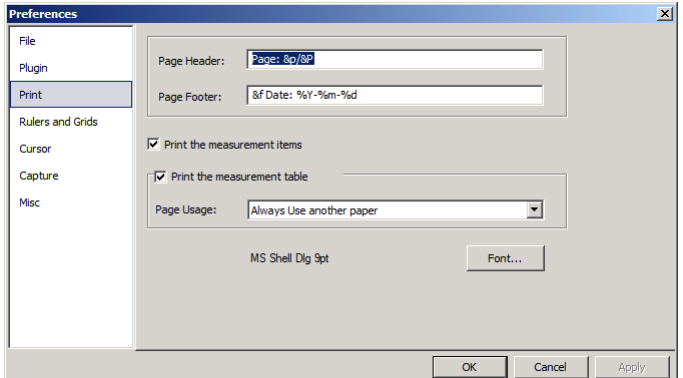

- &f File Name
- &p Current Page
- &P Total Pages
- %A Full weekday name
- %b Abbreviated month name
- %B Full month name
- %c Date and time representation appropriate for locale
- $\frac{9}{6}$ d Day of month as decimal number (01 31)

 $%H$  Hour in 24-hour format (00 - 23)

 $\frac{9}{6}$ I Hour in 12-hour format (01 - 12)

 $\frac{9}{10}$  Day of year as decimal number (001 - 366)

 $\frac{9}{12}$  Month as decimal number (01 - 12)

 $%M$  Minute as decimal number (00 - 59)

 $\%$ p Current local times A.M./P.M. indicator for 12-hour clock

%S Second as decimal number (00 - 59)

%U Week of year as decimal number, with Sunday as first day of week(00-53)

- $\frac{9}{0}$ w Weekday as decimal number (0 6; Sunday is 0)
- $%$ W Week of year as decimal number, with Monday as first day of week(00-53)
- % Date representation for current locale
- %X Time representation for current locale
- $\frac{9}{9}$  Year without century, as decimal number (00 99)
- %Y Year with century, as decimal number

%z %Z Time-zone name or abbreviation; no characters if time zone is unknown %% Percent sign

For example:

Choosing &f Date:%Y-%m-%d will print the file name and Date with yyyy-mm-dd format on the page header.

Choosing Page: $&p/&P$  will print Page: 01/11 on the page footer(Suppose the current page is page 1 and the total pages is 11).

Print the measurement item: If there are measurement item overlaid on the image, check it will print these objects on the image. Measurement Sheet on the page;

Print the measurement table: If there are measurement item overlaid on the image, check it will print these objects' Measurement Sheet on the page with;

Always use another paper: Print the Measurement Sheet data on a separate page;

Auto: Print the Measurement Sheet data just behind the image (if the image and data can be arrange in a single page) of on a separate page (if not);

Do not use another paper: Print the Measurement Sheet data just behind the image page;

Font: Choose the Font for the data.

15.1.4 Rulers and Grids

Choosing the View>Ruler and Grid>Setting••• command, or choosing the Preference>••• command and clicking the Rulers and Grids page realize the same function.

Choosing the Preference>••• command and clicking the Rulers and Grids page can set Ruler Color, Cursor Color of the Horizontal Ruler and Vertical Ruler for the video or image windows. The Grid Style, Line Style, and Line Color for the Grid overlaid on the video and image window can also be set.

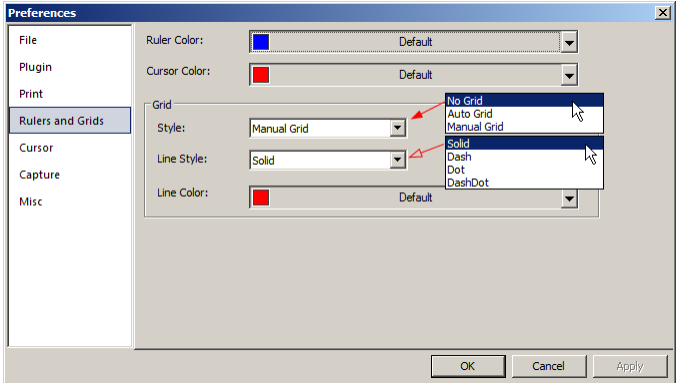

Ruler Color: The Horizontal Ruler color and Vertical Ruler color; Default is blue (0,0,255);

Cursor Color: The Cursor color; When you are moving your mouse over the video/image window, there will be Horizontal Cursor and Vertical Cursor move on the Horizontal Ruler and Vertical Ruler moving at the same time indicating the current Cursor position in both directions. Default is Red (255,0,0);

Grid Style: The Grid Style can be No Grid, Auto Grid or Manual Grid. Default is No Grid;

Grid Line Style: The Line Style for the grid can be Solid, Dash, Dot or DashDot et al. Default is Solid;

Grid Line Color: The color of the grid line. Default is Red (255,0,0).

### 15.1.5 Cursor

This command will set the mouse cursor for the video and image window operations.

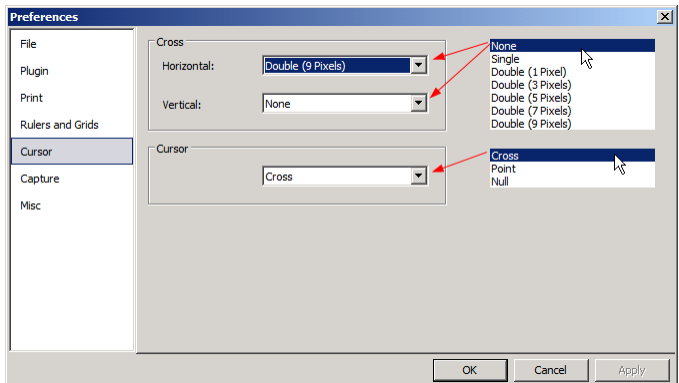

Select the Horizontal cross in:

None (window default), Single (single line), Double(1 Pixel), Double(3 Pixels), Double(5 Pixels), Double(7 Pixels), and Double(9 Pixels) formats.

Select the Vertical cursor in:

None (window default), Single (single line), Double(1 Pixel), Double(3 Pixels), Double(5 Pixels), Double(7 Pixels), and Double(9 Pixels) formats.

Single means single line. Double means two parallel lines. 1 Pixel means the line space between the two lines is 1 pixel in distance. The other sizes also have this meaning.

Select the cursor shape from Cross, Point, and Null.

In the figure below, a cursor with Double horizontal and vertical lines with 9 Pixels cross (for the alignment application, the longer one) and the Cursor as a Cross was defined

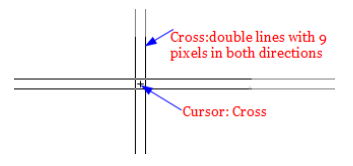

### 15.1.6 Capture

If one wish to capture an image with many Measurement objects overlaid on the video window, the following settings should be defined first.

1. Choosing the Options>Preferences••• command, a dialog called Preferences will be brought up as shown below;

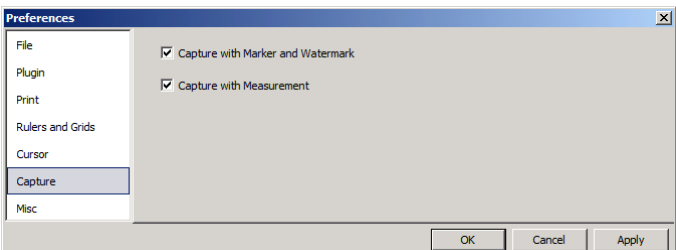

2. Clicking the Capture page and then checking Capture with Marker and Watermark or Capture with Measurement;

3. Click  $O<sub>k</sub>$  to end the setup, or Apply to apply the setup, or Cancel to cancel the setup.

After the above steps are finished, if there are Marker, Watermark or Measurement objects overlaid above the video, choosing the Capture>Capture Image or clicking

Snap on the Camera Sidebar will capture the image with Marker, Watermark or Measurement objects overlaid on the image.

#### 15.1.7 Misc

The Misc page is mainly used for the control of the ToupView UI. It mainly includes:

- 1. ToupView' special file format warning information;
- 2. Sidebars;
- 3. UI Style;
- 4. ToupView Windows Layout;
- 4. Language;

#### 5. Privacy;

settings et al.

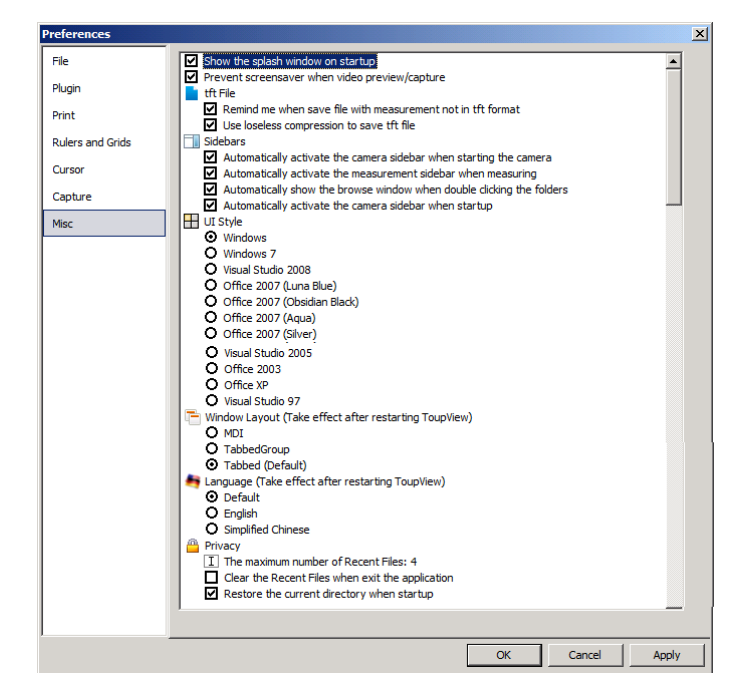

#### 15.2 Measurements•••

This sheet has many pages. They are:

### 15.2.1 General>General

The General page is shown below:

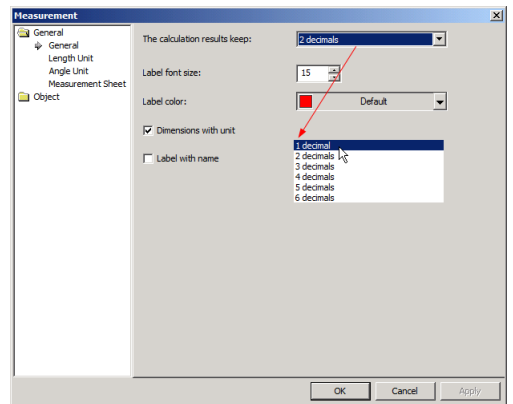

The calculation results keep: The combo box allows you to set the calculation results accuracy among 1decimal and 6 decimals. Default is 2 decimals;

Label font size: The Label is used to display the Measurement Objects dimensions. the Label font size is among 5 and 15; Default is 15;

Label Color: The Label Font color for the Measurement Objects dimensions; Default is red;

Dimensions with unit: If this box is checked, the Dimension will be displayed together with the unit for the Measurement Objects. If unchecked, only the Dimension will be displayed with the Measurement Objects.

Label with name: Checking Label with name will add a Prefix before the Measurement Objects number. The Prefix for the different Object is specified in the Object page's different subpage, where there is an item called: Label: Prefix before number. Here, we show an example for Line Object with and without Prefix as below:

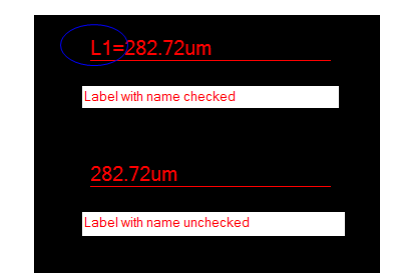

The defaults Object prefixes are shown below:

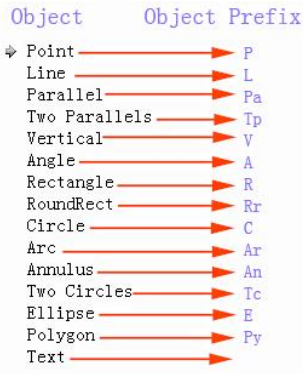

### 15.2.2 General>Length Unit

Length Unit page: One can select the Length Unit for the Measurements menu's Objects on the Layer Measurement operation.

Unit: The system unit defined by the ToupView. It cannot be deleted;

Current: The Unit selected;

Type: Type of unit. It can be System (Defined by ToupView)or User (Defined by the user) type;

Scale: Represents the ratio of "Meter by unit". For example, if the unit is µm, then "Meter by µm" should be 1000000, the Scale should be 1e+6;

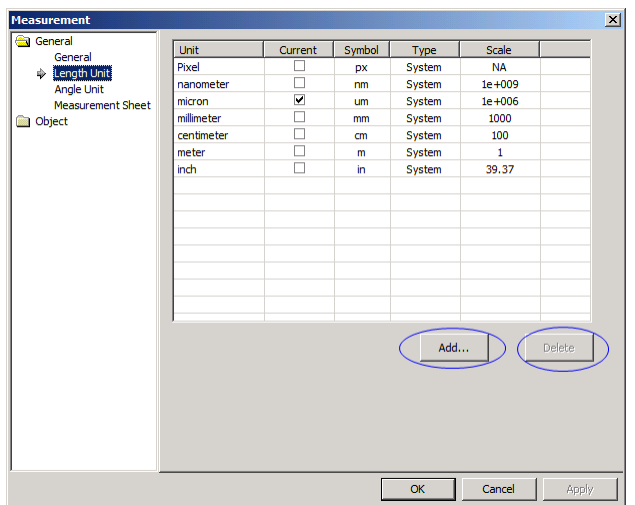

Add: User can also define his own Unit. Clicking Add •• button and the Add Unit dialog will be brought up as below:

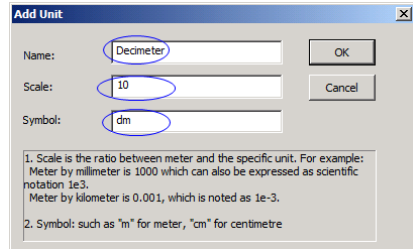

Here, one can enter the unit Name and Symbol in their fields. Here, we enter a name called Decimeter and its Abbreviation is dm, its Scale for Meter by Decimeter is 10. Click OK to end the Add Unit operation, or Cancel to cancel the Add Unit operation.

The final Length Unit list looks like the figure below:

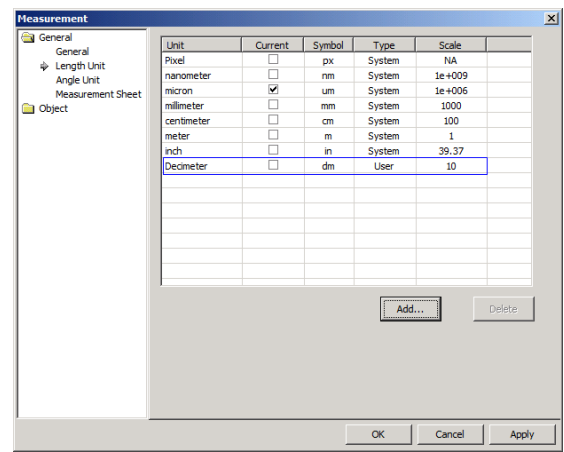

You can find the Type is now named User. This means that this Unit is not defined by the System, but by the User.

#### 15.2.3 General>Angle Unit

On the Angle Unit page, one can select Radian, Degree, or PI as the Angle Unit.

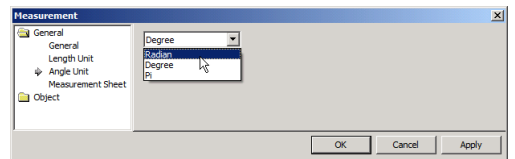

#### 15.2.4 General>Measurement Sheet

See the View>Measurement Sheet••• menu to understand its functions.

1. To modify the Measurement Sheet's item order, click the item to highlight it, the Up or Down buttons will be enabled (If the item is in the third position, the Up button will be disabled, if the item is in the last position, the Down button will be disabled). Click the Up or Down buttons to modify the item position;

Note: The item Index and Name are always in grayed states, this means these two items cannot be modified (Both their hide/show states and their positions).

2. Checking/Unchecking the item will show/hide the item in the Measurement Sheet;

- 3. Clicking Default will return to the ToupView's default settings;
- 4. Item 1(Index) and item 2(Name) cannot be changed.

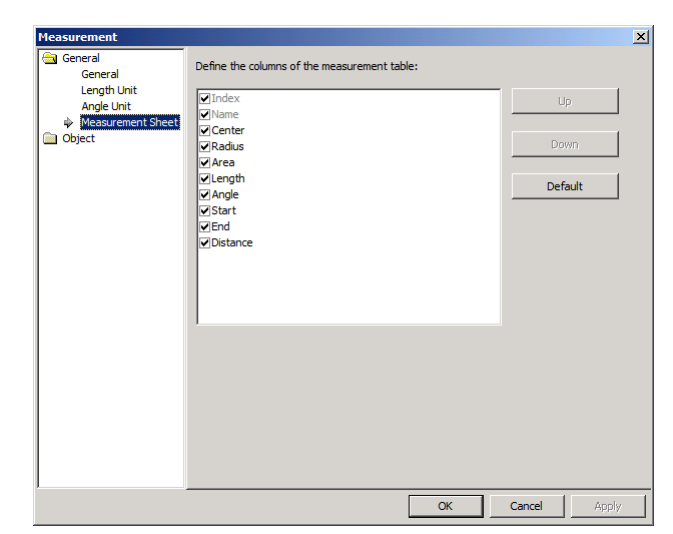

#### 15.2.5 Object>Point

The Object>Point's Appearance describes the point Size and point Color and its Prefix.

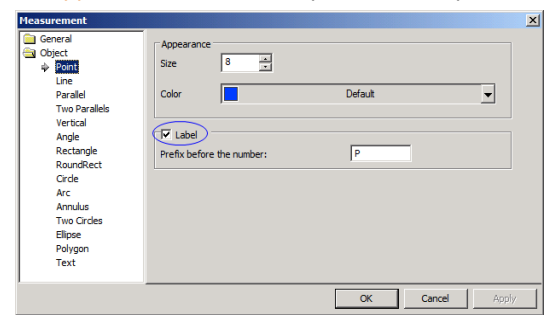

Appearance: Size: The point will be represented by a cross. The size is the cross size in pixel. It is among 2-16. Default is 8;

Appearance: Color: Clicking the Color button's drop down arrow can select the point(or Cross) Color. Default is Blue (0,0,255);

Label: Prefix before the number: The Label is for all the Layer Points. Checking Prefix before the number or checking it on the General>General page's Label with name will add a Prefix before the numeral for clarification. Unchecking it, the Prefix Label will never be displayed on any Measurement Object.

## 15.2.6 Object>Line

The Line page can set the Line Width, Line Color, Line Style, Arrow shape, and determine whether the objects are being labeled or not.

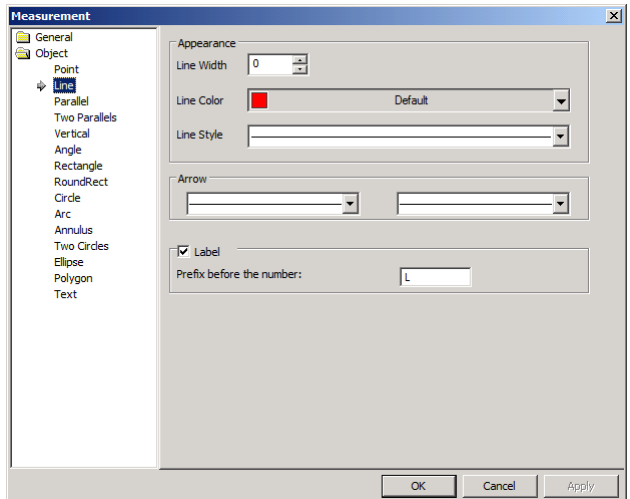

Appearance: Line Width: The Line Width, It is among 0 to 8. Default is 0(1 pixel);

Appearance: Line Color: Clicking the Line Color button's drop down arrow can select the Line Color. Default is Blue (255,0,0);

Appearance: Line Style: The Line Styles can be:

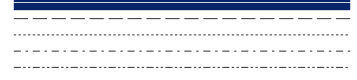

Appearance: Line Arrow: Different Arrow styles can be assigned separately to the Line start and end points. The Arrow styles can be:

Label: Prefix before the number: The Label is for the entire Layer Lines. Checking Prefix before the number or checking it on the General>General page's Label with name will add a Prefix before the numeral for clarification. Unchecking it, the Prefix Label will never be displayed on any Measurement Object.

## 15.2.7 Object>Other Objects

The Other Objects' setups are just like the Line Object, (for simplicity, they will not be discussed further). One can learn how to set the other Object from ToupView in this menu.

## 15.2.8 Magnifications•••

Choose the Options>Magnification••• command to manage the calibrated Magnification**.**

If one has defined the 4x, 10X, 40X, 100X Magnifications, the Magnification dialog should look like:

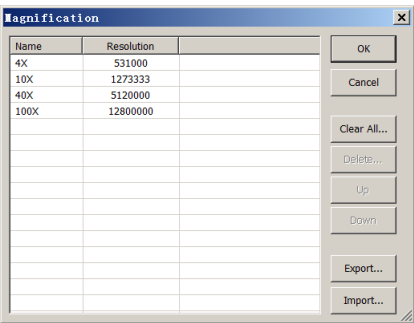

1. Highlight the Magnification item and the Delete •• button will be enabled. Click Delete ••• to delete the selected item:

2. Highlight the Magnification item, click the Up or Down button to modify the Magnification list order; The Up or Down button will be disabled when the highlight item is at the first or last position;

3. Click Clear All••• to delete all of the Magnification items; If one wishes to use the Magnification late, a backup should be made first;

4. Click Export••• to back up the Magnification in a safe media. The file extension is "\*.magn";

5. After the new installation is finished, the Magnification can be import by choosing the Options>Magnification••• command and click Import••• to load the previously saved "\*.magn" file;
6. If everything is ok, press OK to end the Magnification management dialog.

#### 15.3 Calibrate•••

The detailed calibration steps are as follows:

- 1. Run ToupView;
- 2. Connect the camera to the computer and microscope;

卲

3. Start the camera (Here, it is UCMOS00350KPA);

4. Switch the microscope object to 10X and put the TS-M1 micrometer in the middle of the microscope field and try to find the ruler clearly. Set the Unit to Pixel and the video Resolution to the maximum one (640X480 for UCMOS00350KPA) and Zoom ratio to 100% (see  $P_{1}$ xel  $\blacksquare$   $\blacksquare$  MA  $\blacksquare$   $\blacksquare$  100%  $\blacksquare$  );

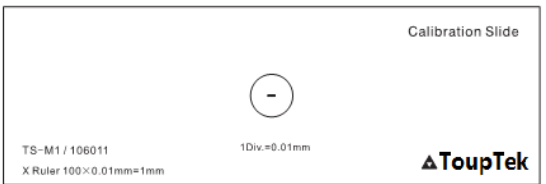

5. Choosing the Options>Calibrate••• command or clicking "<sup>44</sup>" on the toolbar, a red line with pixels number and 0.000um length is overlaid on the video window. At the same time, a dialog called Calibrate will be displayed over the video window;

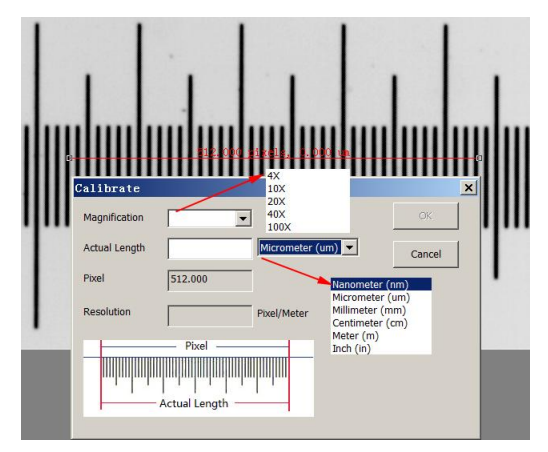

6. Try to align the two ends of the red line with the video ruler scale (Try to pull the

red line as long as possible to keep the calibration accuracy);

7. Enter or select the current microscope objective lens Magnification in the Magnification field. The current Magnification is 10X;

8. Read the overlaid (by the red line) micro-ruler actual length and fill it in the Actual Length field, the current Actual Length is 450um. This Actual Length will also be displayed in the middle of the red line just behind the pixel number. At the same time, the Resolution will be calculated and displayed simultaneously in the Resolution field.

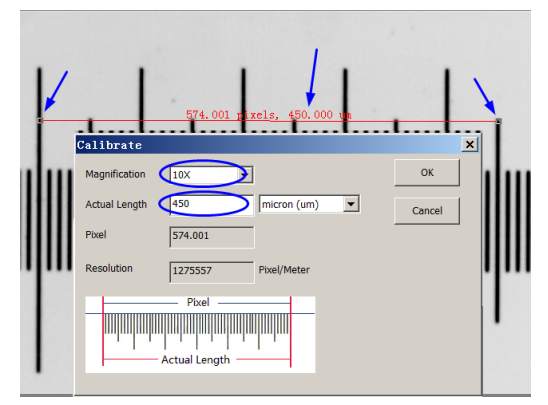

9. If everything is ok, click Ok to end the calibration. The Magnification 10X (This is the number you entered in the Magnification edit box) will be available in the

Magnification dropdown combobox on the video window toolbar

10. If you wish to make the measurement under this Magnification, choose 10X in the above Magnification dropdown combobox first and then choose Unit in the Unit dropdown list box( $\frac{\text{atom (un)} \times 100 \times 1000 \times 10$ Magnification's dropdown combobox (User can also choose Unit through the Option>Measurements••• menu, a dialog called Measurement will be brought up. Click Length Unit page to display the Length Unit page and and checking Unit in the Current item.

## **Help Manual**

| ∣⊕a General                          | Unit       | Current | Sy.          | Type   | Scale    |  |
|--------------------------------------|------------|---------|--------------|--------|----------|--|
| General<br>$\rightarrow$ Length Unit | Pixel      |         | px           | System | NA       |  |
| Angle Unit                           | nanometer  |         | nm           | System | $1e+009$ |  |
| Measurement S                        | micron     | ▩       | um           | System | $1e+006$ |  |
| to Object                            | millimeter | п       | mm           | Svstem | 1000     |  |
|                                      | centimeter | □       | CTL.         | System | 100      |  |
|                                      | meter      |         | $\mathbf{m}$ | System |          |  |
|                                      | inch       | □       | in           | System | 39.37    |  |

Now, you can measure the objects with the selected Unit at ease.

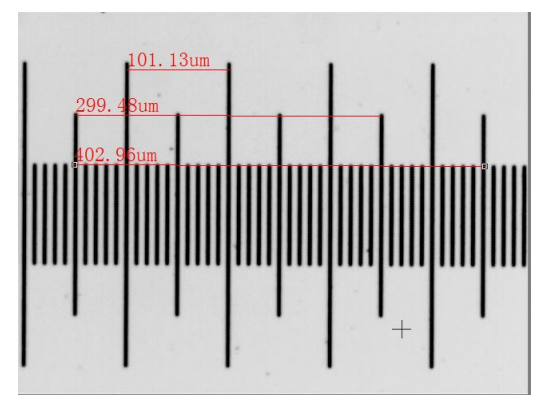

10. The selected Resolution can be saved for the future image Measurement operations. If the Measurements are performed on the video, the objects and Resolution can be saved in the image with ToupView File Format (\*.tft) for the future applications;

11.The other microscope Magnification such as 4X, 40X,100X can also be defined just as the above steps. Thus when you switch the microscope objective lens, you just need to select the Magnification  $(\frac{1}{2}a)^{m}$  for example) on the toolbar to perform the Measurement operations.

### 15.4 Edit Dye List•••

The new Dye List feature in ToupView allows you to select from a list of dyes, or add your custom dyes to the list. The list of dyes (toupview.dye) is stored under C:\Program Files\ToupTek\ToupView directory.

## **Help Manual**

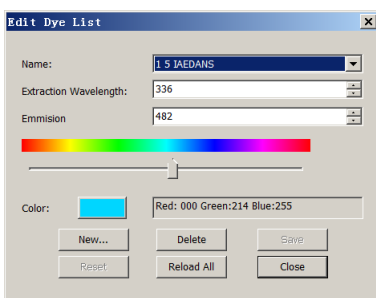

When you choose Options>Edit Dye List •• command, you will see the Edit Dye List dialog box:

The list includes any dye definitions found in the current location. When this feature is used to prompt for a specific dye, the list indicates the currently selected dye, or you may select a dye from the drop-down list.

Name: This list includes all dye definitions found in the current dye file. You may select a different dye from the drop-down list, and all the remaining controls will be updated to show the characteristics of the new dye.

Emissions Wavelength: This field displays the emissions wavelength for the dye you have chosen. You can adjust he emissions wavelength by entering a new value. The default color will change in response to changes in the emissions wavelength.

Excitation wavelength: The default wavelength for your dye is displayed here. You can adjust the wavelength by entering a new value.

Color: Use the slider to adjust the emissions wavelength for your dye, which also sets the default display color. (You can also use the Color button  $\Box$  to select a specific color using a standard Windows color selection dialog) The color will change in response to changes in the emissions wavelength. Here you can change the color associated with the selected dye, or define a custom color. The color default is linked to the selection of a wavelength for your dye. If you change the Emissions Wavelength, the color displayed will be the standard color for that wavelength. To set a custom color, first you should set the wavelength and then edit the color.

### **Help Manual**

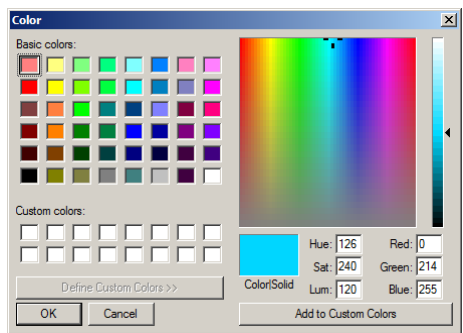

New: Clicking New will setup a new dye, this will invoke a dialog called New Dye. Input your New Dye name and click Ok to end the dialog and click Cancel to cancel the input. This will return to the Edit Dye List again and the new name will be the default on in the Name list box. Try to set the Emissions wavelength, Excitation wavelength, Color for your new dye.

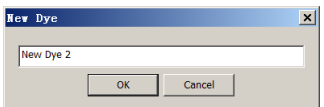

Save: Click Save on Edit Dye List to save your dye selection

Close: Click the Close button to end the Edit Dye List dialog:

### 15.5 Auto Correction•••

Set the low and high ranges for the Image>Adjust>Auto Level and Image>Adjust>Auto Contrast menus. The default value is 0.5% for both, but ToupView suggests this value be smaller than 1%.

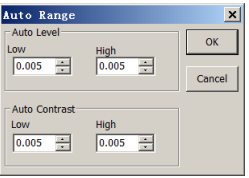

See Image>Adjust>Auto Level and Image>Adjust>Auto Contrast for details.

## **16 Windows**

### 16.1 Close All

Choosing the Closes All command to close all of the pictures opened or captured inside ToupView frame. If you have made any modifications to the pictures or if you have captured some pictures from the camera, Choosing the Close All will let you finish the saving operations quickly.

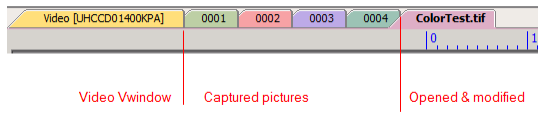

If the above image windows exist, choosing the Windows>Close All command will bring up a Save Files dialog as below:

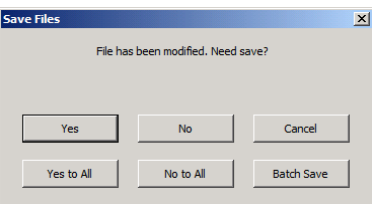

1. Clicking Yes on Save Files dialog will bring up a ToupView dialog that tell you the current active Image has been modified, And ToupView will ask you if you Need save it or not in a dialog as below:

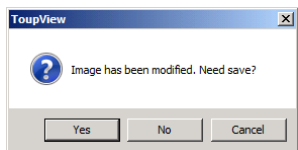

2. Clicking Yes on the ToupView dialog will bring up a Save As dialog to prompt you to enter the File name to save files, No will not save the current files or Cancel will cancel this file and let it still there and the process will step to the next image window. It will also bring up ToupView dialog for the new file. Repeat step 2 until all of the file saving operations have been finished;

3. Clicking No on Save Files dialog will bring up the Save Files dialog again if the

unprocessed file number is large then 1. If it is the final file, it will only bring up a TouView dialog as step 2. Click Yes to save the final file, or No to give up the file;

4. Clicking Yes to All on Save Files dialog will always bring up Save As dialog to let you enter the File name to save files one by one;

5. Clicking No to All on Save Files dialog will close all of the image windows without saving them;

6. Clicking Batch Save on Save Files dialog will transfer the save process to File>Batch Save••• command. Please check the File>Batch Save••• menu for details;

Note: If you have a lot of pictures opened and have made some modifications on them and want to close them quickly without saving anything, you may uses this command and choose Step 5. All the images will be closed instantly, no warning will be given.

#### 16.2 Windows•••

Choosing the Windows>Windows••• will open a dialog box that lets you manage the currently opened windows.

The dialog allows you to manage large lists of open windows by assigning them into groups. Let us say you have eight windows open, but want to close four of them scattered through the list.

1. Choose the Windows>Windows••• command;

2. Select the windows you want to close. Hold Ctrl key to select more than one at a time. Here, 4 windows are selected;

3. Click the button that says Close Window(s). Just those four will be closed, leaving the other four files or captures available for editing;

You can use this command to switch to the checked window on a list by hitting Activate (or "bring up" from an icon multiple windows).

# **17 Help**

### 17.1 Help Contents

Choose the Help>Help Contents command to load ToupView help file. The help file is in Portable Document Format (PDF).

PDF is a file format used to represent documents in a manner independent of application software, hardware, and operating systems. Each PDF file encapsulates a complete description of a fixed-layout flat document, including the text, fonts, graphics, and other information needed to display it. In 1991, Adobe Systems co-founder John Warnock outlined a system called "Camelot" that evolved into PDF.

While the PDF specification has been available free of charge since at least 2001, PDF was originally a proprietary format controlled by Adobe. It was officially released as an open standard on July 1, 2008, and published by the International Organization for Standardization as ISO 32000-1:2008. In 2008, Adobe published a Public Patent License to ISO 32000-1 granting royalty-free rights for all patents owned by Adobe that are necessary to make, use, sell and distribute PDF compliant implementations.

If your computer still does not install the PDF reader, please try to download from:

<http://www.adobe.com/downloads/>

### 17.2 About

Display the related information about ToupView, including ToupView version, compatibility, built date and its developer's www etc.

Clicking on the URL link will direct you to the address of the camera supplier. If you have any problem with the camera or ToupView, please feel free to contact your supplier.

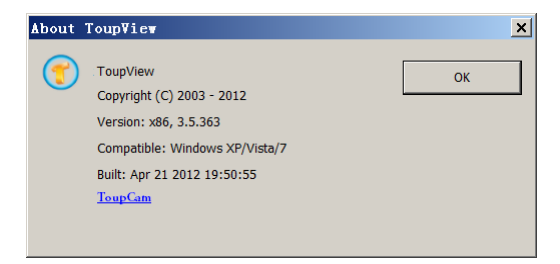